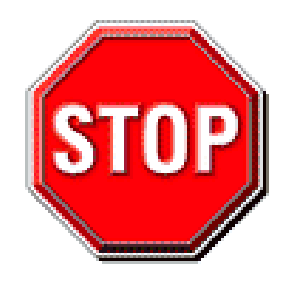

- **1. Please read the users guide before proceeding with your installations. Serious damage may occur if the procedure is not followed properly.**
- 2. AGP cards running at 3.3v are not supported. Only AGP cards running at 1.5v (most 4x or 8x AGP cards) are supported on this motherboard.
- 3. Please make sure that your memory modules are inserted correctly. They can go in only one way, and should fit completely in the socket without sticking out. Failure to do so will damage your motherboard and memory module.
- 4. An ATX12V power supply is required for the system to operate normally. (Preferably 350 watts for minimal loading or 400 watts for fully loaded system).
- 5. If you have any problem getting your system to work, please follow the troubleshooting tips in your user manual.
- 6. For answers to Technical questions, please visit SOYO tech support link at http://www.soyousa.com/support and http://www.soyousa.com/kb.

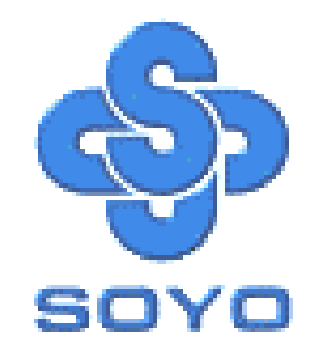

# **SY-CK8 DRAGON Plus Motherboard**

\*\*\*\*\*\*\*\*\*\*\*\*\*\*\*\*\*\*\*\*\*\*\*\*\*\*\*\*\*\*\*\*\*\*\*\*\*\*\*\*\*\*\*\*\*\*\*\*\*\*\*\*

mPGA Socket 754 Processor supported

## Ali M1687 AGP/PCI

800 MHz Front Side Bus supported

ATX Form Factor

\*\*\*\*\*\*\*\*\*\*\*\*\*\*\*\*\*\*\*\*\*\*\*\*\*\*\*\*\*\*\*\*\*\*\*\*\*\*\*\*\*\*\*\*\*\*\*\*\*\*\*\*

User's Manual

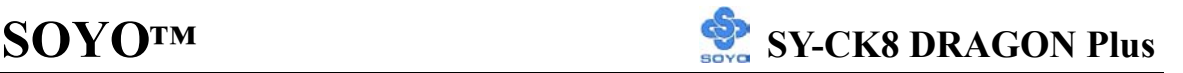

Copyright © 2004 by SOYO Computer Inc.

#### **Trademarks:**

SOYO is the registered trademark of SOYO Computer Inc. All trademarks are the properties of their owners.

#### **Product Rights:**

All names of the product and corporate mentioned in this publication are used for identification purposes only. The registered trademarks and copyrights belong to their respective companies.

#### **Copyright Notice:**

All rights reserved. This manual has been copyrighted by SOYO Computer Inc. No part of this manual may be reproduced, transmitted, transcribed, translated into any other language, or stored in a retrieval system, in any form or by any means, such as by electronic, mechanical, magnetic, optical, chemical, manual or otherwise, without permission in writing from SOYO Computer Inc.

#### **Disclaimer:**

SOYO Computer Inc. makes no representations or warranties regarding the contents of this manual. We reserve the right to amend the manual or revise the specifications of the product described in it from time to time without obligation to notify any person of such revision or amend. The information contained in this manual is provided to our customers for general use. Customers should be aware that the personal computer field is subject to many patents. All of our customers should ensure that their use of our products does not infringe upon any patents. It is the policy of OYO Computer Inc. to respect the valid patent rights of third parties and not to infringe upon or to cause others to infringe upon such rights.

#### **Disclaimer:**

Please be advised that some SOYO motherboards are designed with overclocking features and may allow users to run the components beyond manufacturer's recommended specifications. Overclocking beyond manufacturer's specifications is not recommended nor endorsed by SOYO, Inc. and will void your manufacturer's warranty. Overclocking beyond manufacturer's specifications is not encouraged and should be assumed at the user's own risk. Unsafe overclocking can damage the user's system or cause serious personal injury. If the user is unsure or in doubt about overclocking, please seek professional advise. SOYO, Inc. is not responsible for any direct or indirect damage resulting from overclocking.

#### **Restricted Rights Legend:**

Use, duplication, or disclosure by the Government is subject to restrictions set forth in subparagraph (c)(1)(ii) of the Rights in Technical Data and Computer Software clause at 252.277-7013.

#### **About This Guide:**

This Quick Start Guide can help system manufacturers and end users in setting up and installing the Motherboard. Information in this guide has been carefully checked for reliability; however, to the correctness of the contents there is no guarantee given. The information in this document is subject to amend without notice.

For further information, please visit our **Web Site** on the Internet. The address is **"http://www.soyo.com".** 

**Edition: June 2004 Version 1.0 CK8 DRAGON Plus SERIAL** 

FC Tested To Comply<br>
FC With FCC Standards FOR HOME OR OFFICE USE

100% POST CONSUMER

# **Table of Contents**

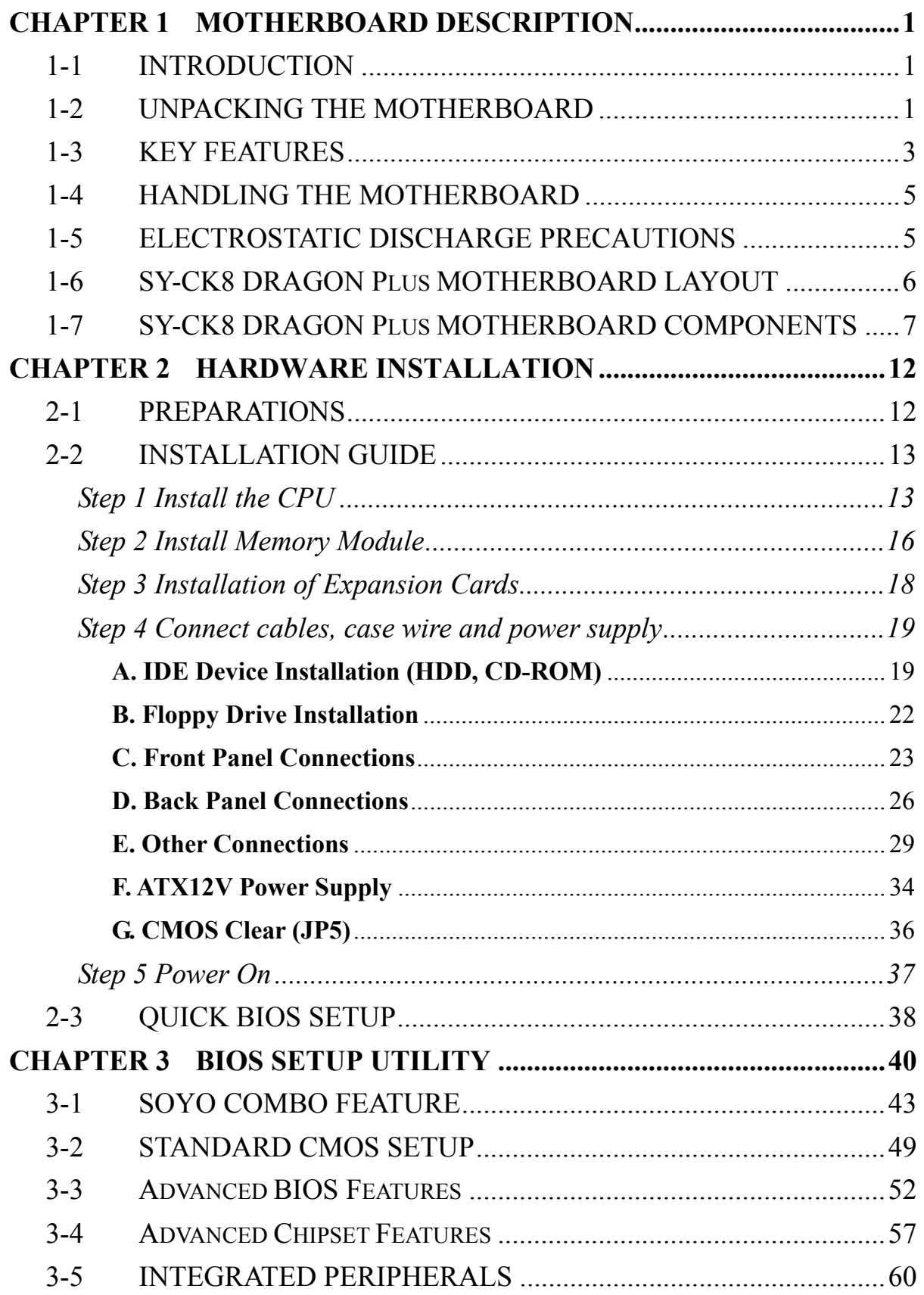

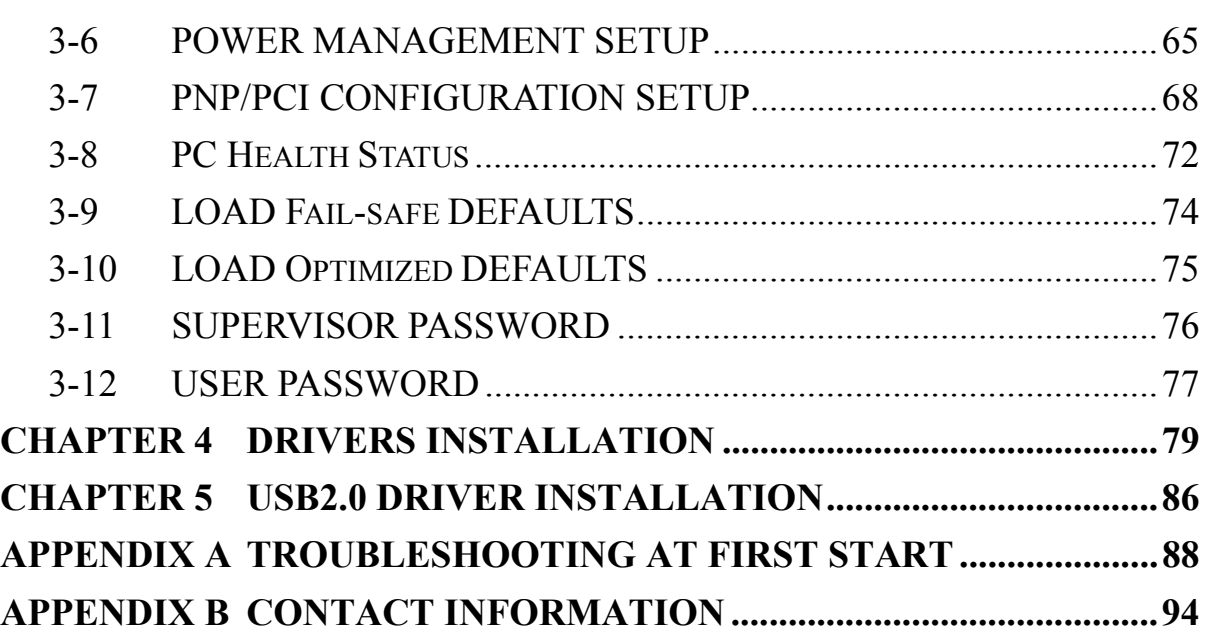

# *Motherboard Description* **SY-CK8 DRAGON Plus**

# Chapter 1

# **MOTHERBOARD DESCRIPTION**

### **1-1 INTRODUCTION**

The **SY-CK8 DRAGON Plus** AGP/PCI Motherboard is a high-performance Socket 754 processor, ATX form-factor system board. **SY-CK8 DRAGON Plus** uses the nVIDIA nForce 3 150 Chipset technology. This Motherboard is fully compatible with industry standards and adds many technical enhancements.

### **1-2 UNPACKING THE MOTHERBOARD**

When unpacking the Motherboard, check for the following items:

The SY-CK8 DRAGON Plus AGP/PCI Motherboard

The user manual

The Installation and SOYO Bonus Pack CD-ROM

One IDE Device ATA 133 Flat Cable

One Floppy Disk Drive Flat Cable

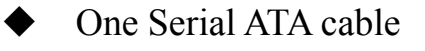

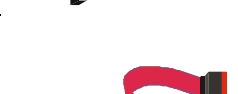

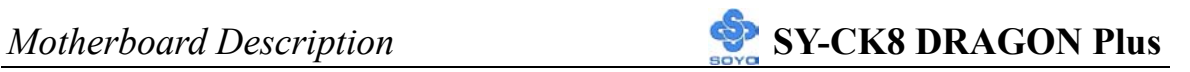

One Heat Sink Compound

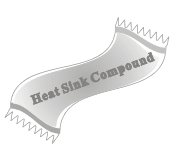

One Back Panel

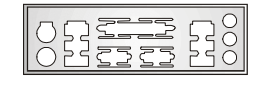

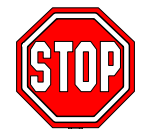

*Warning*: Do not unpack the Motherboard from its anti-static packaging until you are ready to install it.

Like most electronic equipment, your Motherboard may be damaged by electrostatic discharge. To avoid permanent damage to components ground yourself while working by using a grounding strap. Otherwise, ground yourself frequently by touching the unpainted portion of the computer chassis to drain the static charges.

Handle the Motherboard carefully, holding it by the edges. You are now ready to start the installation.

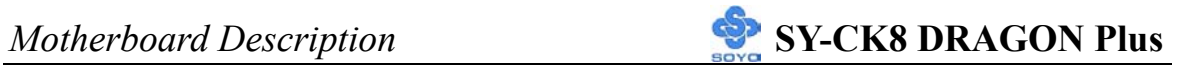

# **1-3 KEY FEATURES**

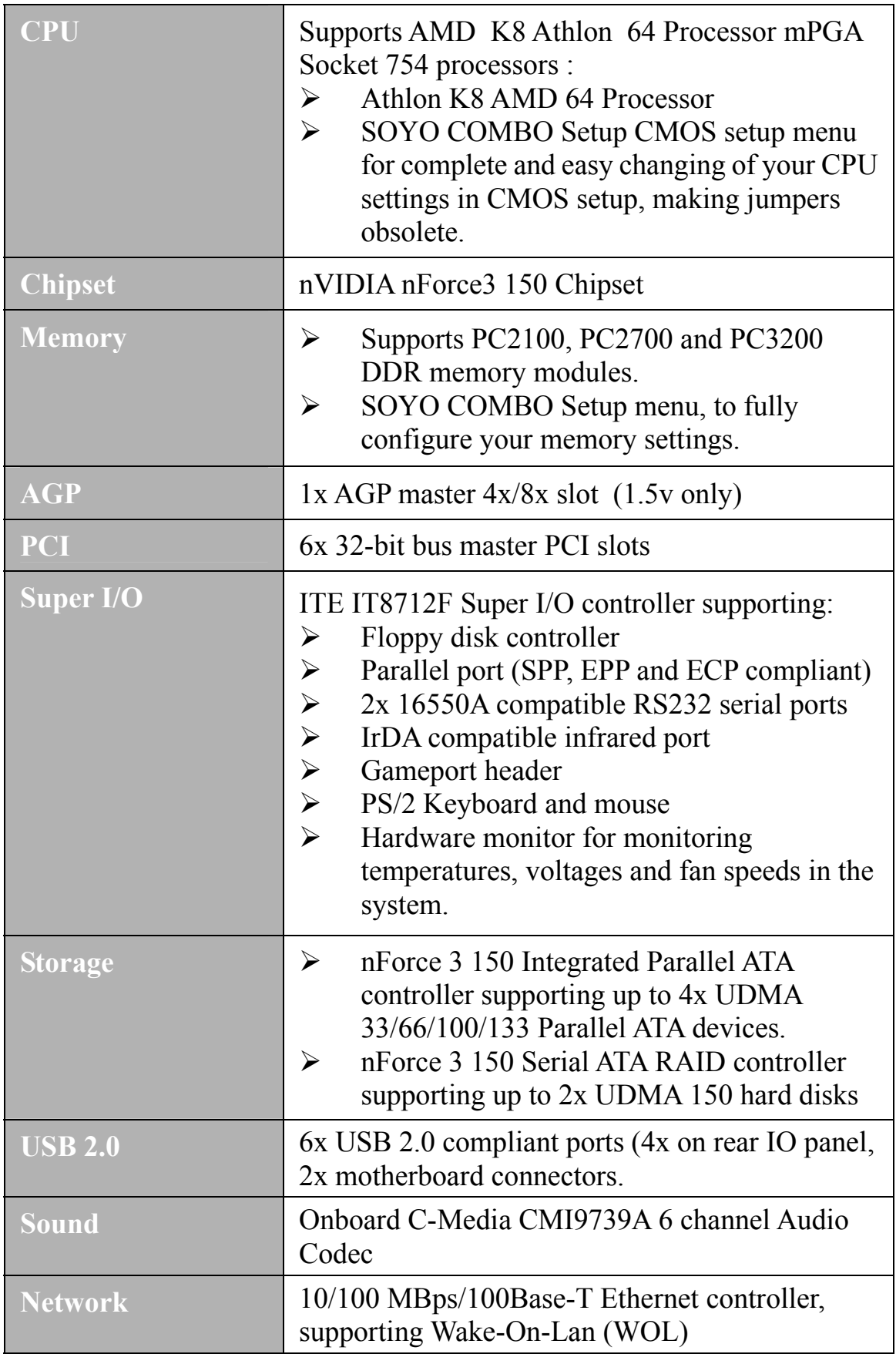

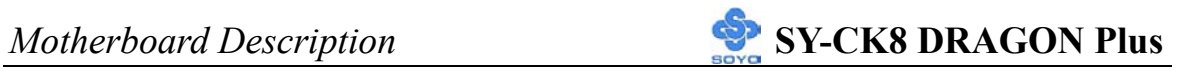

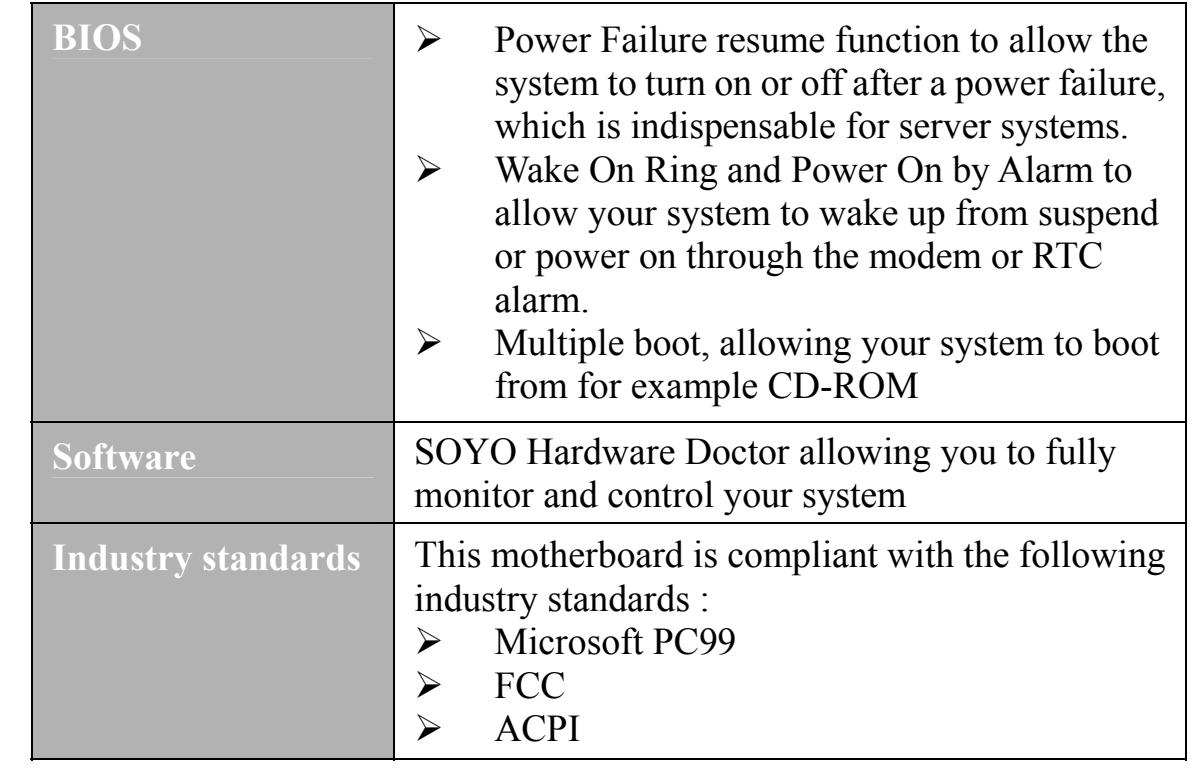

### **1-4 HANDLING THE MOTHERBOARD**

To avoid damage to your Motherboard, follow these simple rules while unpacking:

- ¾ Before handling the Motherboard, ground yourself by grasping an unpainted portion of the system's metal chassis.
- ¾ Remove the Motherboard from its anti-static packaging. Hold the Motherboard by the edges and avoid touching its components.
- $\triangleright$  Check the Motherboard for damage. If any chip appears loose, contact your dealer or our tech support immediately.

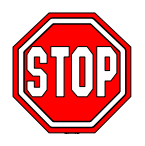

*Warning*: Do not apply power if the Motherboard appears damaged. If the motherboard is damaged, contact your dealer immediately.

### **1-5 ELECTROSTATIC DISCHARGE PRECAUTIONS**

Make sure to ground yourself before handling the Motherboard or other system components. Electrostatic discharge can easily damage the components. Note that you must take special precautions when handling the Motherboard in dry or air-conditioned environment.

To protect your equipment from electrostatic discharge, take the following precautions:

- $\triangleright$  Do not remove the anti-static packaging until you are ready to install.
- ¾ Ground yourself before removing any system component from its protective anti-static packaging. (To ground yourself, grasp the expansion slot covers or other unpainted portions of the computer chassis.)
- $\triangleright$  Frequently ground yourself while working or use a grounding strap.
- $\triangleright$  Handle the Motherboard by its edges and avoid touching its components.

#### **1-6 SY-CK8 DRAGON Plus MOTHERBOARD LAYOUT**

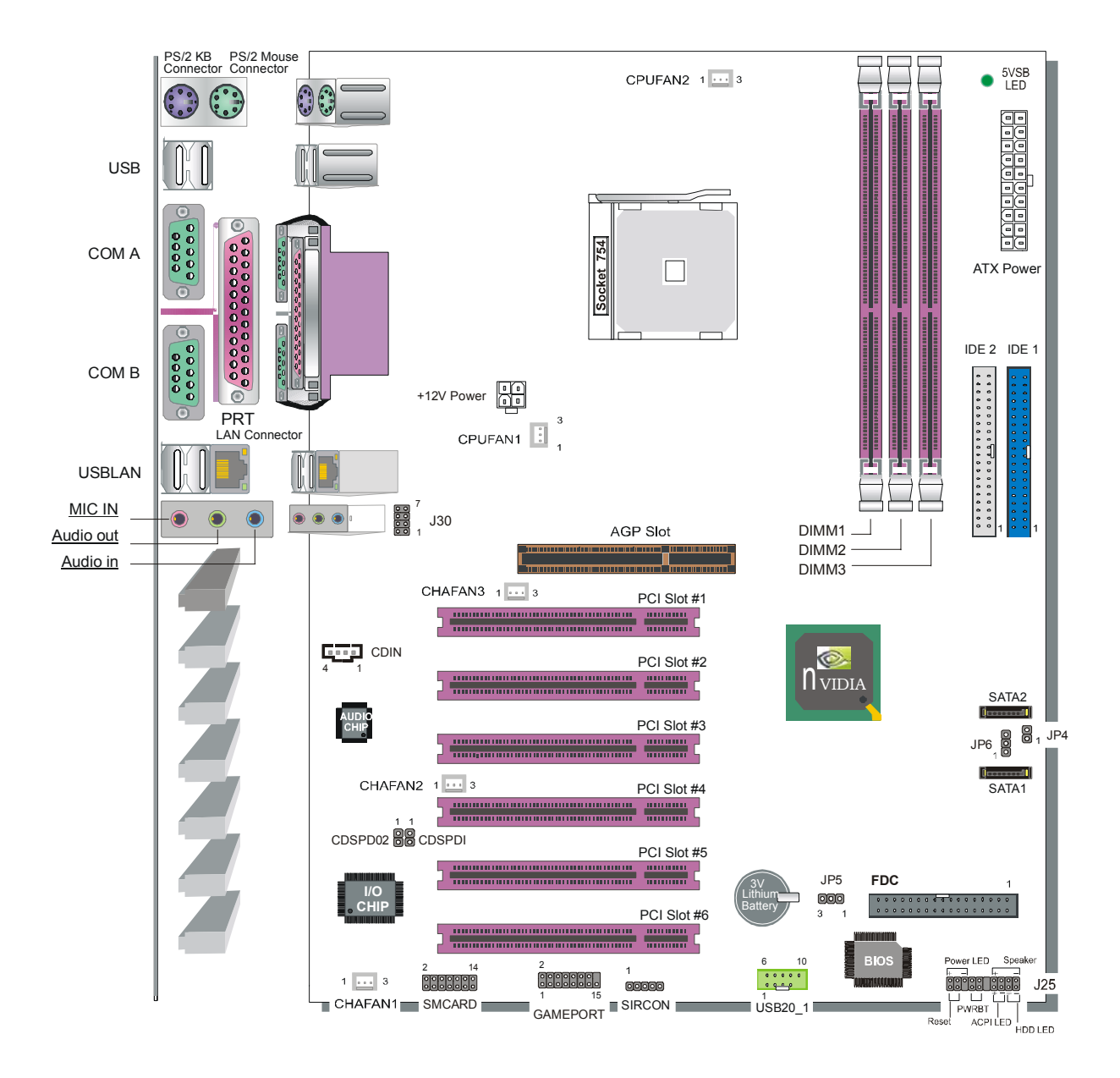

#### **Back Panel SY-CK8 DRAGON Plus Platform**

### **1-7 SY-CK8 DRAGON Plus MOTHERBOARD COMPONENTS**

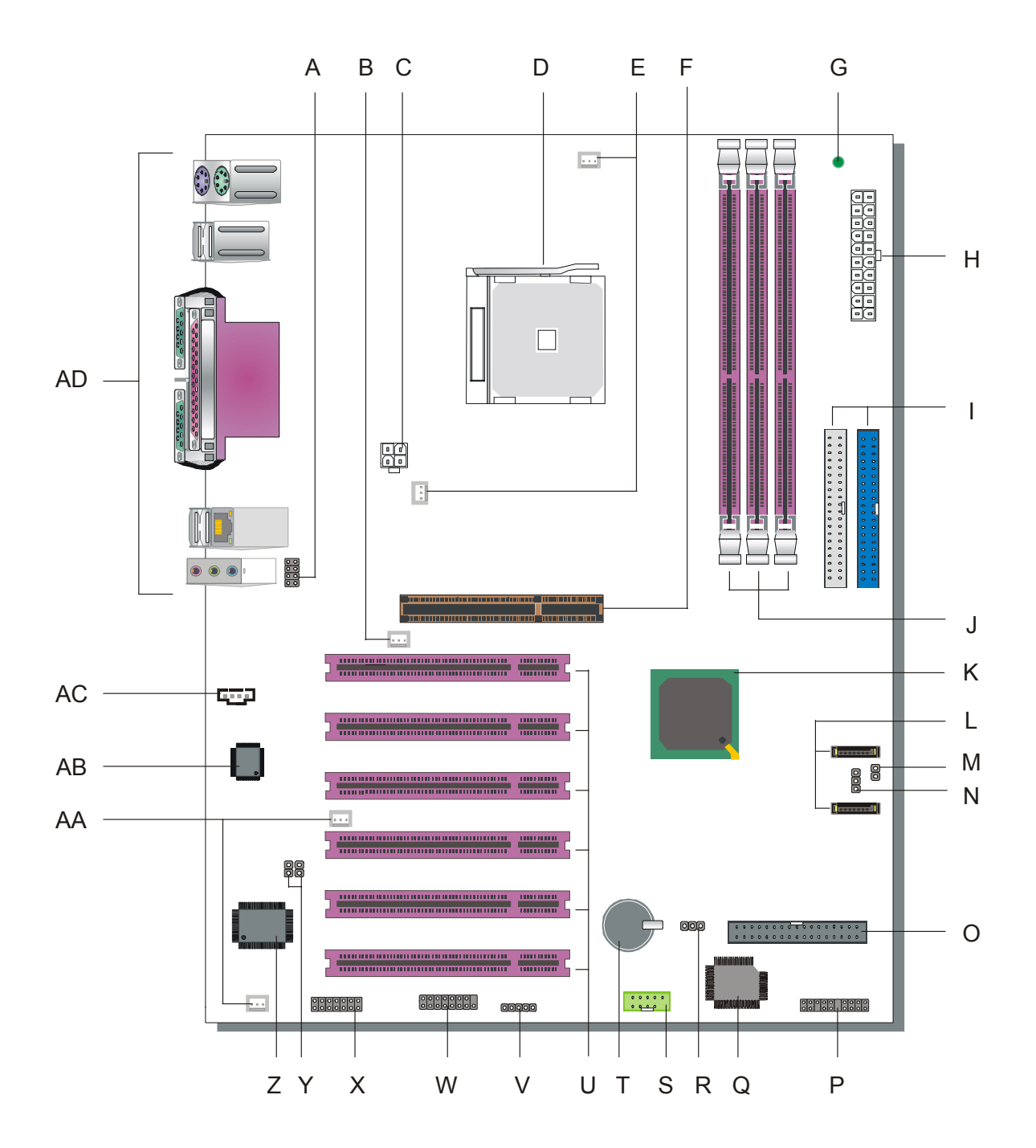

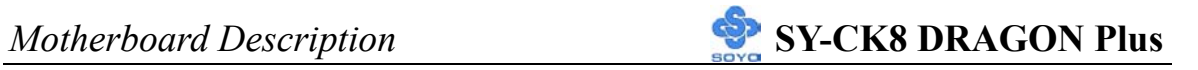

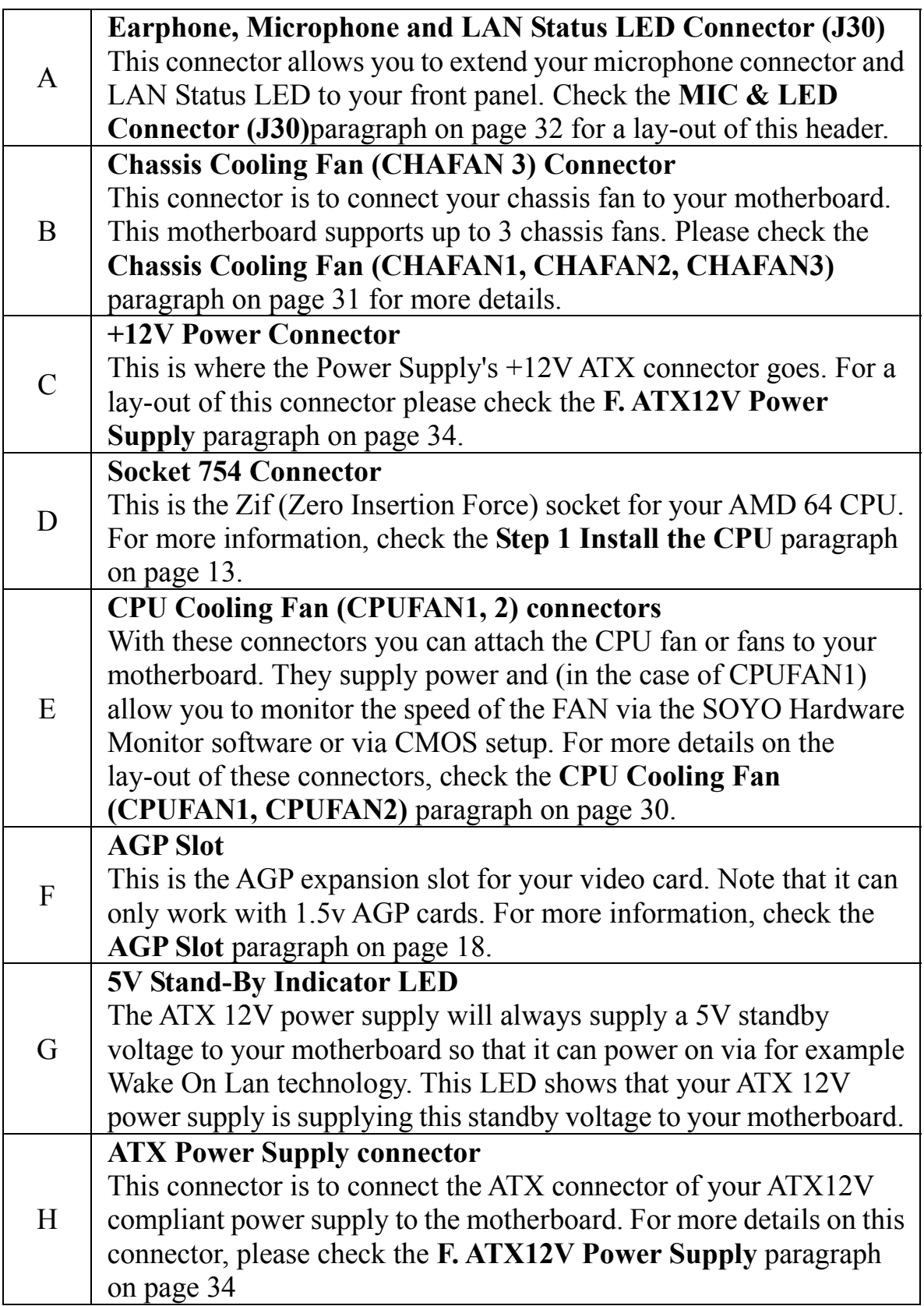

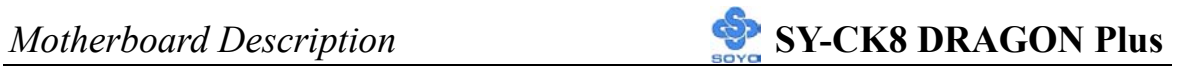

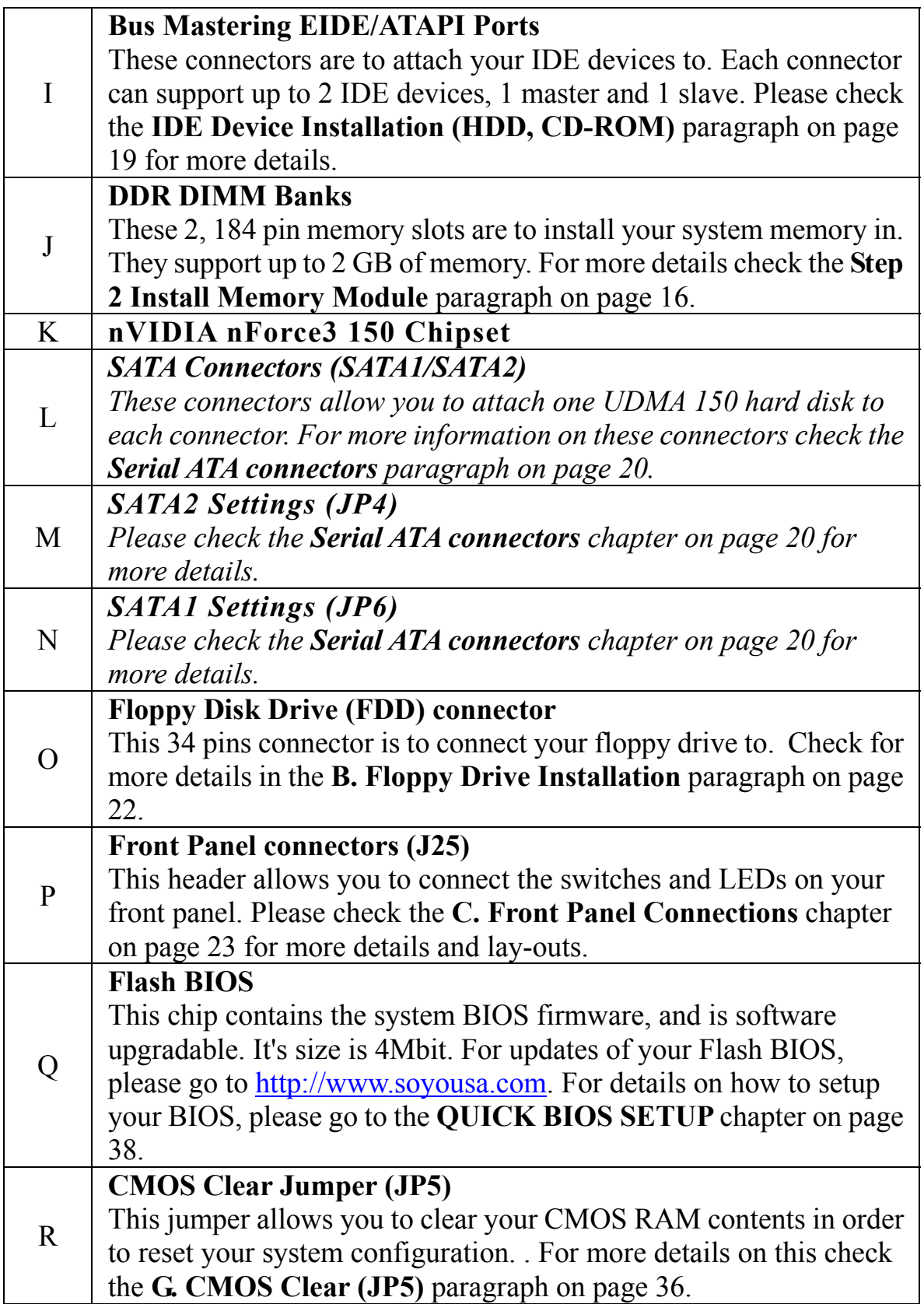

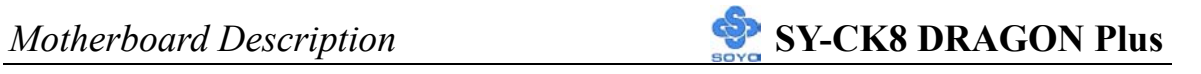

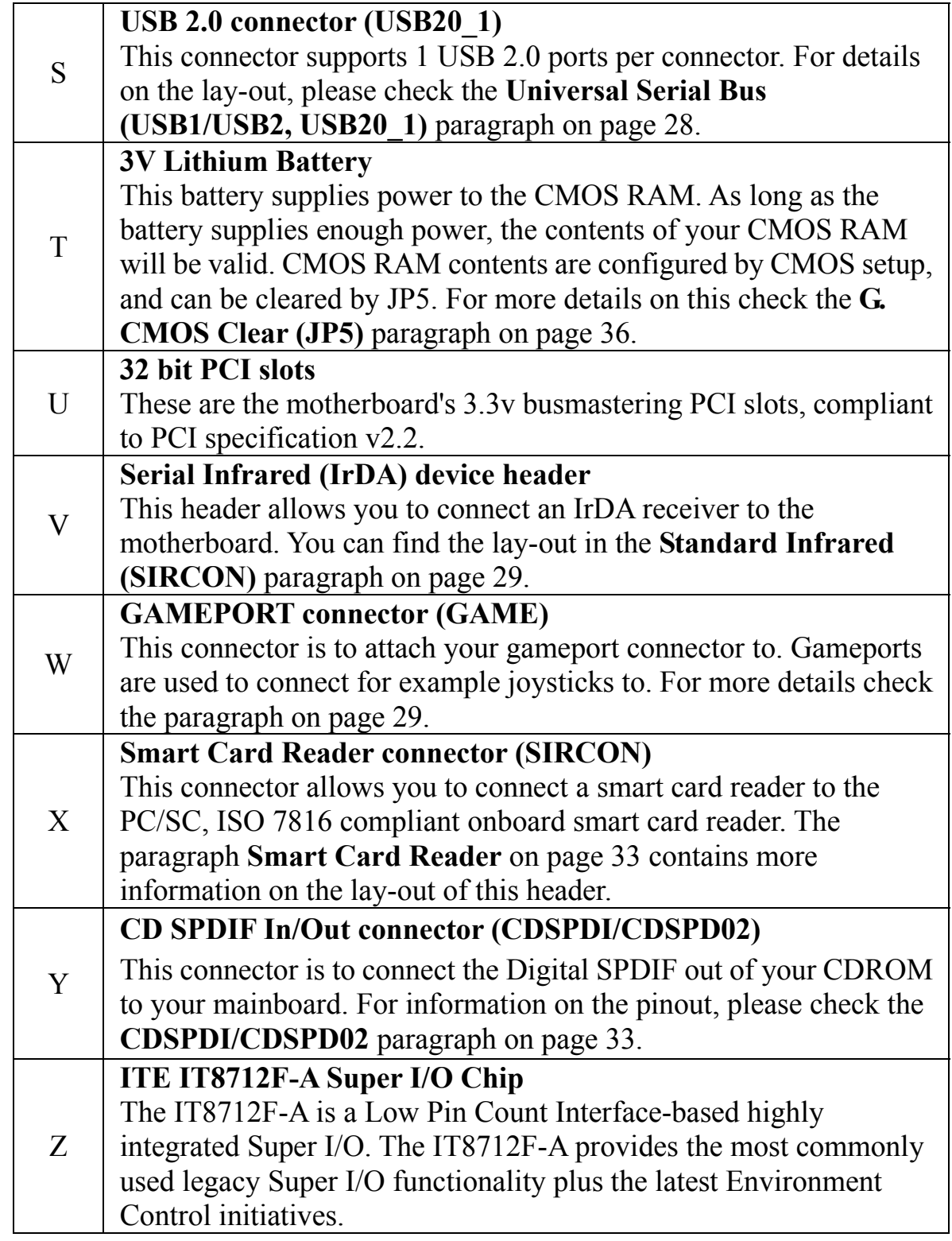

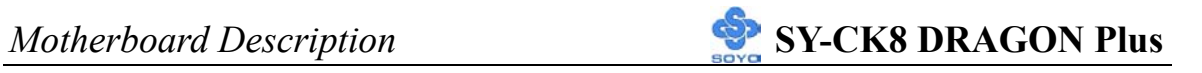

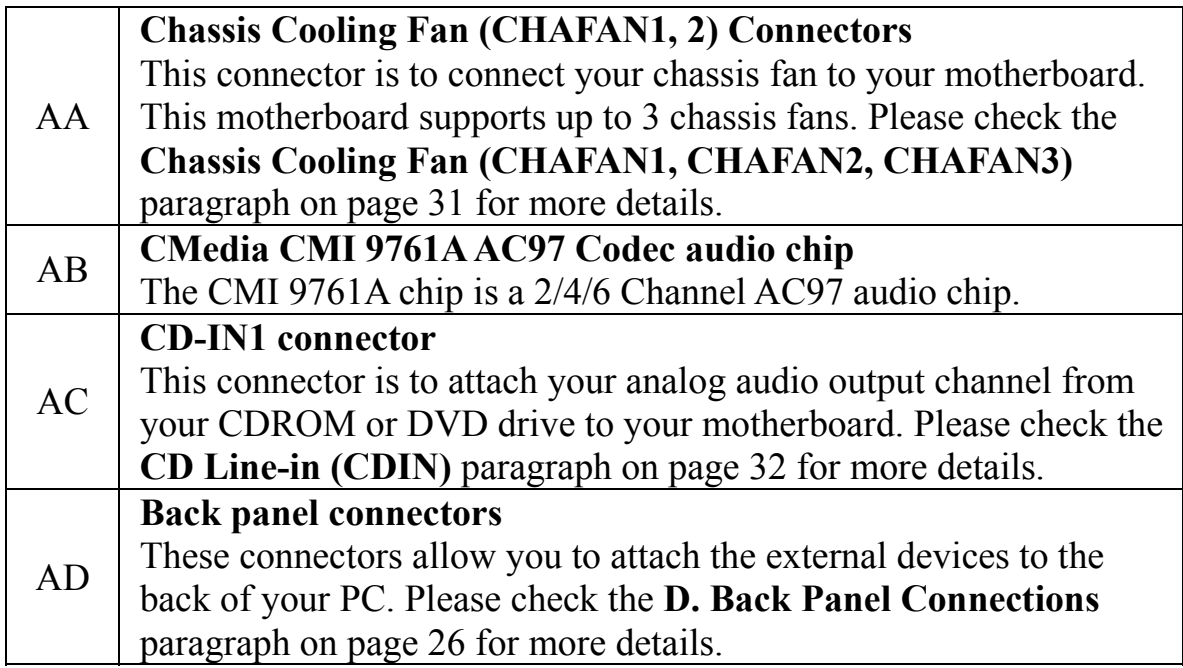

# Chapter 2

# **HARDWARE INSTALLATION**

Congratulations on your purchase of **SY-CK8 DRAGON Plus** Motherboard. You are about to install and connect your new Motherboard.

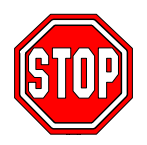

*Note:* Do not unpack the Motherboard from its protective anti-static packaging until you have made the following preparations.

### **2-1 PREPARATIONS**

Gather and prepare all the following hardware equipment to complete the installation successfully:

- 1. Socket mPGA754 processor with CPU cooling fan.
- 2. DDR memory module(s)
- 3. A computer case with an adequate power supply unit (350W for a minimally loaded system or 400W for a fully loaded system).
- 4. Monitor
- 5. Keyboard
- 6. Pointing Device (mouse)
- 7. Disk Drives: HDD, CD-ROM, Floppy drive…
- 8. External Peripherals: Printer and Modem (optional)
- 9. VGA Card (AGP or PCI)

#### *Note:* **This M/B only supports 1.5V AGP VGA cards! 3.3V AGP cards are not supported!**

### **2-2 INSTALLATION GUIDE**

We will now begin the installation of the Motherboard. Please follow the step-by-step procedure designed to lead you to a complete and correct installation.

- **Step1-** Install the Central Processing Unit (CPU).
- **Step2-** Install memory modules.
- **Step3-** Install expansion cards.
- **Step4-** Connect cables, case wires, and power supply.
- **Step5-** Power on and enter BIOS setup.
- **Step6-** Install supporting software tools. See Chapter 4 for more info.

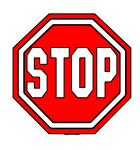

*Warning:* Turn off the power to the Motherboard, system chassis, and peripheral devices before performing any work on the Motherboard or system.

# **BEGIN THE INSTALLATION**

### **Step 1 Install the CPU**

*CPU Mount Procedure:* To mount the K8 Athlon 64 Processor Socket mPGA754 processor that you have purchased separately, follow these instructions.

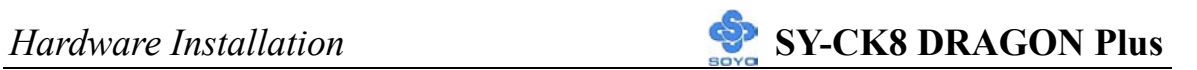

1. Lift the socket handle up to a vertical position.

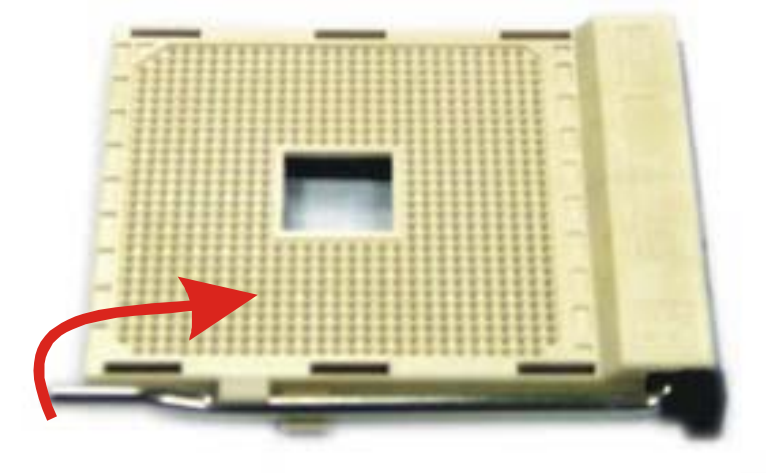

2. Align the blunt edge of the CPU with the matching pinhole distinctive edge on the socket.

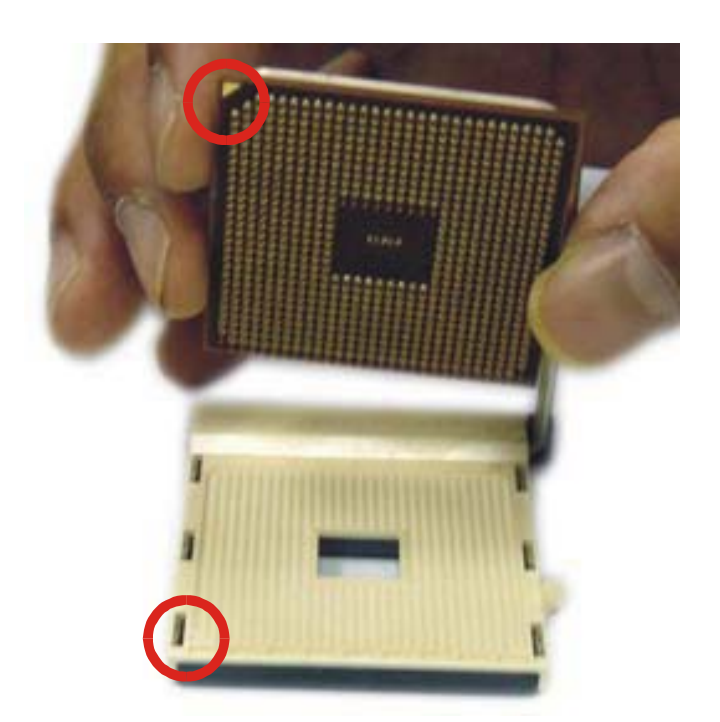

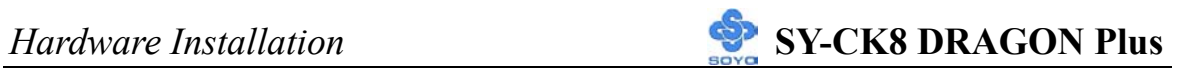

3. Seat the processor in the socket completely and without forcing.

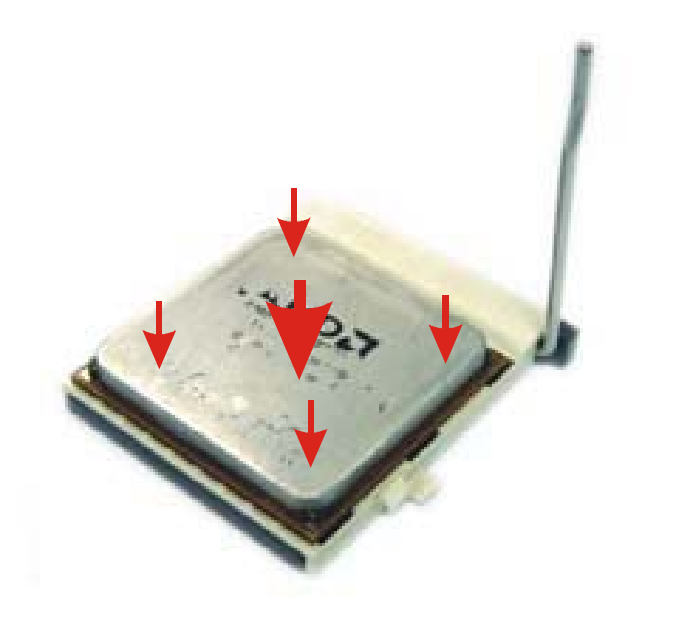

4. Then close the socket handle to secure the CPU in place.

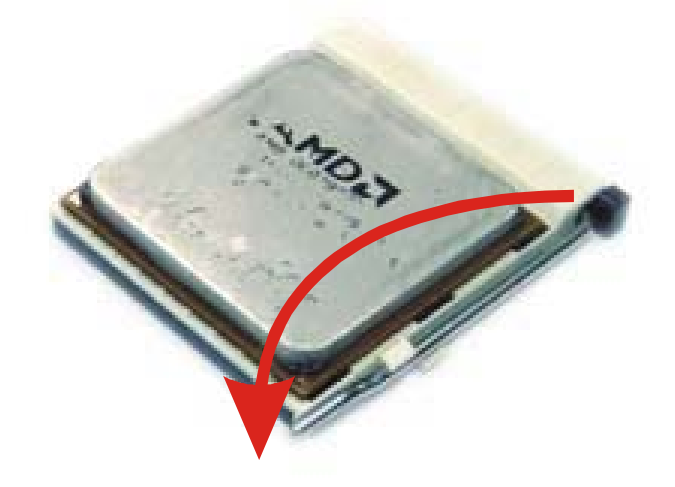

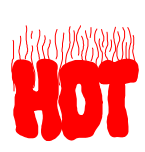

Remember to connect the CPU Cooling Fan to the appropriate power connector on the Motherboard. *The fan is a key component that will ensure system stability. The fan prevents overheating, therefore prolonging the life of your CPU.*

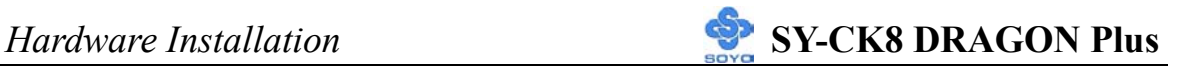

#### **CPU Fan Installation**

Your Socket 754 processor kit comes with a cooling fan. Mount the fan on the processor according to the instructions provided by the manufacturer. The fan is a key component that will ensure system stability. The fan prevents overheating, therefore prolonging the life of your CPU.

*Note:* Remember to connect the fan to the appropriate power source.

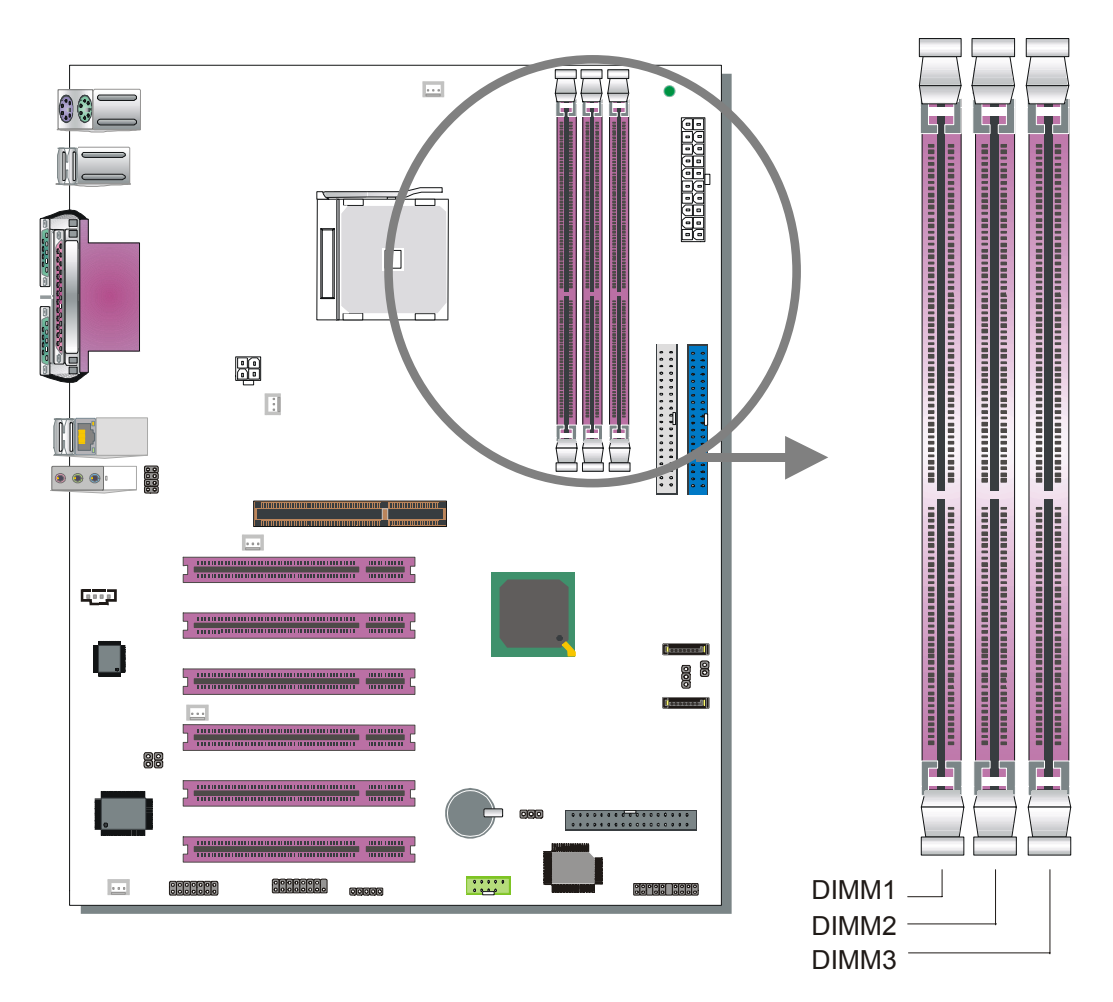

#### **Step 2 Install Memory Module**

Your board comes with three DIMM sockets, providing support for up to 3GB of main memory. On this motherboard, DRAM speed can be set independent from the CPU FSB speed.

This M/B can support ECC and registered memory module if PC2100 or PC2700 DIMM are used. Registered and ECC memory module cannot be used if you plan to use PC3200 memory.

#### *Memory Configuration Table*

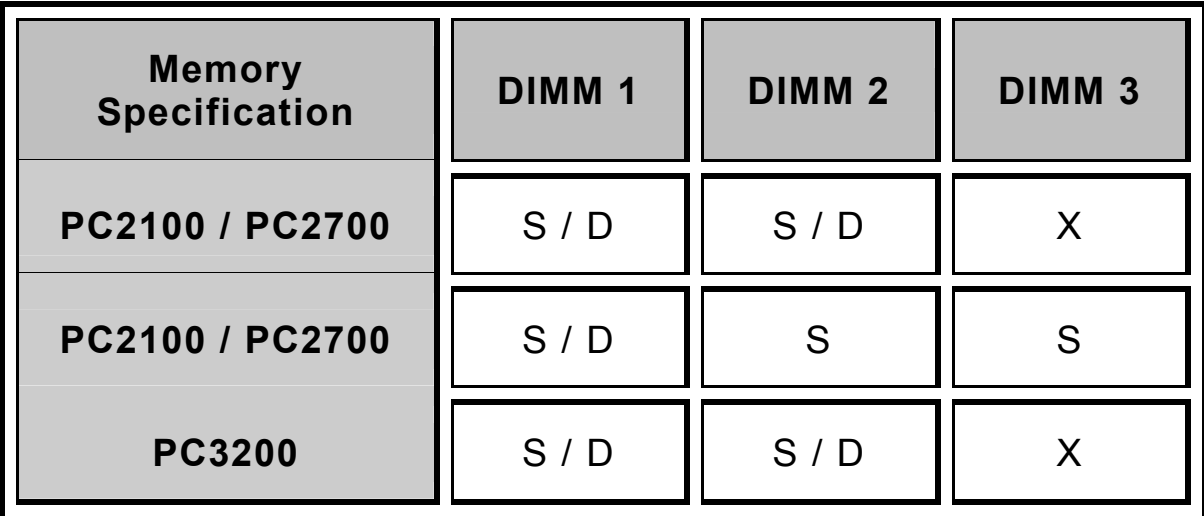

Note:

- $S =$  single sided DIMM supported
- $D =$  double sided DIMM supported
- **X = not populated**

#### **Step 3 Installation of Expansion Cards**

The motherboard has 1 AGP slot and 6 PCI slots.

- 1. Read the related expansion card's instruction document before inserting the expansion card into the computer.
- 2. Press the expansion card firmly into the expansion slot on the motherboard.
- 3. Make sure the metal contacts on the card are seated in the slot.
- 4. Replace the screw to secure the slot bracket of the expansion card.
- 5. Install required driver for the operating system you use.

#### **AGP Slot**

This motherboard supports AGP 4x/8x VGA CARD.

Insert the AGP VGA card into the AGP slot. Then connect the monitor information cable to the AGP card back plane external connector.

*Note:* **AGP cards working on 3.3V are not supported. Only AGP cards working on 1.5V can be used in this M/B. For AGP card voltage specification, please check the AGP card manual or contact your AGP card's manufacturer.** 

#### **Assigned Interrupt Table for PCI Device**

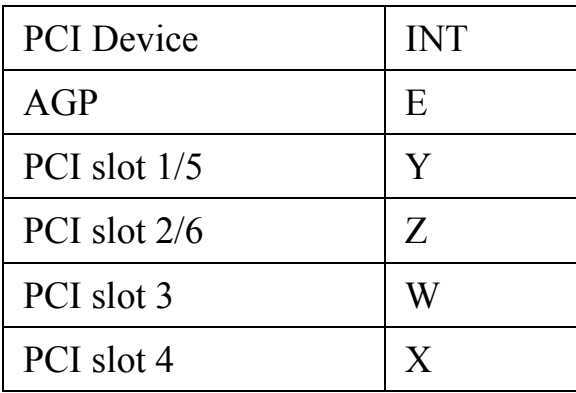

#### **Step 4 Connect cables, case wire and power supply**

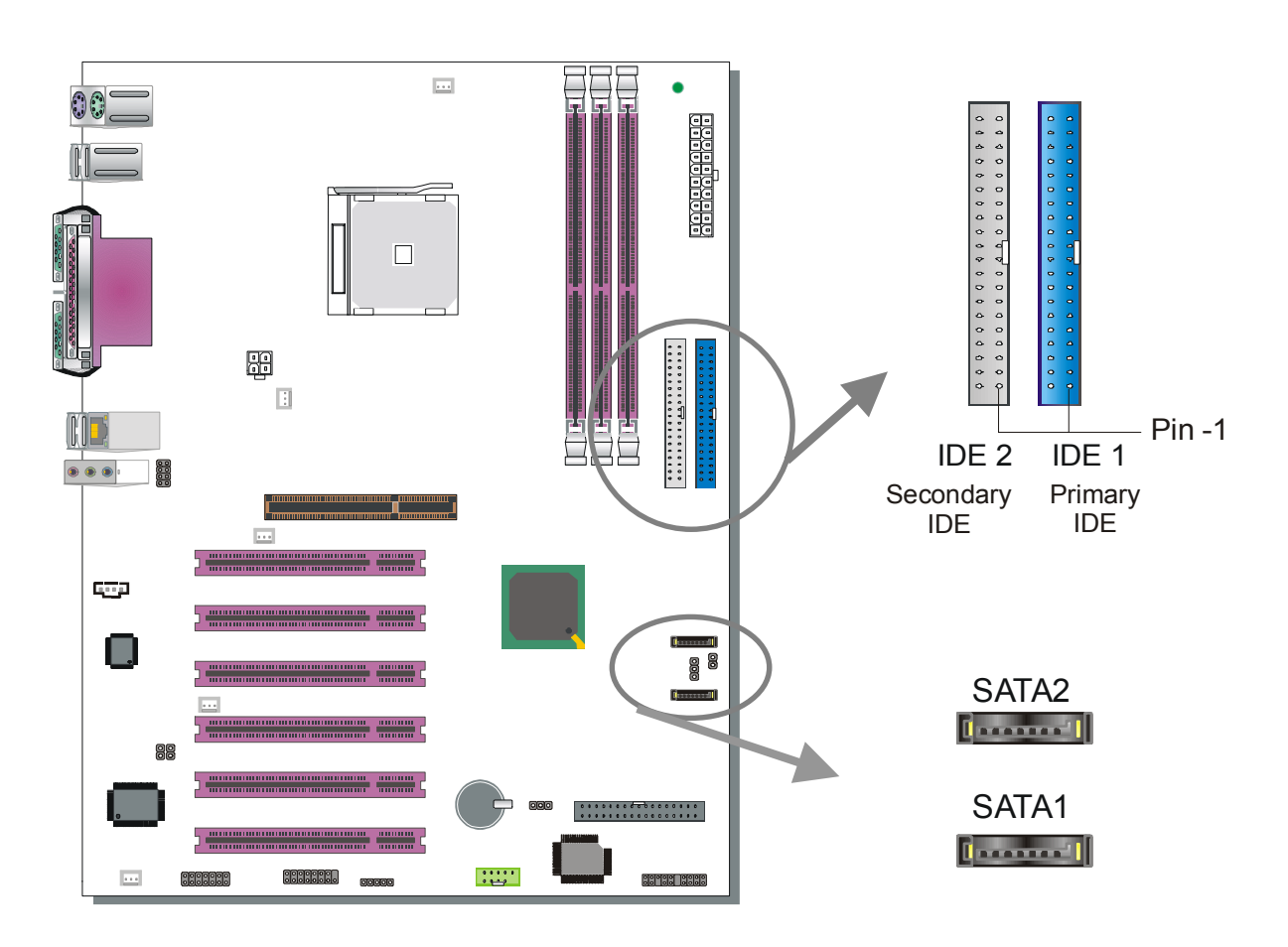

#### **A. IDE Device Installation (HDD, CD-ROM)**

This Motherboard offers two IDE connectors (IDE1, IDE2) and 2 serial ATA ports. IDE1 and IDE2 can support up to four high-speed Ultra DMA 33/66/100/133 HDD or CD-ROM. SATA1 and SATA2 can support up to two 150 SATA hard disks. This Motherboard can support up to 6 HDDs.

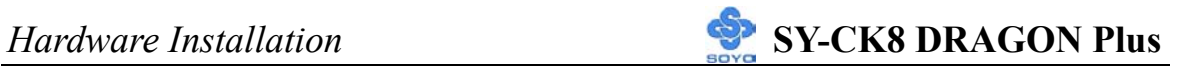

#### *Parallel ATA connectors*

Connect the black end of the ATA66/100/133 flat cable to the IDE device (HDD or CD-ROM) and plug the blue end to the primary (IDE1) or secondary (IDE2) directionally keyed IDE connector on the Motherboard. The ATA66/100/133 cable is backward compatible with ATA33 HDDs.

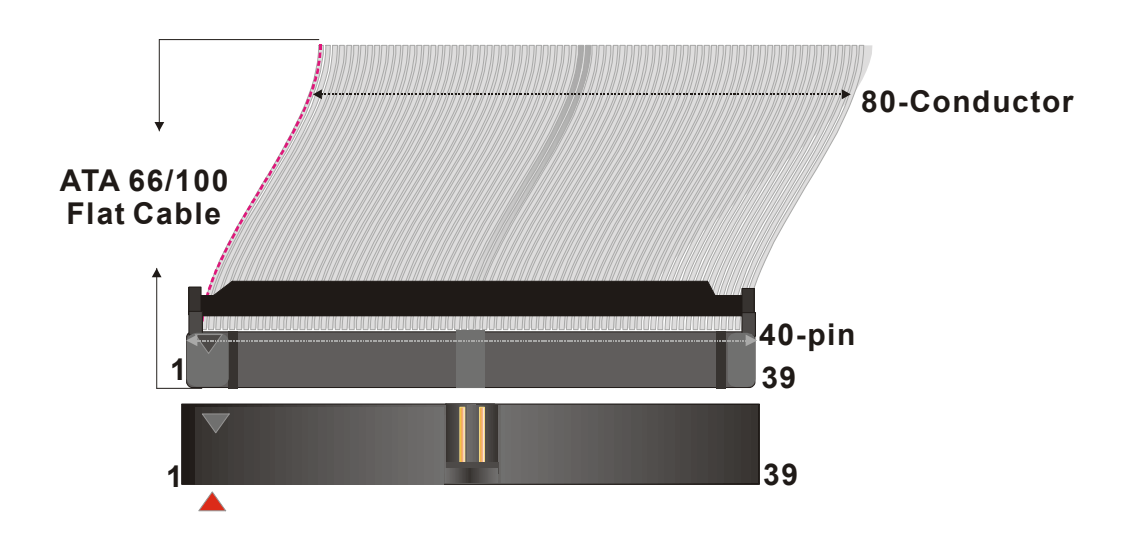

#### *Serial ATA connectors*

You can also plug the serial ATA cable into the serial ATA connector of the motherboard. The other end of the SATA cable goes into your SATA device.

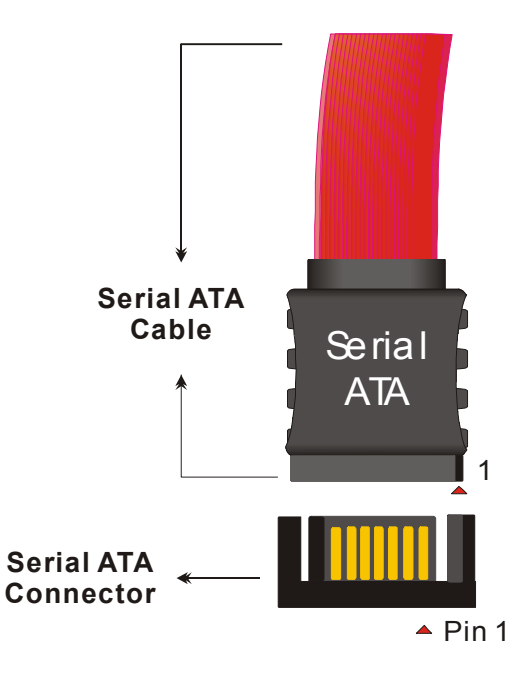

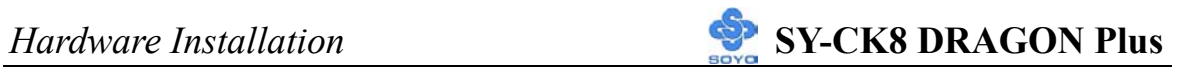

#### SATA1 Settings (JP6)

Set JP6 to Master/Slave if a SATA hard disk is present on SATA2. If not, then set the JP6 to Master

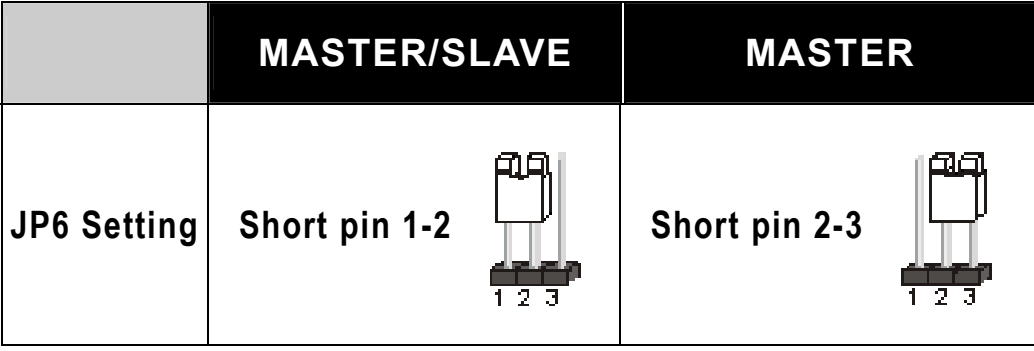

### SATA2 Settings (JP4)

If no SATA hard disk is present in SATA2 connector, set the JP4 to disable.

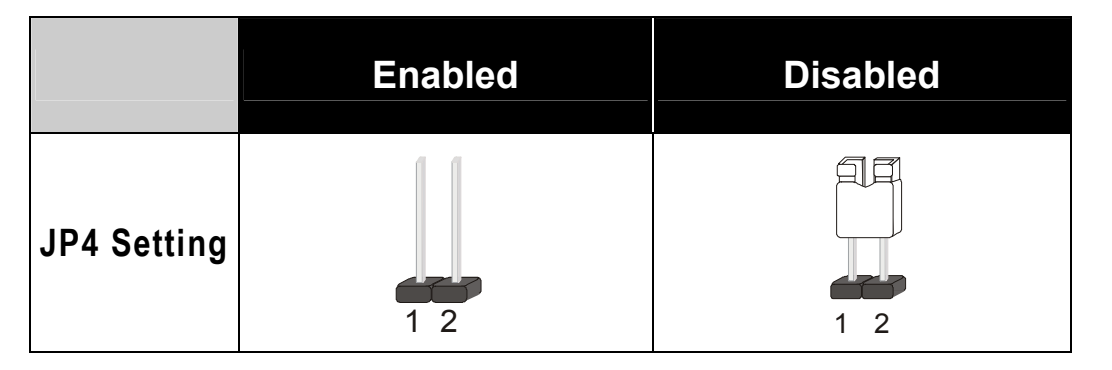

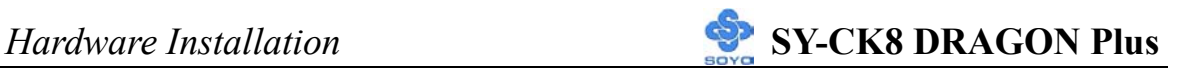

#### **B. Floppy Drive Installation**

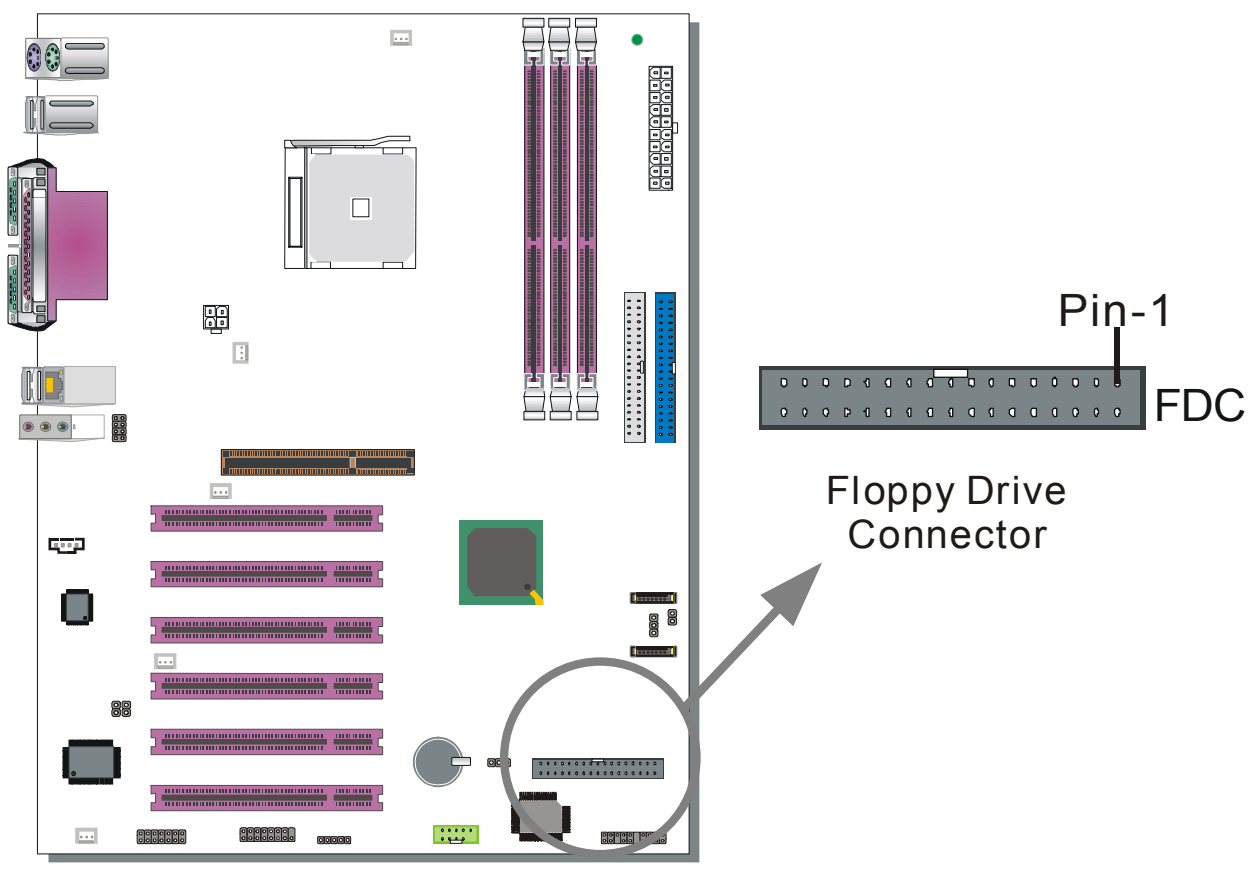

The system supports 5 possible floppy drive types: 720 KB, 1.2 MB, 1.44 MB, 2.88 MB. In addition, this Motherboard supports a 3-mode (720KB/1.2MB/1.44MB) floppy commonly used in Japan.

Connect one side of the 34-pin flat cable to the floppy drive and plug the other end to the floppy drive connector in the Motherboard. The end of the cable that goes into the motherboard is not twisted. The twisted end of the cable goes into the floppy drive.

This Motherboard can support only one floppy drive.

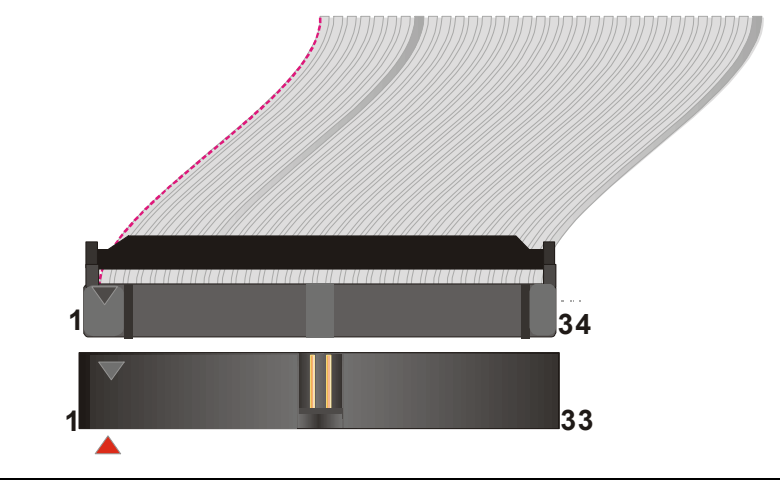

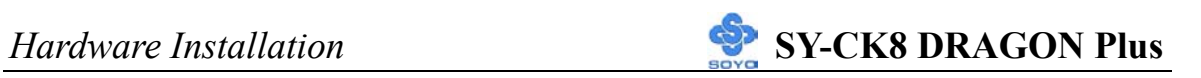

#### **C. Front Panel Connections**

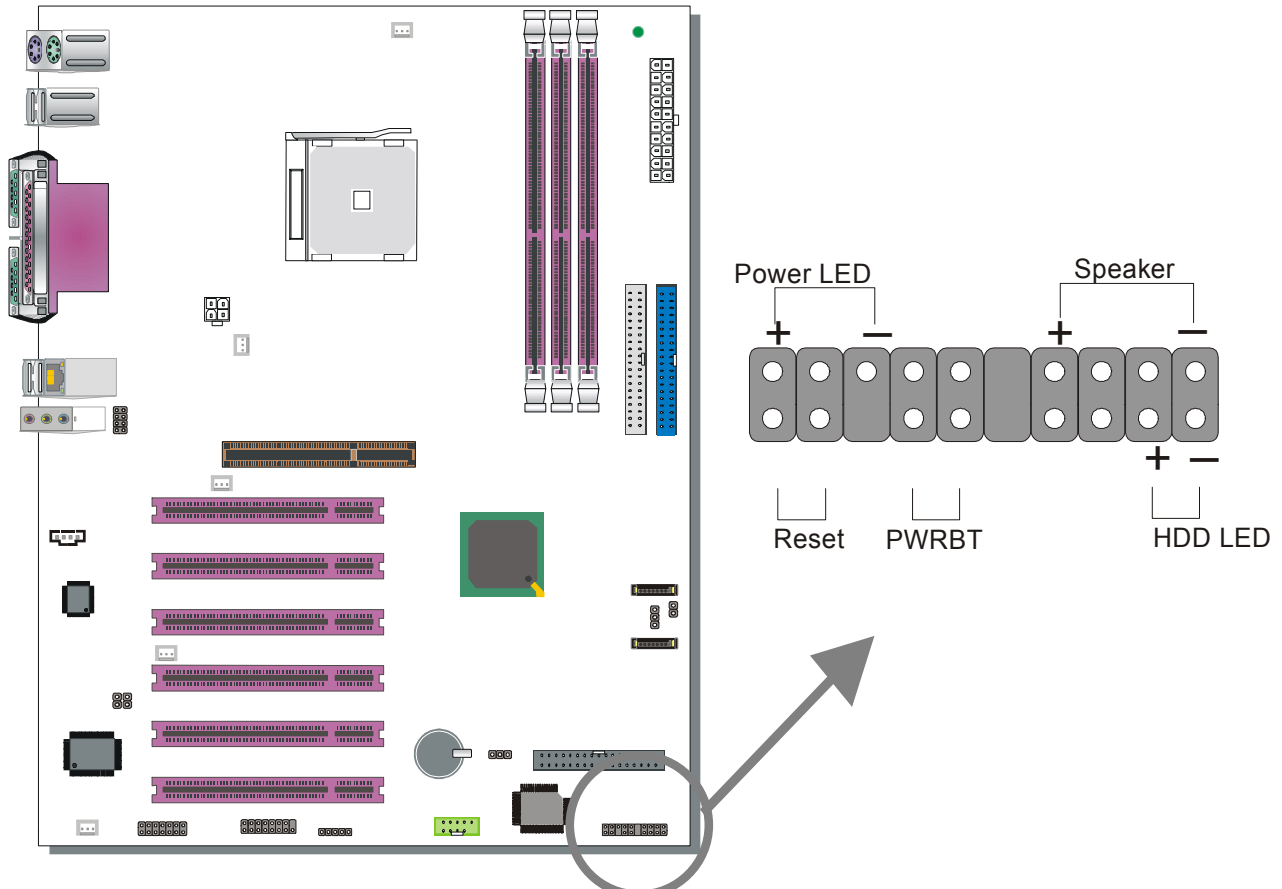

Plug the computer case's front panel devices to the corresponding headers on the Motherboard.

#### **1. Power LED**

Please install according to the following pin assignment: pin 1,3 are for Power LED.

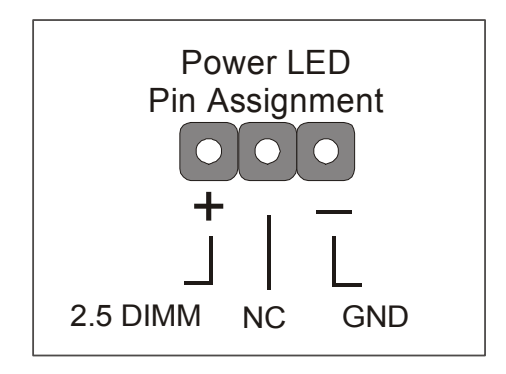

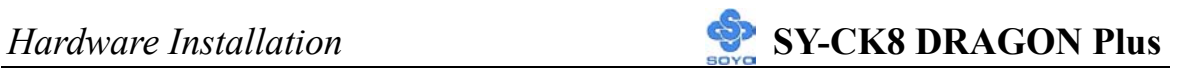

#### **2. Reset**

Plug the Reset push-button cable into the 2-pin Reset header on the motherboard. Pushing the Reset button on the front panel will cause the system to restart the boot-up sequence.

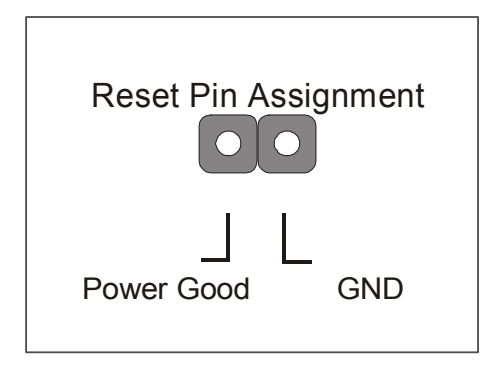

#### **3. Speaker**

Attach the 4-pin PC speaker cable from the case to the Speaker header on the Motherboard.

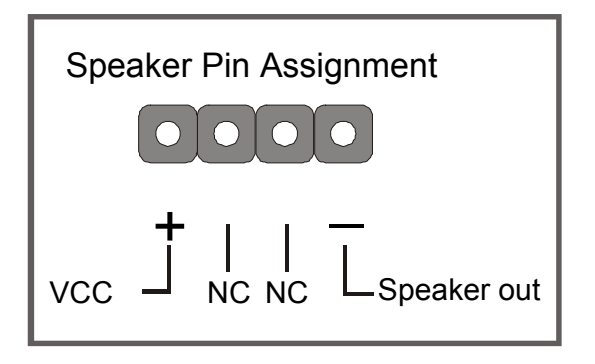

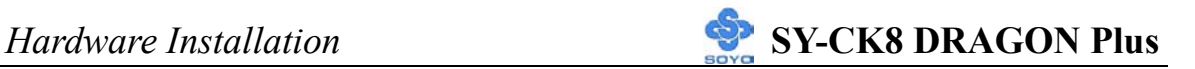

#### **4. IDE LED**

Attach the 2-pin IDE device LED cable to the corresponding IDE LED header on the Motherboard. This will cause the LED to light when an IDE1 or IDE2 (HDD, CD-ROM) device is active.

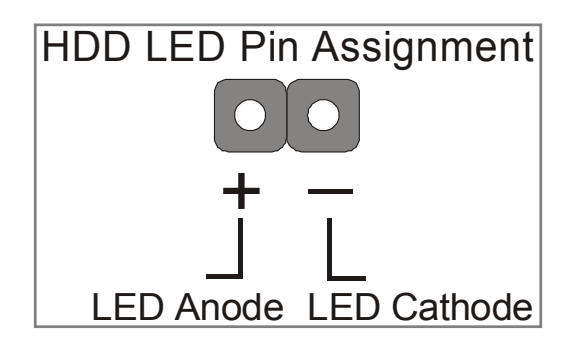

#### **5. ATX Power On/Off Switch**

Attach the 2-pin momentary type switch to the PWRBT header for turning On or Off your ATX power supply. Note that 5VSB will always have power, so the 5V standby LED will always be lit.

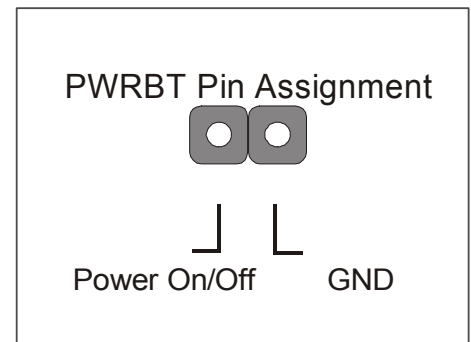

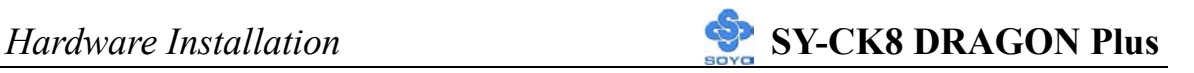

#### **D. Back Panel Connections**

All external devices such as the PS/2 keyboard, PS/2 mouse, printer, modem, USB can be plugged directly into the Motherboard back panel.

Only after you have fixed and locked the Motherboard to the computer case can you start connecting the external peripheral devices.

When connecting an external device, use the following figure to locate and identify which back panel connector to plug the device to.

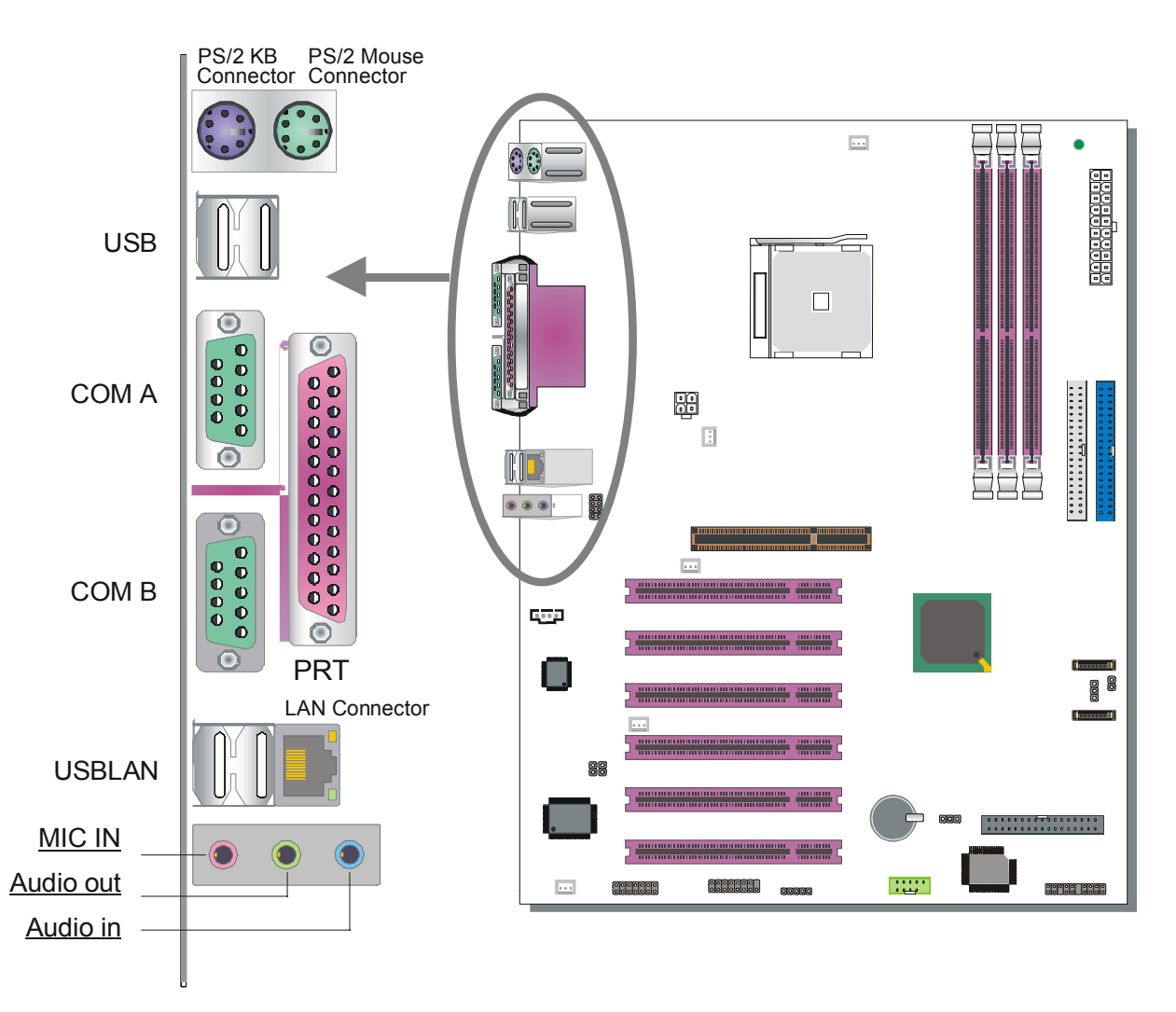

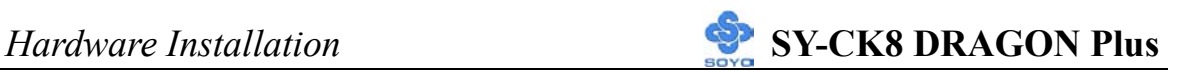

#### **1. Onboard Serial Ports COMA/COMB**

External peripherals that use serial transmission scheme include:

- $\triangleright$  serial (RS232) mouse
- $\triangleright$  modem

Plug the serial device cables directly into the COMA/COMB 9-pin male connectors located at the rear panel of the Motherboard.

#### **2. Parallel Port PRT**

This parallel port is used to connect the printer or other parallel devices. Plug the parallel device cable into the 25-pin female connector located at the rear panel of the Motherboard.

#### **3. PS/2 Keyboard**

Plug the keyboard jack directly into the 6-pin female PS/2 keyboard connector located at the rear panel of the Motherboard.

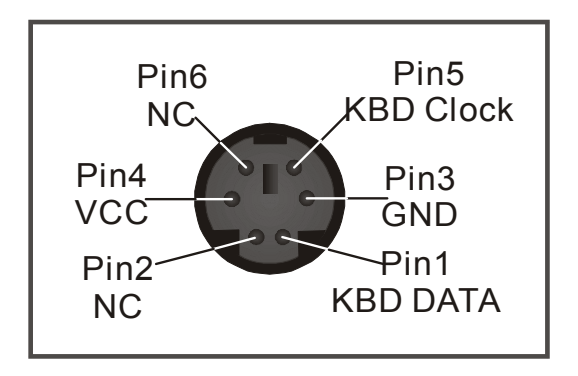

#### **4. PS/2 Mouse**

Similarly, plug the mouse jack directly into the 6-pin female PS/2 mouse connector.

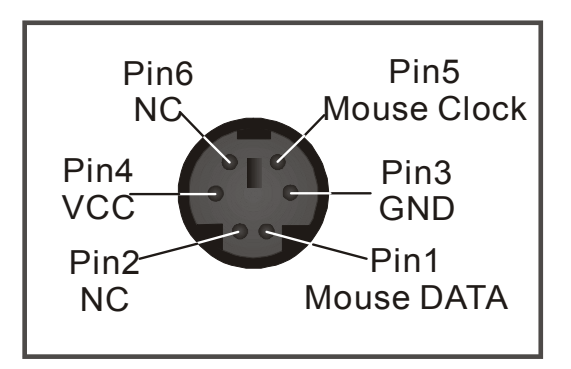

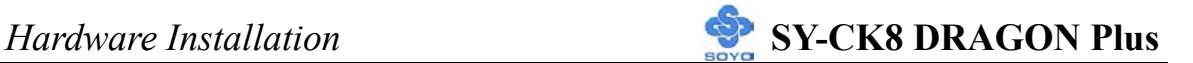

#### **5. Universal Serial Bus (USB1/USB2, USB20\_1)**

This Motherboard provides 6 USB2.0 ports for your additional devices. Plug the USB device jack into the available USB connector USB1, USB2. USB20 1 are available. To make use of these USB ports, purchase a USB cable from your dealer. The lay-out of USB20\_1 connector is as follows:

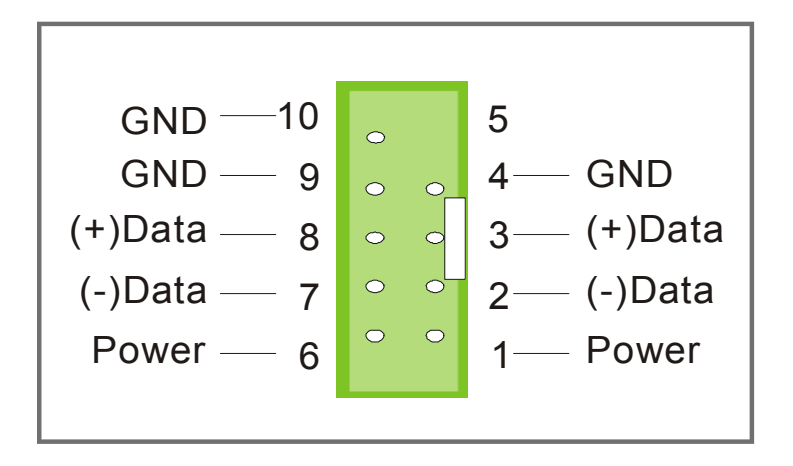

#### **6. Onboard Game port/audio (Audio Speakers connections)**

When using 2-channel speaker, connect the speaker cable to Audio-out. If you're using 4 channel speaker, connect the front L/R speakers to Audio-out and rear L/R speakers to Audio-in. Make sure that the audio software is set for 4 channel speaker system.

If you are using 6 channel speaker, connect the front L/R speaker to Audio-out, rear L/R speaker to Audio-in and center/Bass speaker to Mic-in, make sure to set the Audio Rack software to 6 channel speaker system.

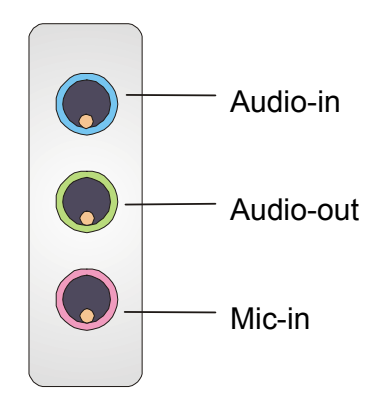

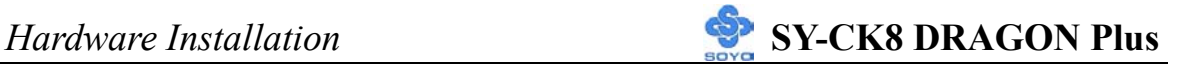

**The Gameport has the following lay-out :**

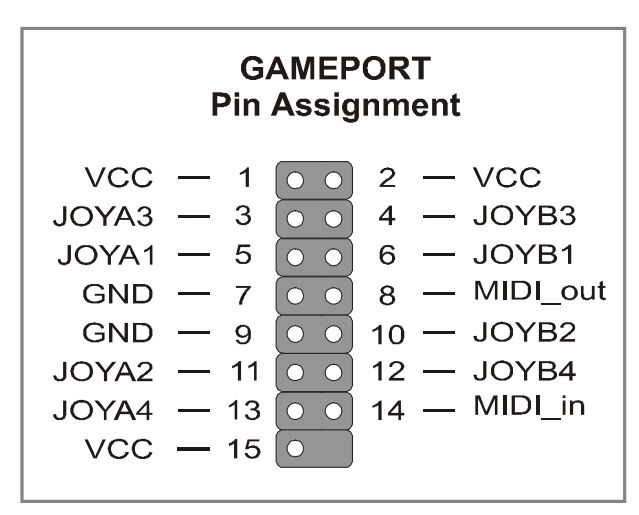

#### **E. Other Connections**

#### **1. Standard Infrared (SIRCON)**

Plug the 5-pin infrared device cable to the SIRCON header.

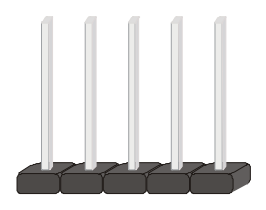

This will enable the infrared transfer function. This Motherboard meets both the ASKIR and HPSIR specifications.

Please install according to the following pin assignment:

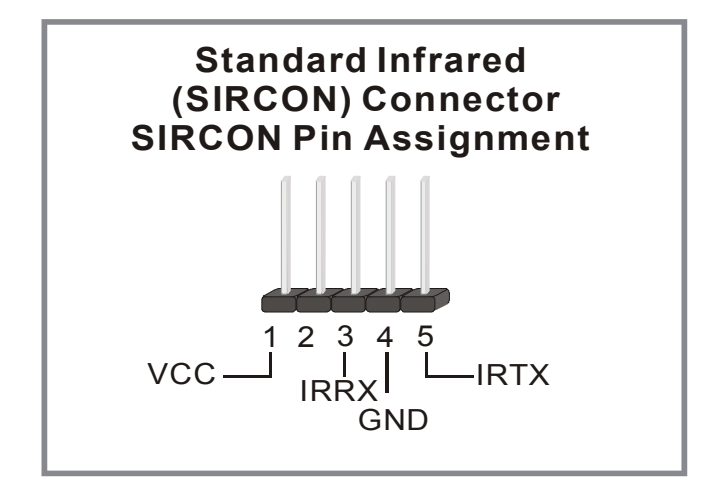

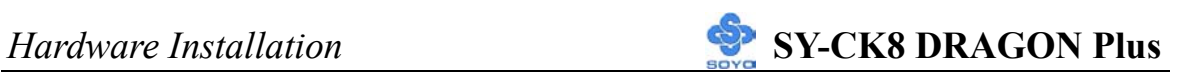

#### **2. Cooling Fan Installation**

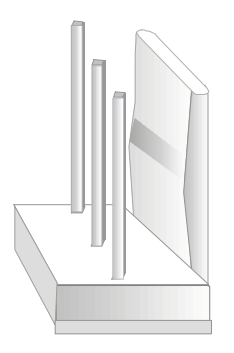

#### **(1) CPU Cooling Fan (CPUFAN1, CPUFAN2)**

After you have seated the CPU properly on the processor, attach the 3-pin fan cable to the CPUFAN connector on the Motherboard.

To avoid damage to the system, install according to the following pin assignment:

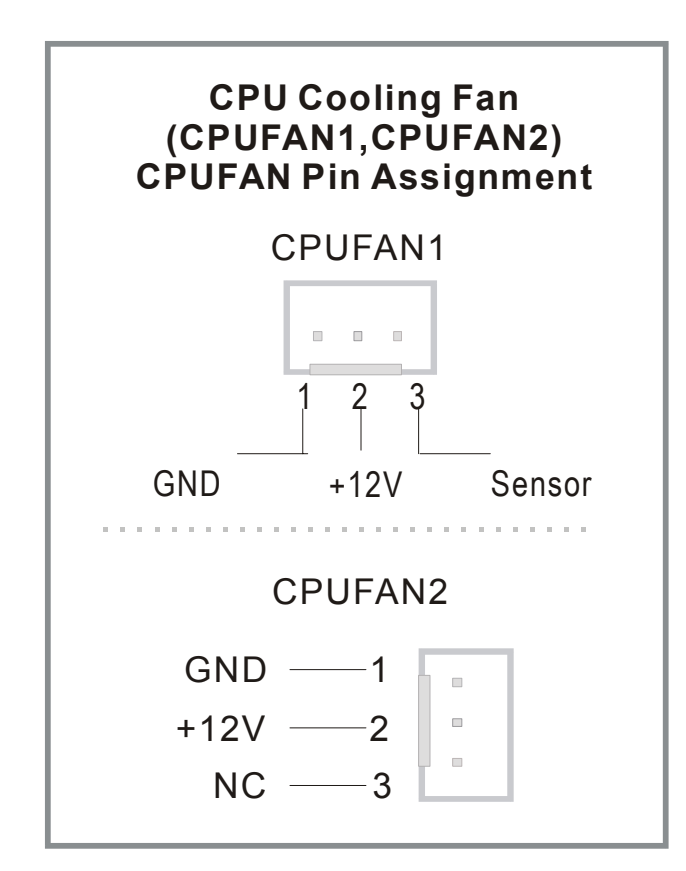

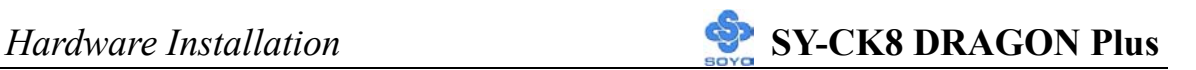

**(2) Chassis Cooling Fan (CHAFAN1, CHAFAN2, CHAFAN3)** 

Some chassis also feature a cooling fan. This Motherboard features a CHAFAN connector to provide 12V power to the chassis fan. Connect the cable from the chassis fan to the CHAFAN 3-pin connector. Install according to the following pin assignment:

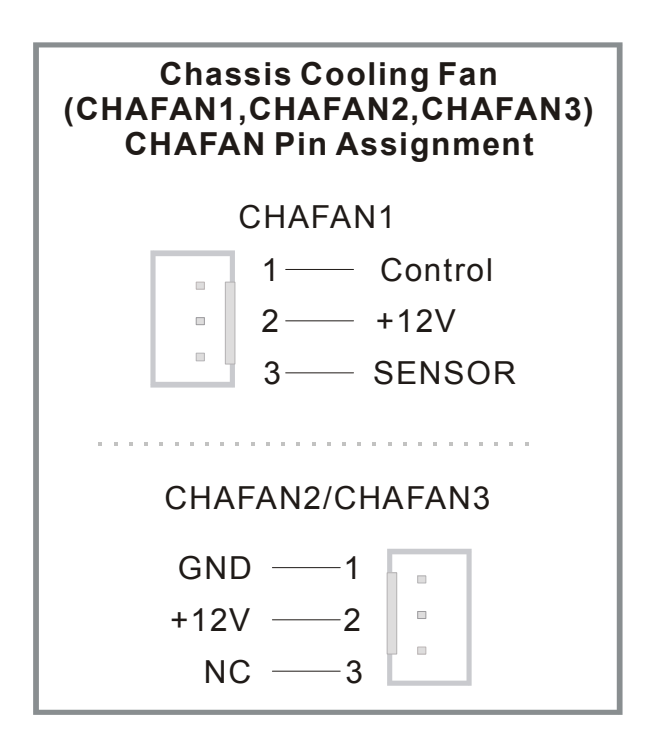

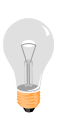

*Note: CPU cooling fan must be installed to prevent the CPU from overheating and ensure system stability. Chassis cooling fan is optional, depending on whether there is cooling fan in your chassis.*
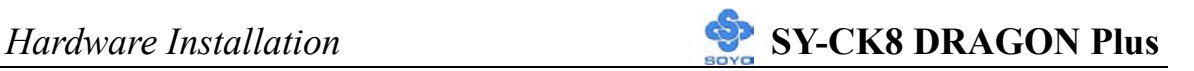

### **3. CD Line-in (CDIN)**

This Motherboard provides one CD Line-in connector. Please connect the 4-pin audio cable from your CD-ROM or DVD ROM drive to CDIN.

Please install according to the following pin assignment:

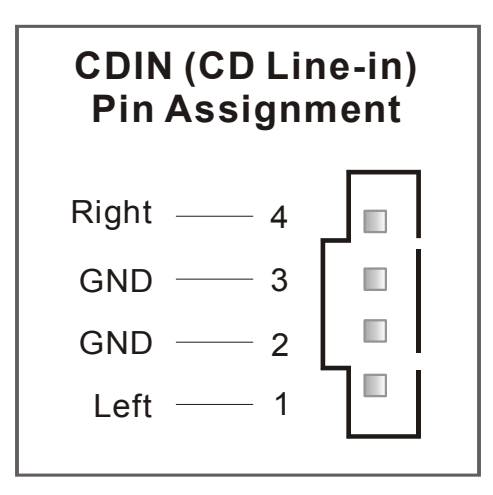

#### **4. MIC & LED Connector (J30)**

You can connect the Line-out /MIC in/LAN LED to the front panel of your PC case (If this option is available in your PC case). This connector has the following pin assignment:

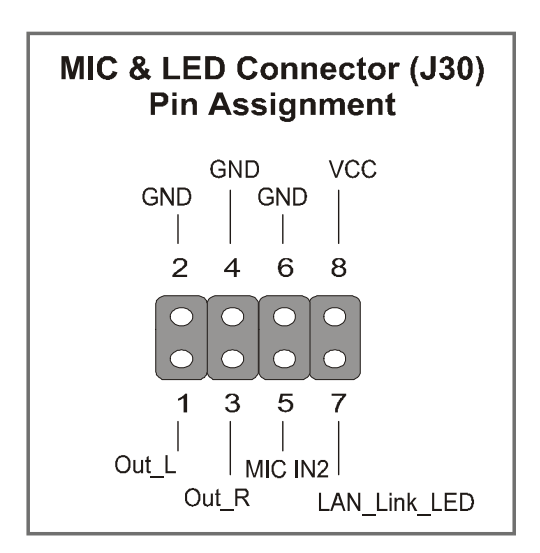

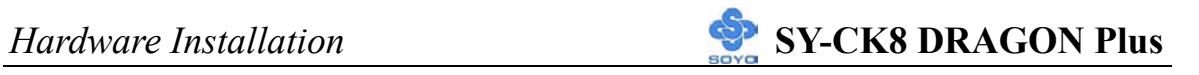

#### **5. Smart Card Reader**

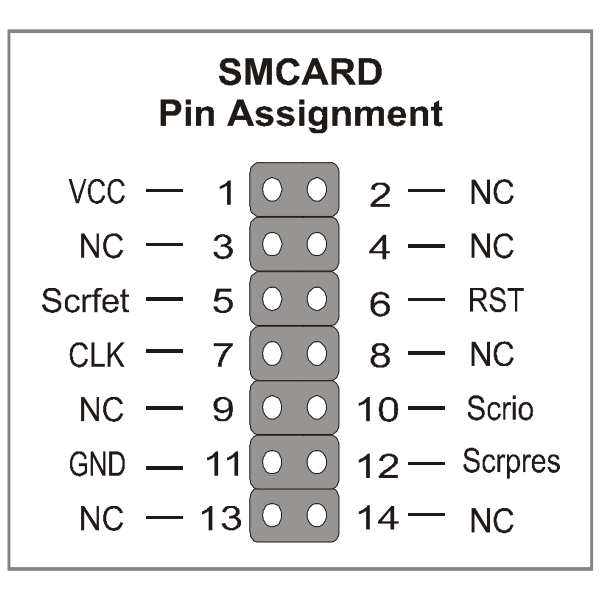

#### **6. CDSPDI/CDSPD02**

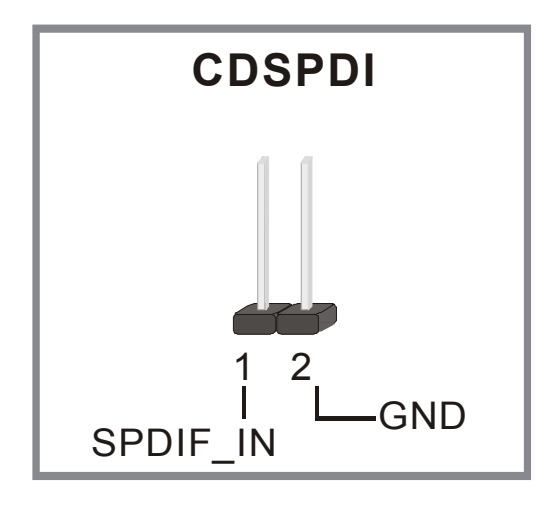

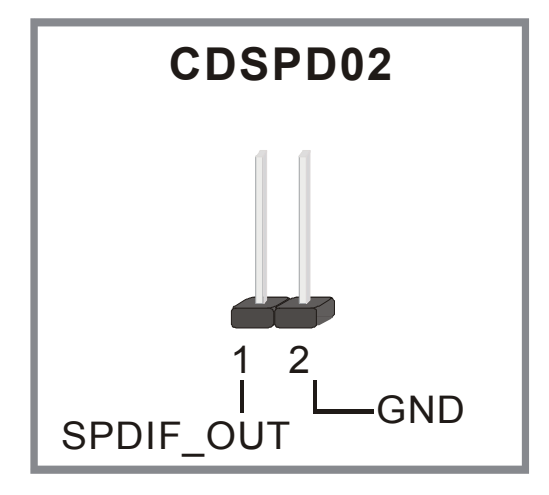

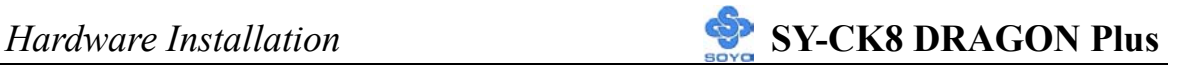

### **F. ATX12V Power Supply**

The power supply connector is the last connection to be made when installing a motherboard. This motherboard requires an ATX 12V power supply. AT or ATX power supplies cannot be used. We recommend a power supply of at least 350W, or 400W under full loading.

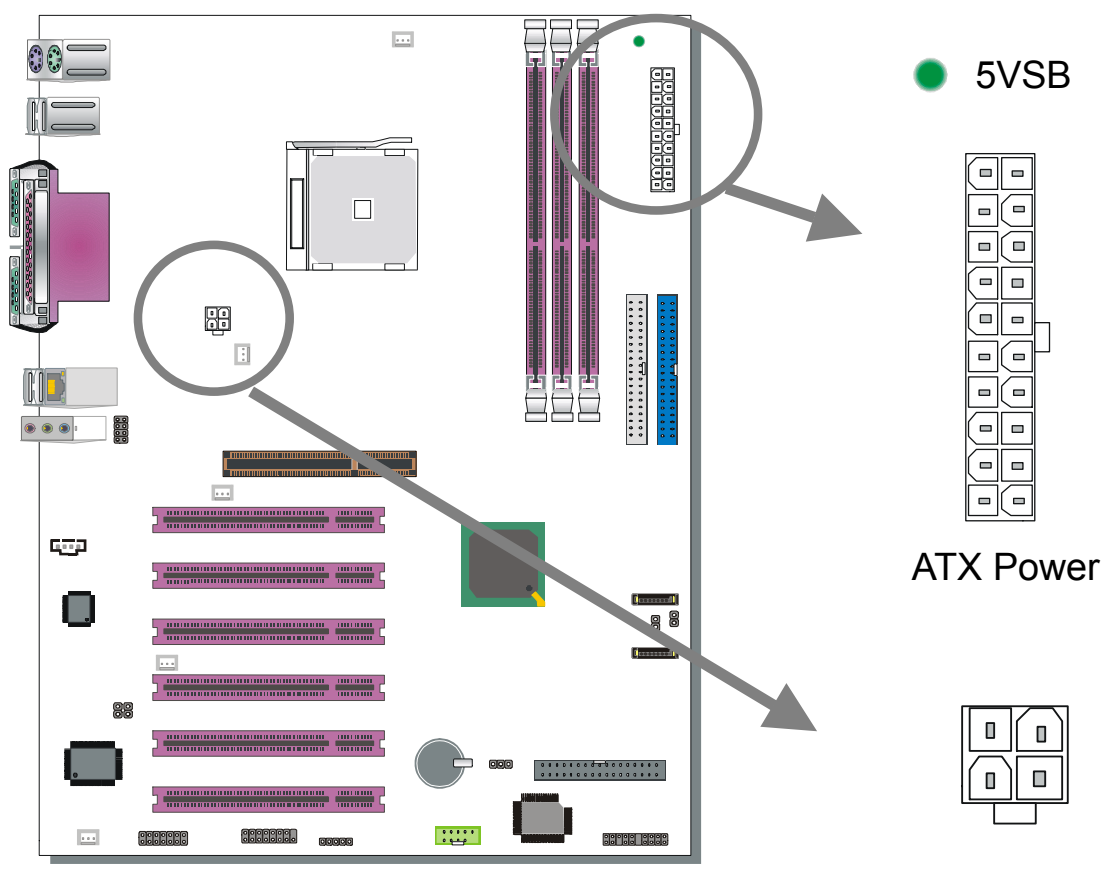

+12V Power Connector

### *Steps:*

- 1. Connect the 20 pin connector to the ATX power connector. See FIG. 1.
- 2. Connect the 4 pin connector to the +12V power connector. See FIG. 2.

*Note 1: The presence of the +12V power connector indicates that a power supply is ATX12V; the absence of the +12V power connector indicates that a supply is ATX.* 

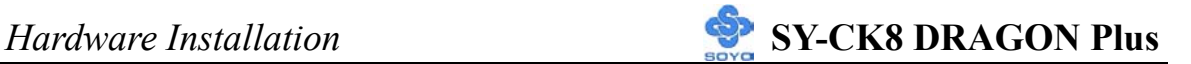

*Note 2: When using the Power-On by Keyboard function, please make sure the ATX 12V power supply is able to provide at least 1220mA on the 5V Standby lead (5VSB).* 

*Note 3: The minimum recommended wattage is 400W for a fully loaded system or 350W for a minimally loaded system, the system might become unstable if power supply is not enough* 

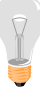

*Note 4: The 4 pin ATX 12V must be connected to the motherboard. Without this connector, the system cannot boot.* 

Please install the ATX 12V power according to the following pin assignment:

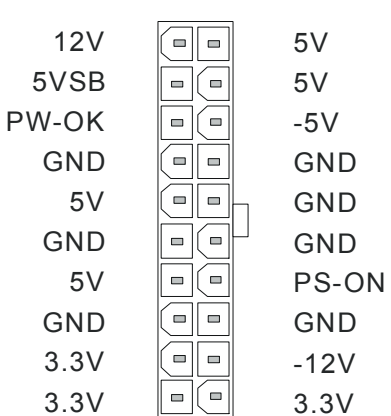

ATX Power

¾ **Pay special care to the directionality.**

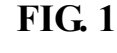

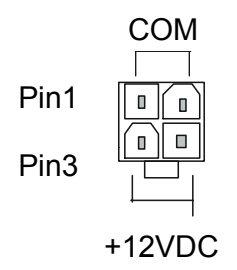

+12V Power Connector

**FIG. 2** 

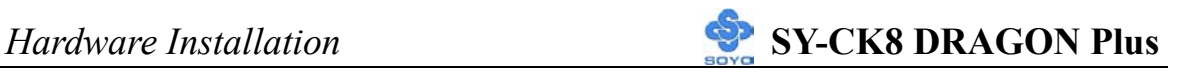

### **G. CMOS Clear (JP5)**

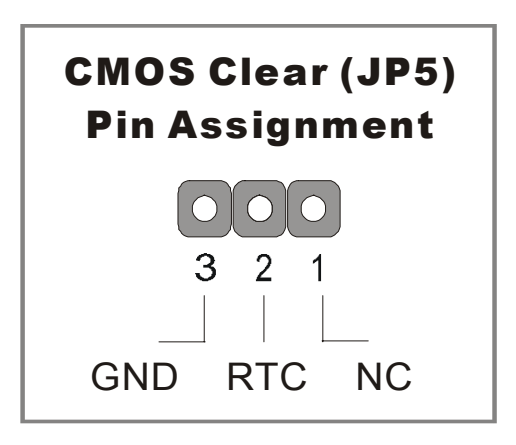

In some cases the CMOS memory may contain wrong data, follow the steps below to clear the CMOS memory.

- 1. Clear the CMOS memory by momentarily shorting pin 2-3 on jumper JP5. This jumper can be easily identified by its white colored cap.
- 2. Then put the jumper back to 1-2 to allow writing of new data into the CMOS memory.

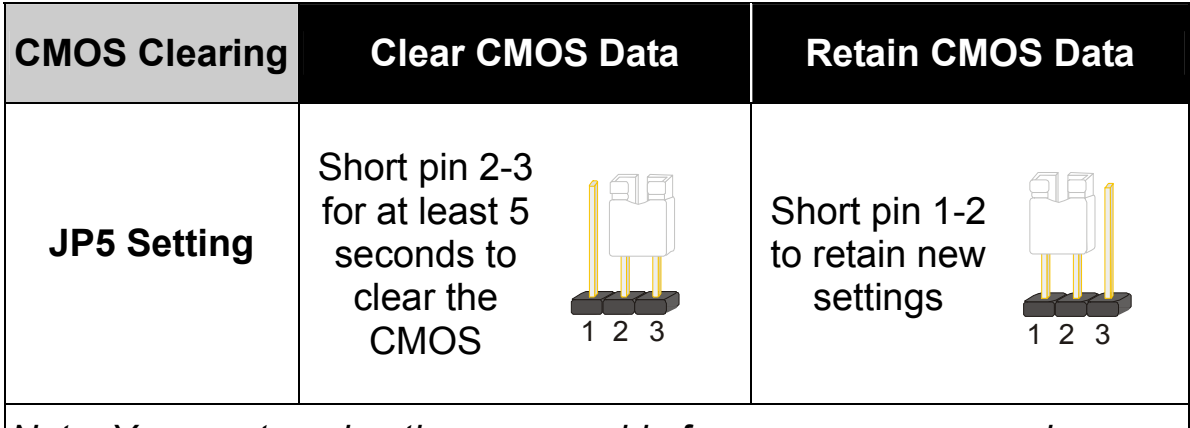

*Note: You must unplug the power cable from your power supply connector when performing the CMOS Clear operation.* 

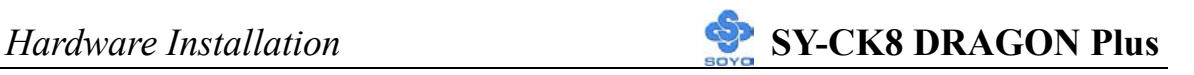

#### Onboard LAN LED Definition

When this LED is light (**green sign**), this means the LAN is running at 100 mbps, if it is not light, the Onboard LAN is working at 10 mbps.

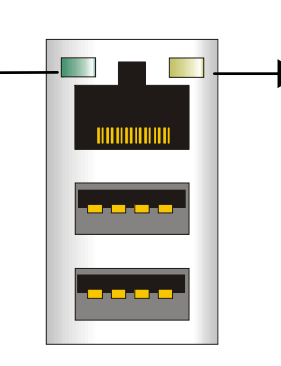

This is the LAN activity LED. It will blink when it is active.

When this LED is lit (**red sign**), this means the LAN is running at 1 Gbps, if it is not light, the Onboard LAN is working at 10 mbps.

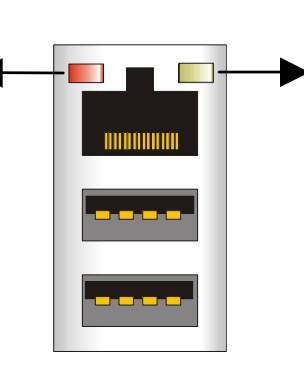

This is the LAN activity LED. It will blink when it is active.

## **Step 5 Power On**

You have now completed the hardware installation of your Motherboard successfully.

- 1. Turn the power on
- 2. To enter the BIOS Setup Utility, press the <DEL> key while the system is performing the diagnostic checks,

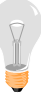

*Note:* If you have failed to enter the BIOS Setup utility, wait until the boot up sequence is completed. Then push the RESET button and press <DEL> key again at the beginning of boot-up, during diagnostic checks.

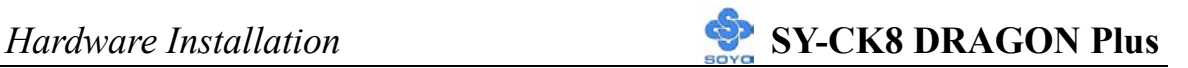

Repeat this operation until you get the following screen.

3. The BIOS Setup screen appears:

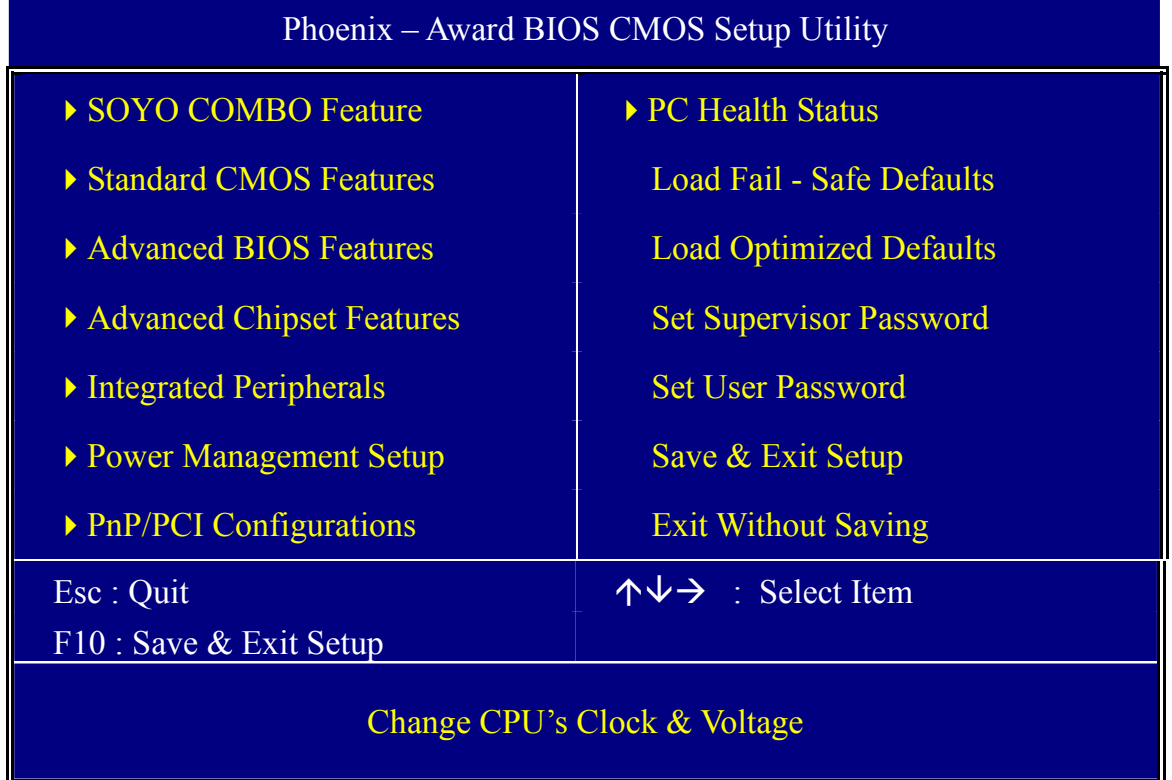

## **2-3 QUICK BIOS SETUP**

This Motherboard does not use any hardware jumpers to set the CPU frequency. Instead, CPU settings are software configurable with the BIOS **[SOYO COMBO FEATURE].** The [SOYO COMBO FEATURE] combines the main parameters that you need to configure, all in one menu, for a quick setup of the BIOS.

After the hardware installation is complete, turn the power switch on, then press the **<DEL>** key during the system diagnostic checks to enter the Award BIOS Setup program. The CMOS SETUP UTILITY will be shown on the screen. Then, follow these steps to configure the CPU settings.

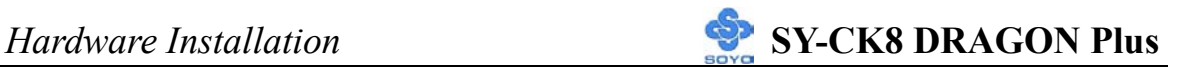

### *Step 1.* Select [STANDARD CMOS SETUP]

Set [Date/Time] and [Floppy drive type], then set [Hard Disk Type] to "Auto".

### *Step 2.* Select [LOAD OPTIMIZED DEFAULTS]

Select the "LOAD OPTIMIZED DEFAULTS" menu and type "Y" at the prompt to load the BIOS optimal setup.

### *Step 3.* Select [SOYO COMBO FEATURE]

Set the **[CPU Frequency Select]** field to "Manual", to be able to change the CPU frequency 1 MHz stepping.

### *Step 4.* Select [SAVE & EXIT SETUP]

Press <Enter> to save the new configuration to the CMOS memory, and continue the boot sequence.

You are now ready to configure your system with the BIOS setup program. Go to *Chapter 3: BIOS SETUP*

# Chapter 3

# **BIOS SETUP UTILITY**

This Motherboard's BIOS setup program uses the ROM PCI BIOS program from Award Software Inc.

To enter the Award BIOS program's Main Menu:

- 1. Turn on or reboot the system.
- 2. After the diagnostic checks, press the [Del] key to enter the Award BIOS Setup Utility.

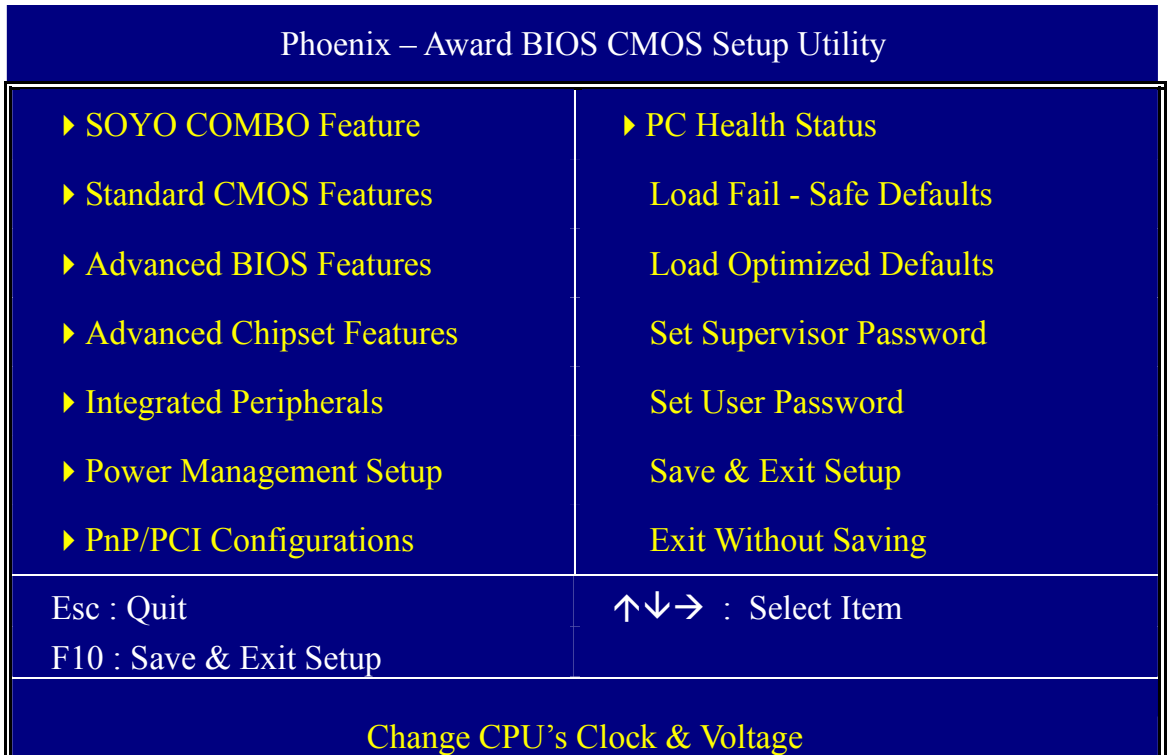

#### **Selecting items**

Use the arrow keys to move between items and select fields.

From the Main Menu press arrow keys to enter the selected submenu. **Modifying selected items** 

Use the [Up]/[Down] keys to modify values within the selected fields. Some fields let you enter values directly, others will let you press Enter then select the value.

Hot Keys: Function keys give you access to a group of commands throughout the BIOS utility.

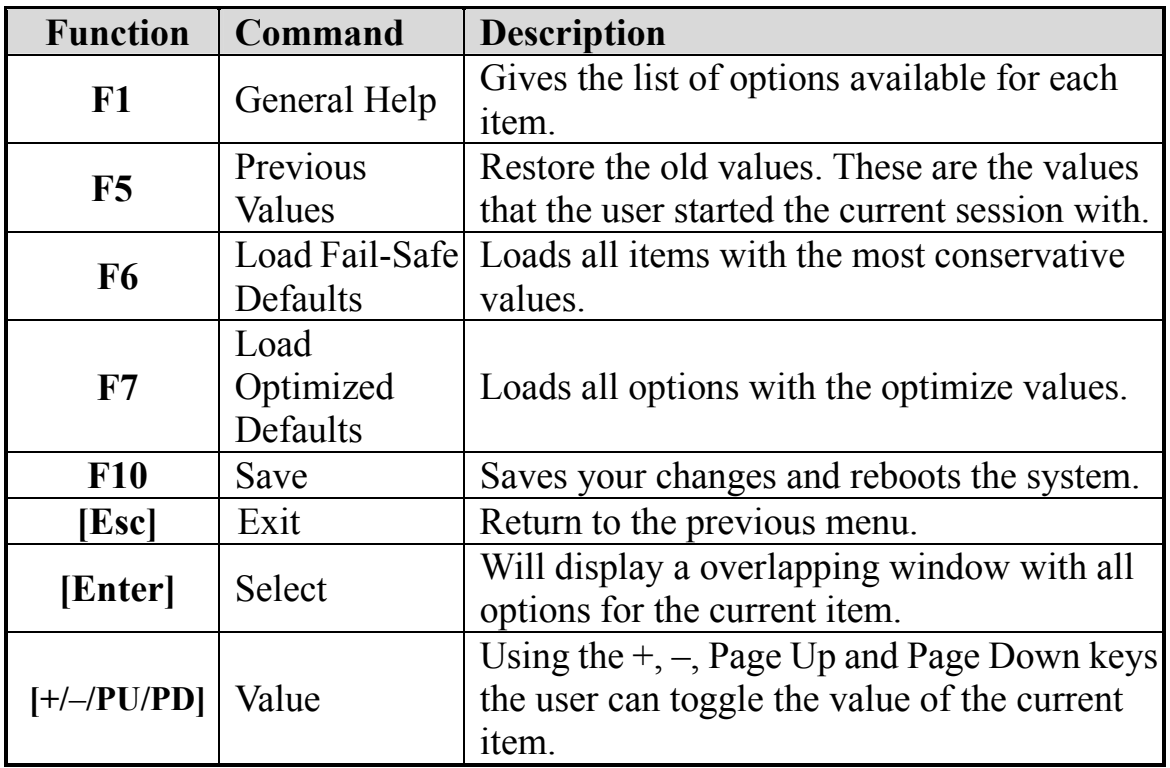

## **SAVE AND EXIT SETUP**

Select the [SAVE & EXIT SETUP] option from the Main Menu to save data to CMOS and exit the setup utility. This option saves all your changes and causes the system to reboot.

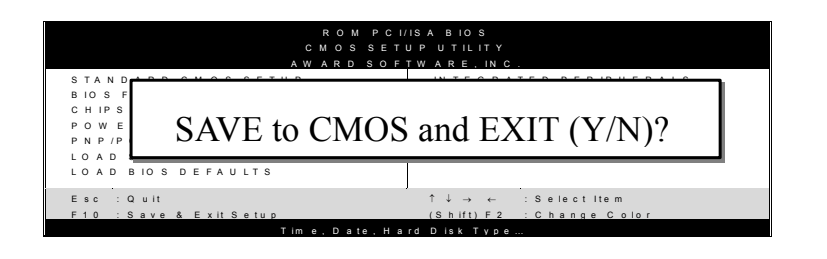

Type [Y] to save the changes and exit or [N] to return to the Main Menu and keep current values.

## **EXIT WITHOUT SAVING**

Selecting the [EXIT WITHOUT SAVING] option allows you to abandon all changes and exit setup.

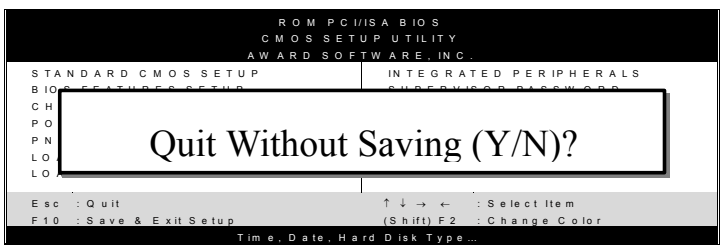

Type [Y] to abandon changes and exit or [N] to return to the Main Menu and keep current values.

## **3-1 SOYO COMBO FEATURE**

This motherboard does not use any hardware jumpers to set the CPU frequency. Instead, CPU settings are software configurable with the BIOS **[SOYO COMBO Feature].**

After the hardware installation is complete, turn the power switch on, then press the <DEL> key during the system diagnostic checks to enter the Award BIOS Setup program. The CMOS SETUP UTILITY will display on screen. Then, select the [SOYO COMBO Feature] option from the main menu and press the <Enter> key.

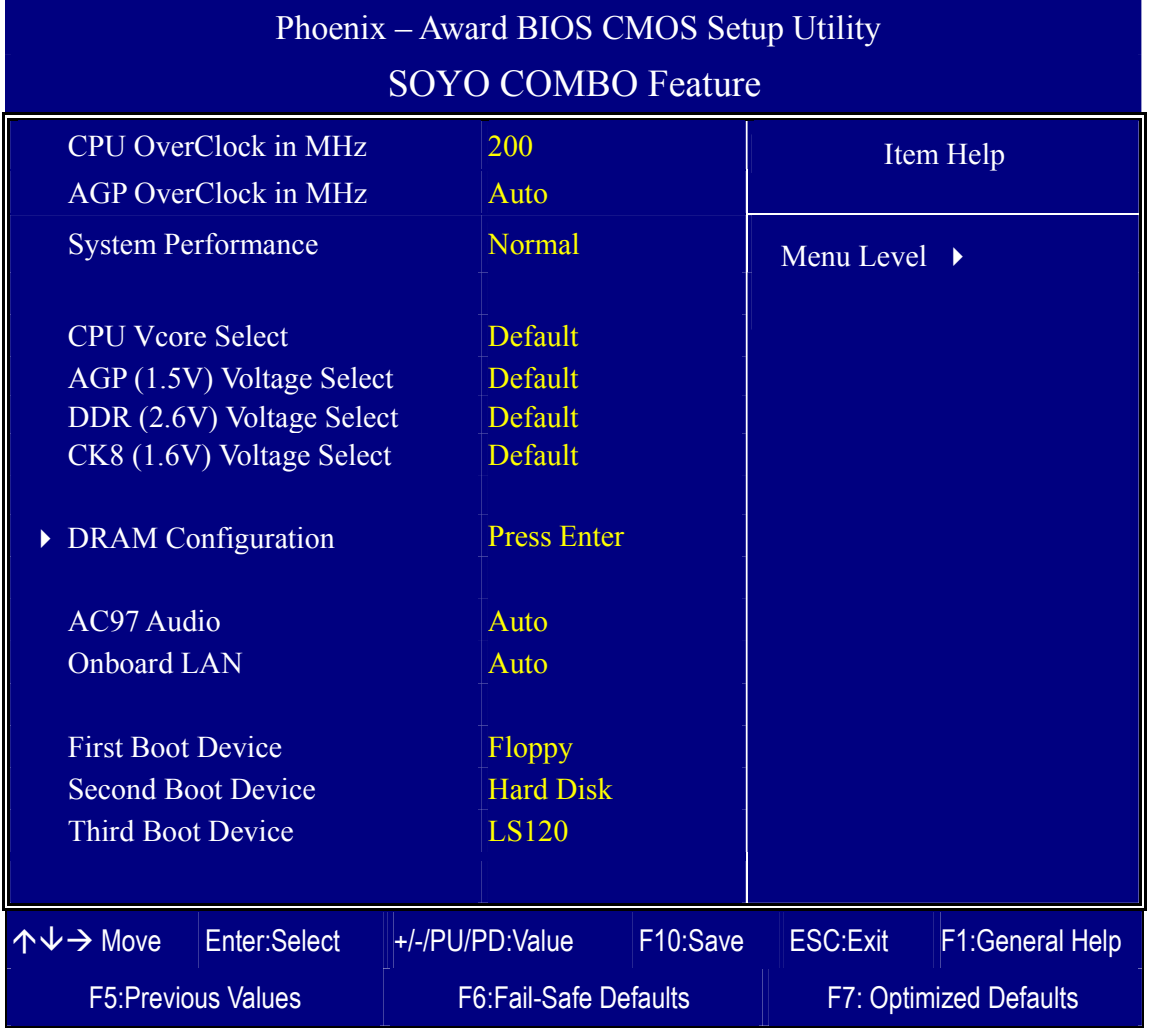

The [SOYO COMBO Feature] menu combines the main parameters that you need to configure, all in one menu, for a quick setup in BIOS.

### **SOYO COMBO Feature**

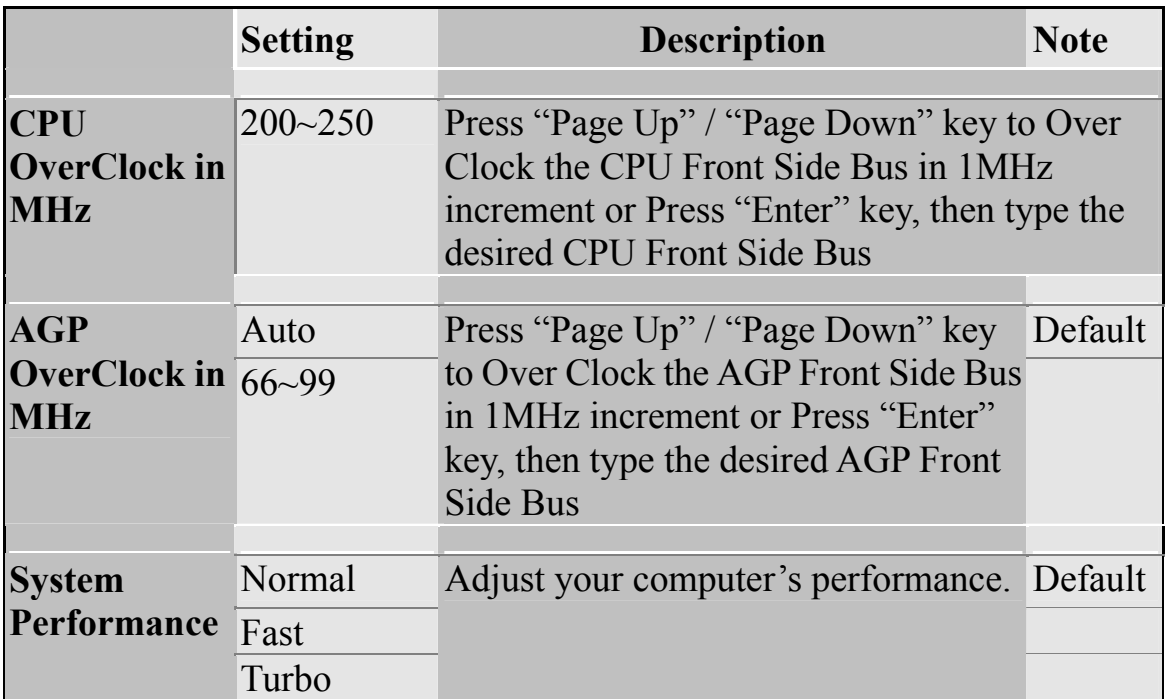

## **Voltage Select**

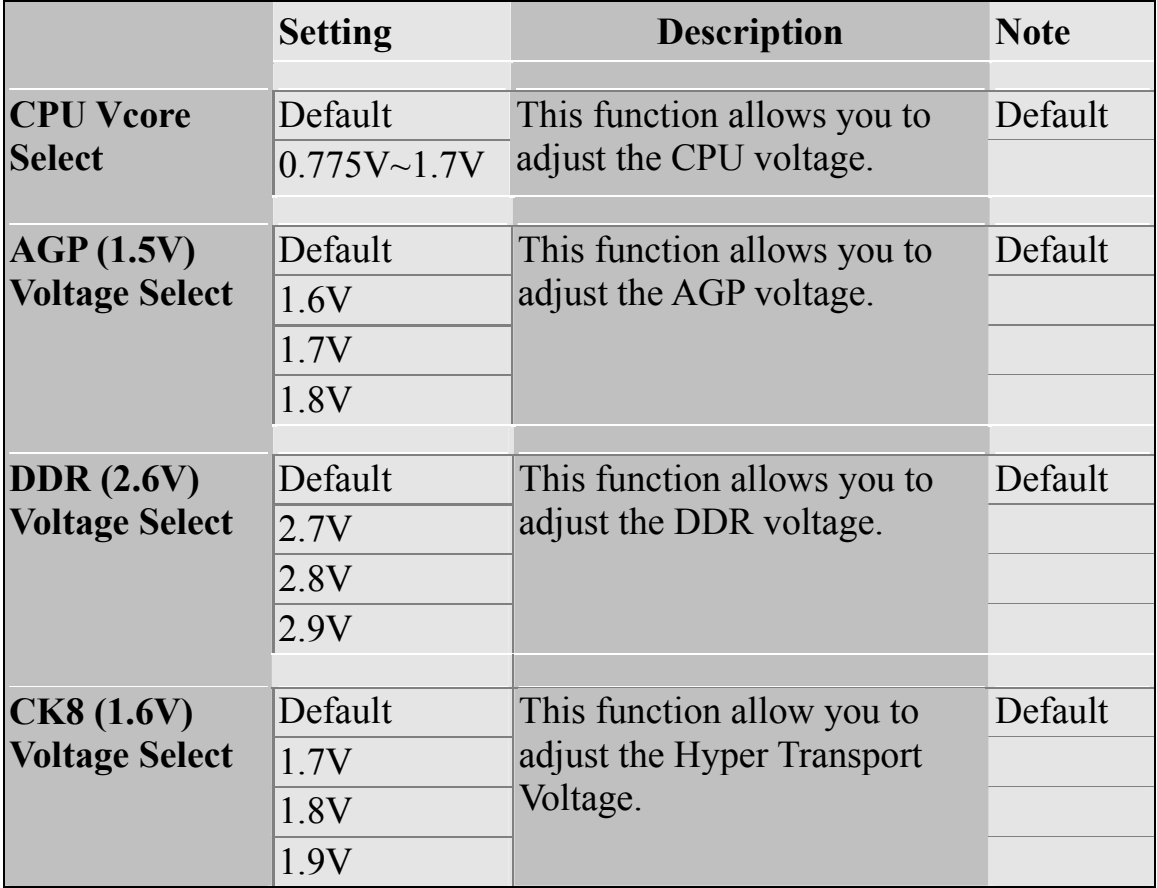

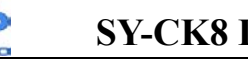

### **Onboard Device**

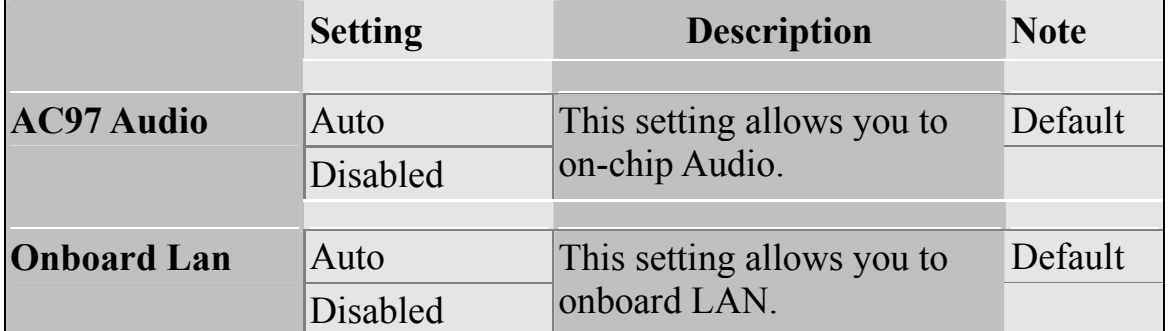

## **System Boot Control Settings**

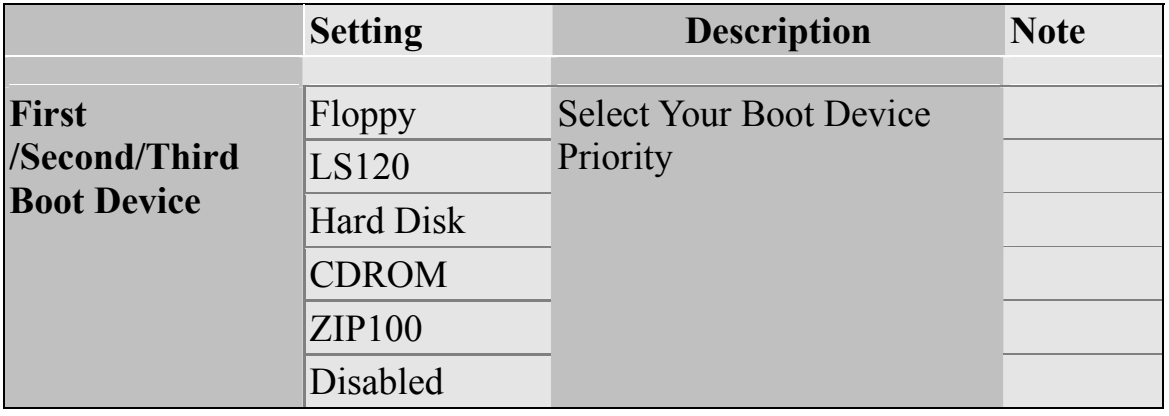

### **3-1.1 DRAM Configuration**

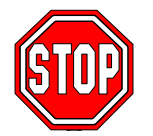

*Caution:* Change these settings only if you are already familiar with the Chipset.

The [DRAM Configuration] option changes the values of the chipset registers. These registers control the system options in the computer.

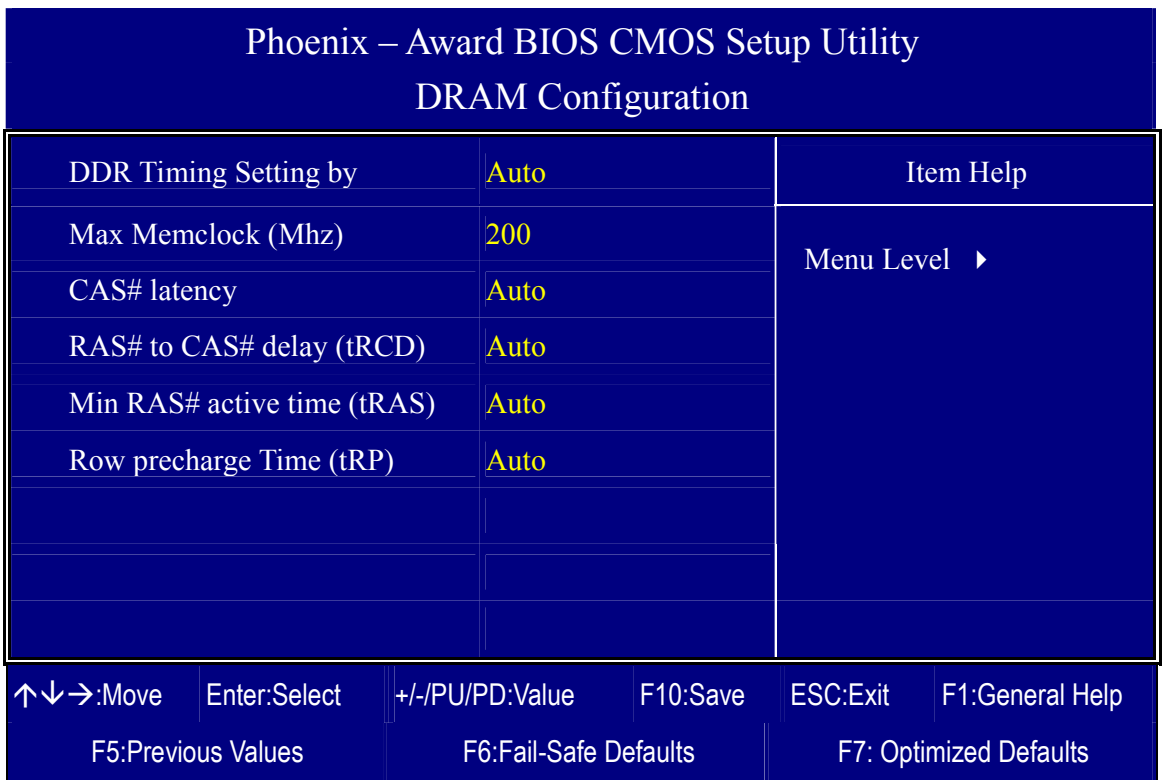

After you have completed the changes, press [Esc] and follow the instructions on your screen to save your settings or exit without saving.

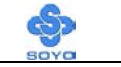

## **DRAM Configuration**

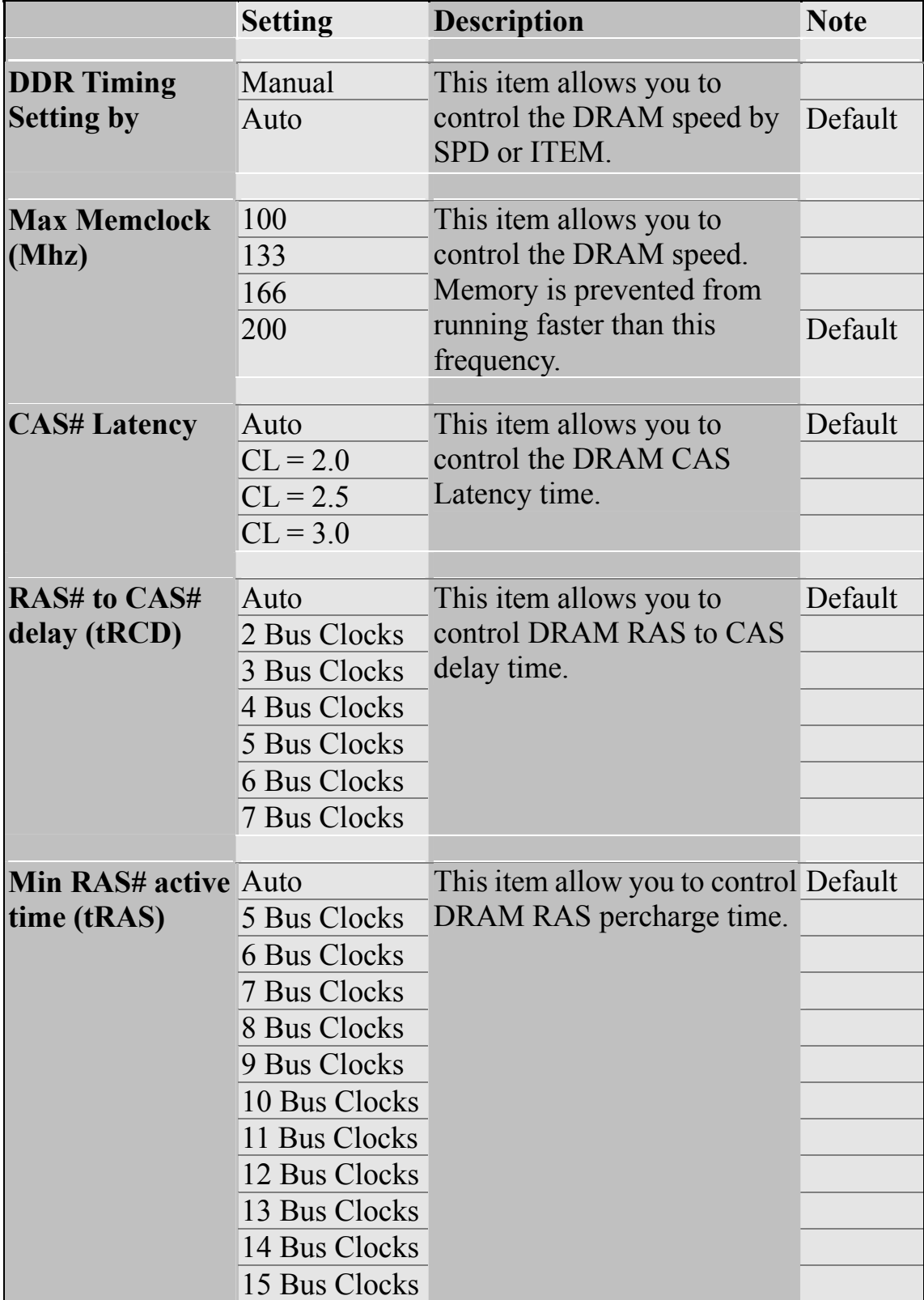

## **DRAM Configuration (Continue)**

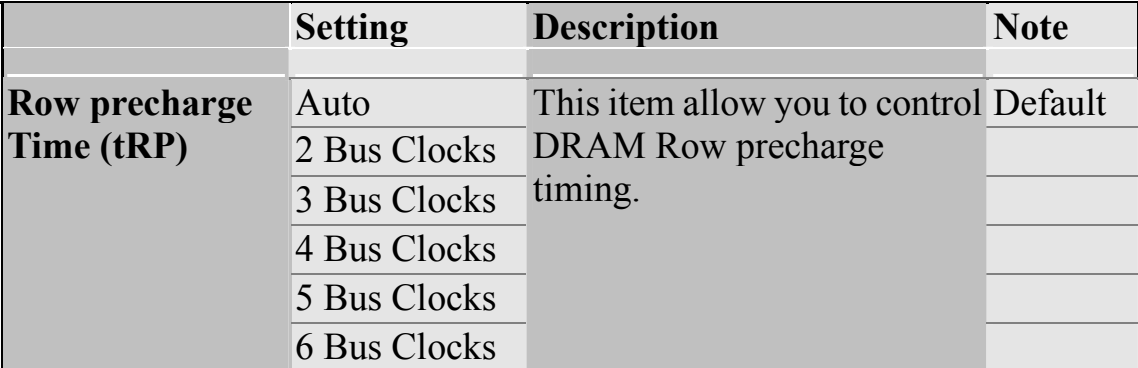

## **3-2 STANDARD CMOS SETUP**

Select the [STANDARD CMOS SETUP] option from the Main Menu and press [Enter] key.

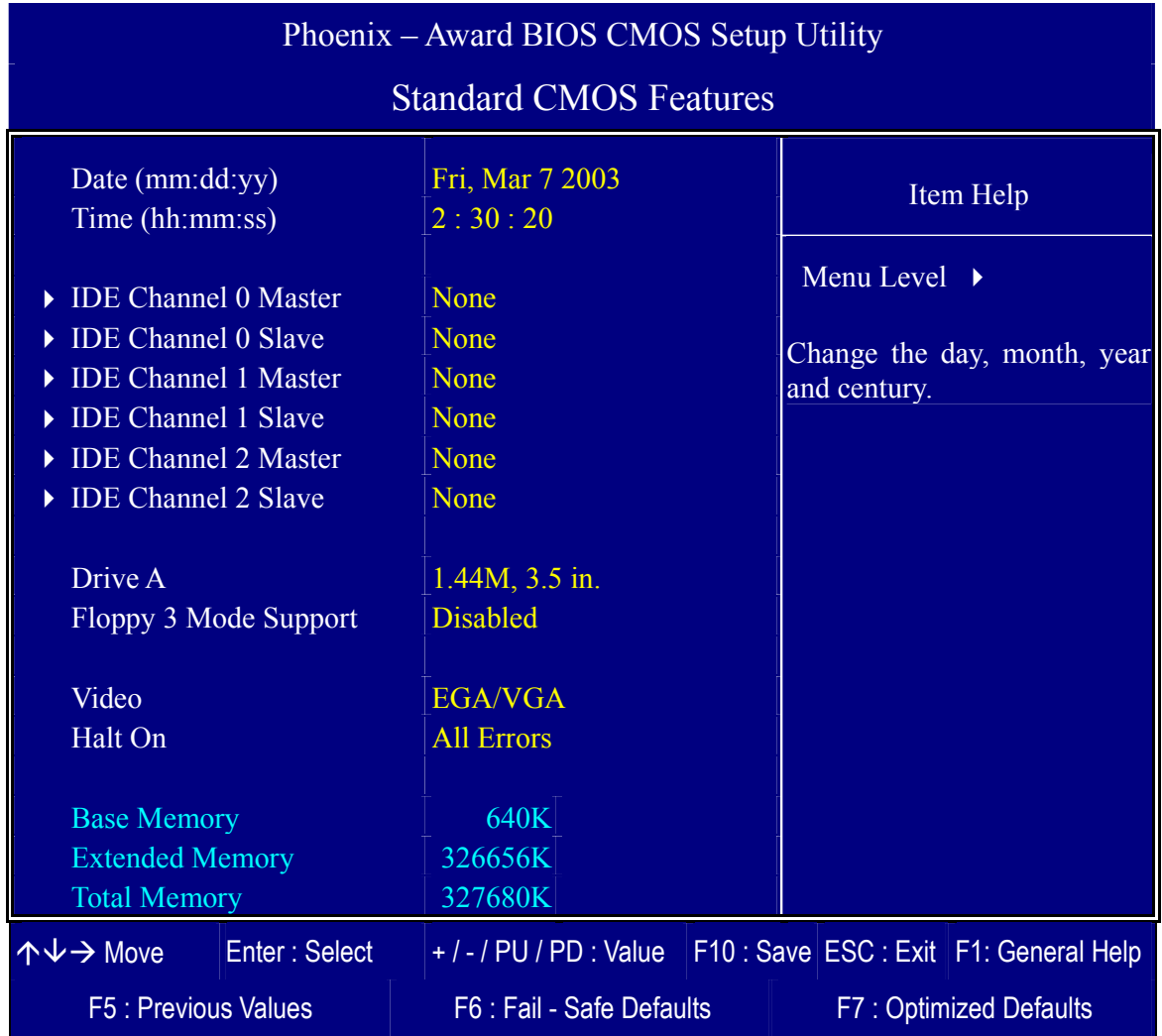

This screen allows you to modify the basic CMOS settings.

After you have completed the changes, press [Esc] key to return to the Main Menu.

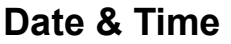

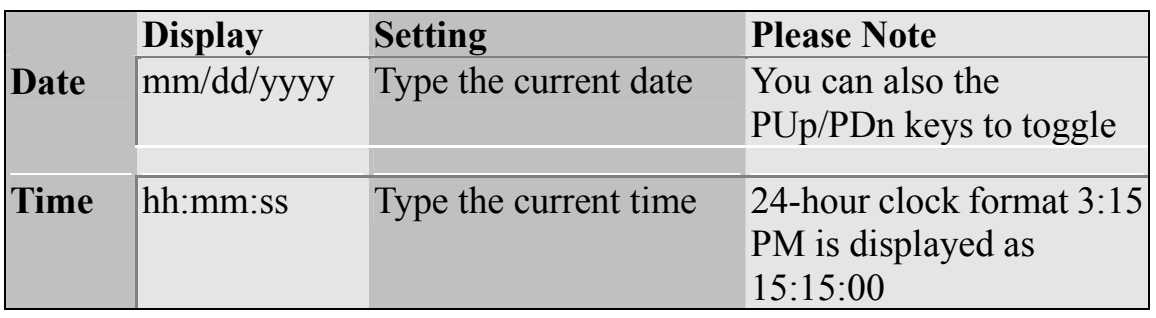

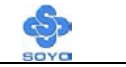

### **Hard Disks Type & Mode**

Choose the type and mode for the hard disks that you have already installed.

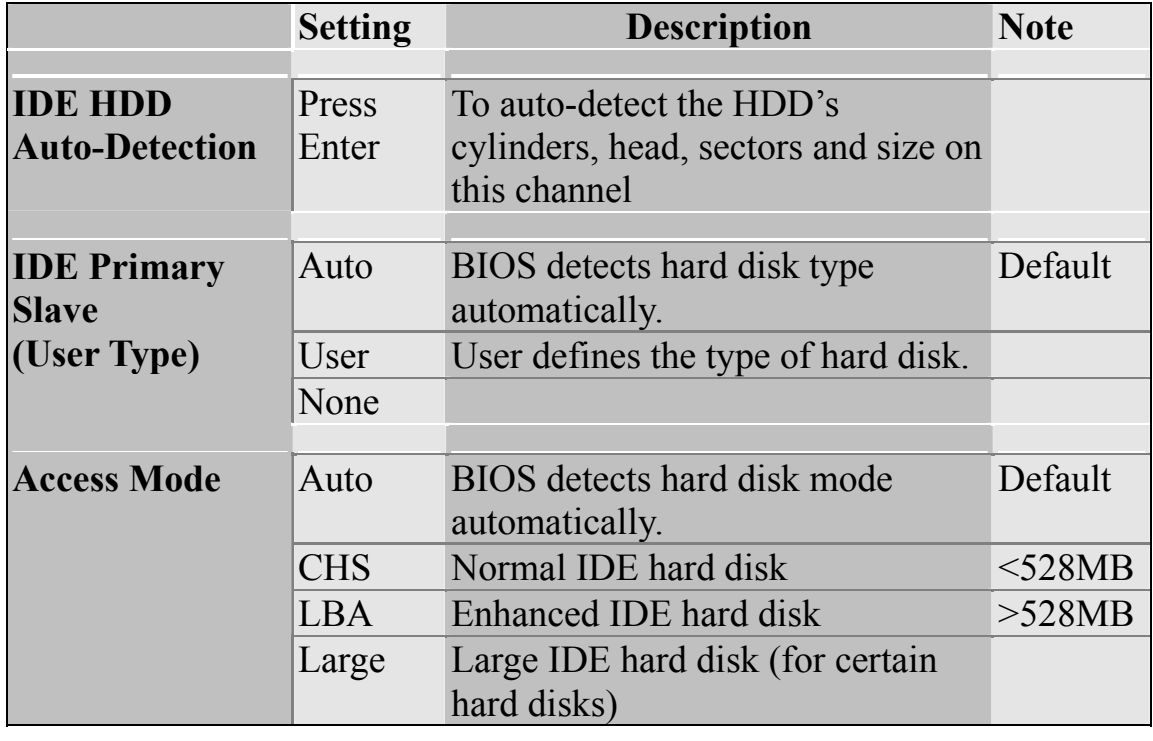

*Note:* If you have any questions on your hard disk type or mode, ask your hard disk provider or previous user for details.

#### **Floppy Drives**

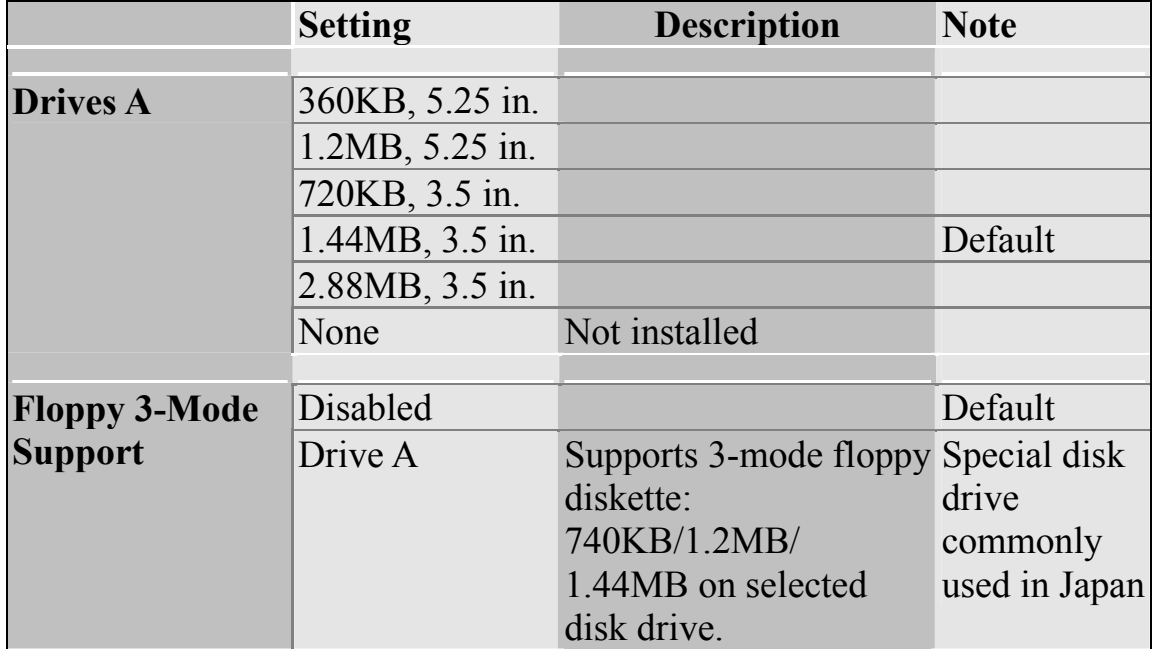

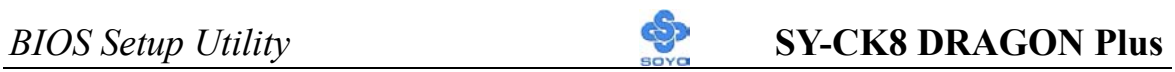

### **Others Optional**

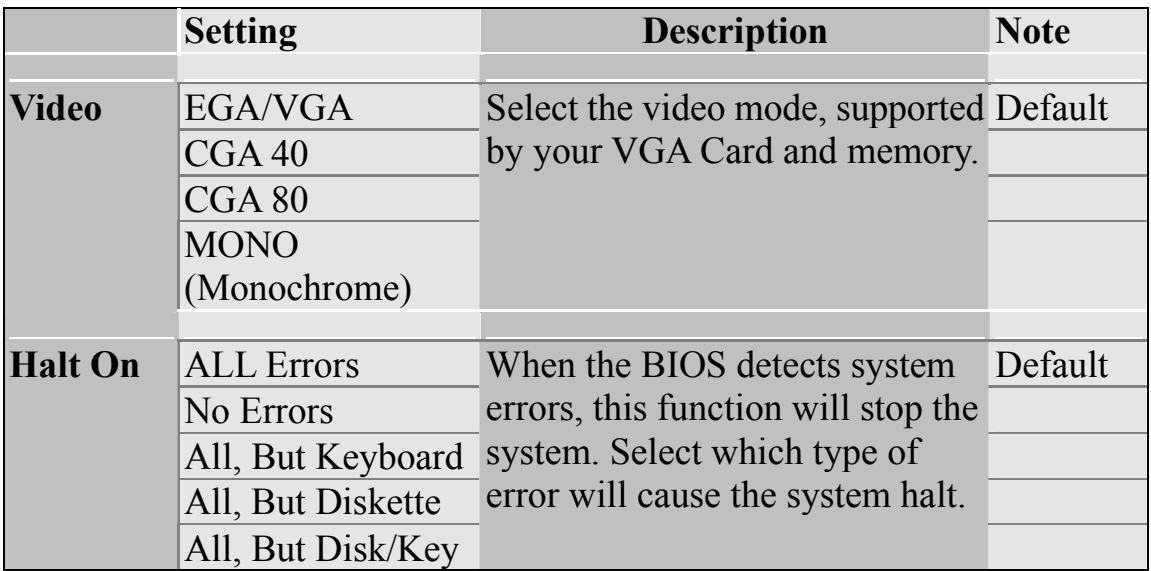

## **3-3 ADVANCED BIOS FEATURES**

Select the [Advanced BIOS Features] option from the Main Menu and press [Enter] key.

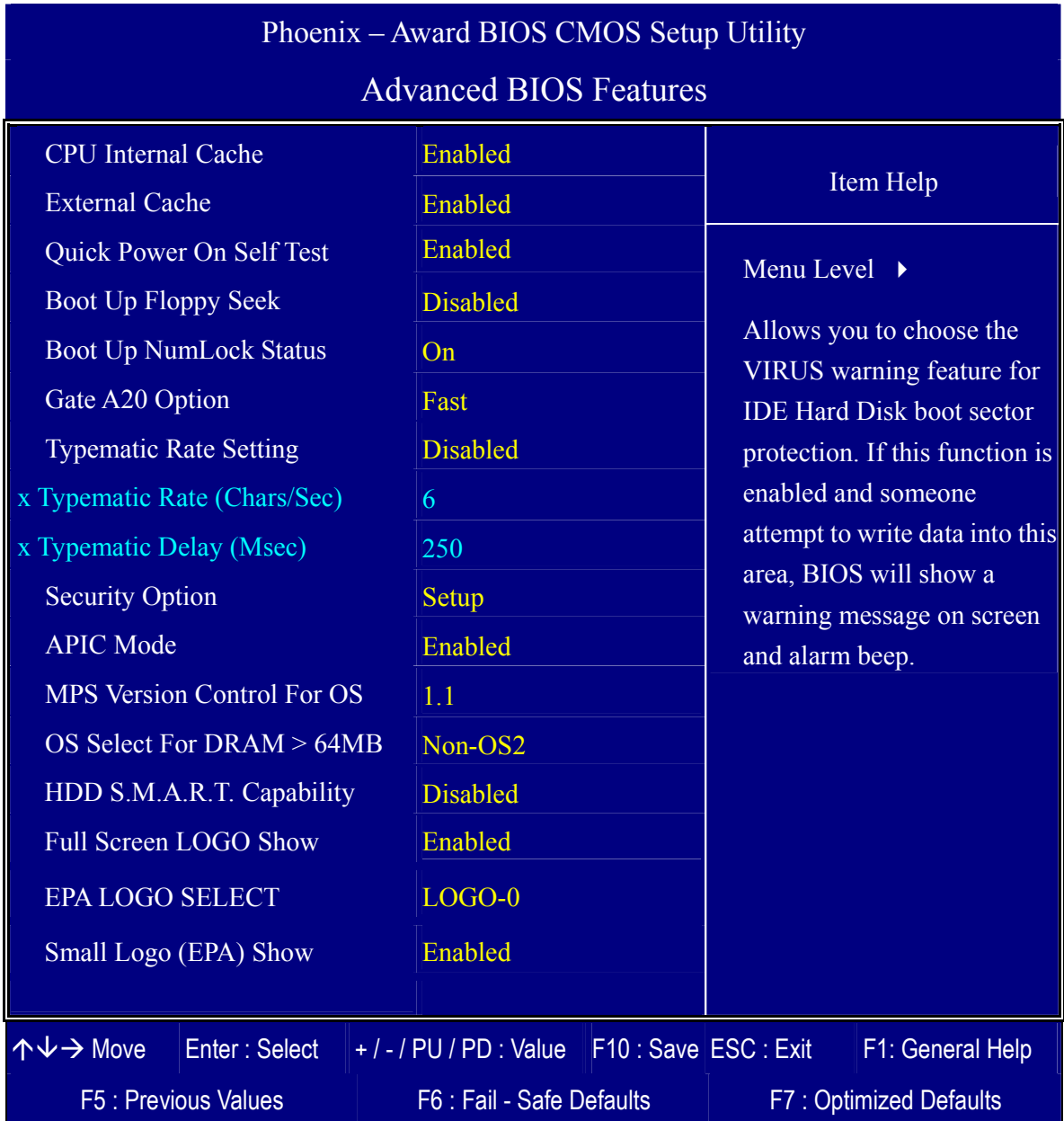

After you have completed the changes, press [Esc] key and follow the instructions on your screen to save your settings or exit without saving.

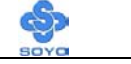

### **Cache Memory Options**

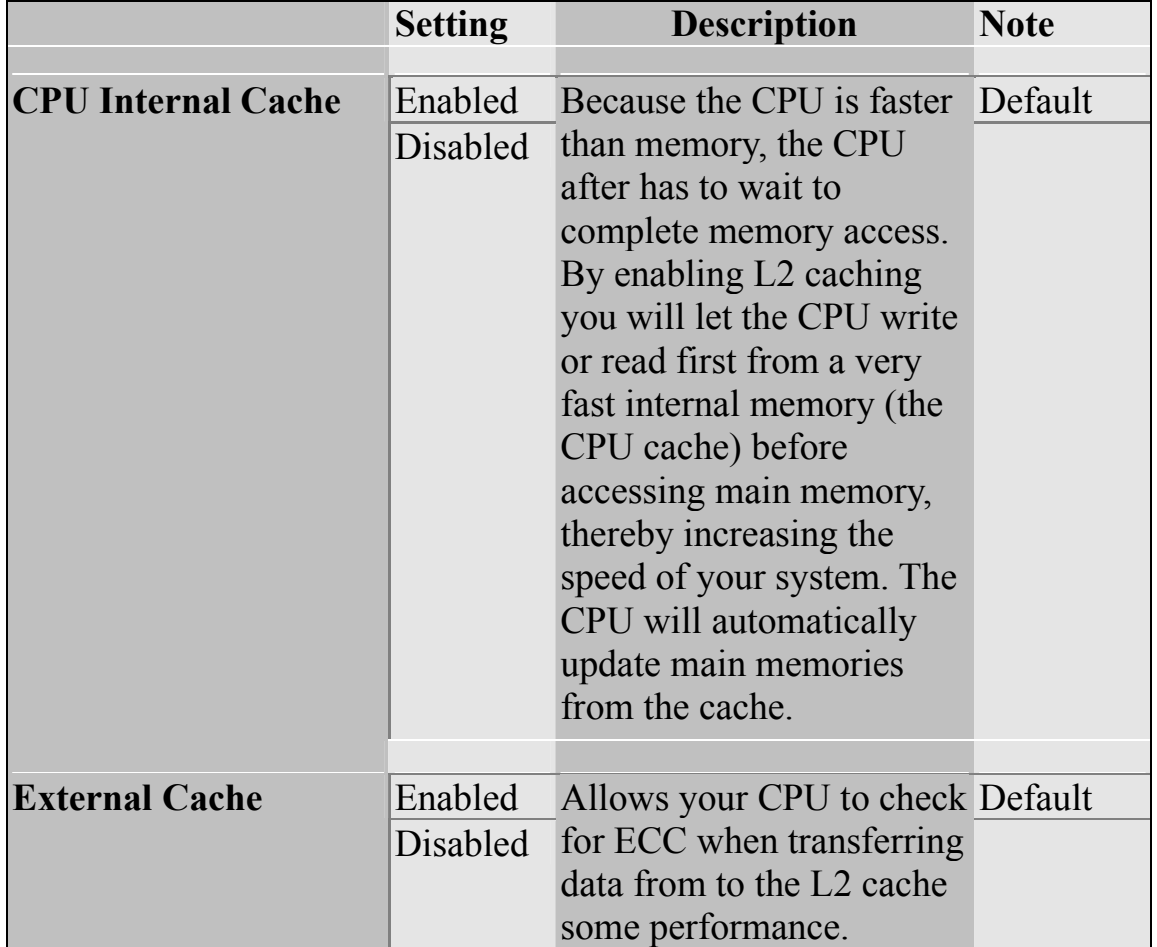

### **Quick Power On Self Test**

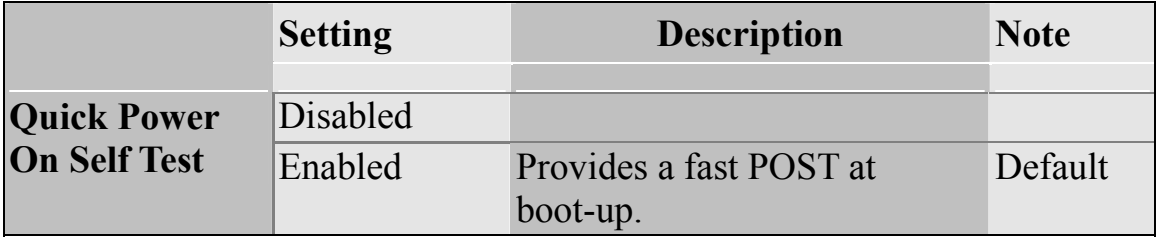

## **Boot Up Floppy Seek**

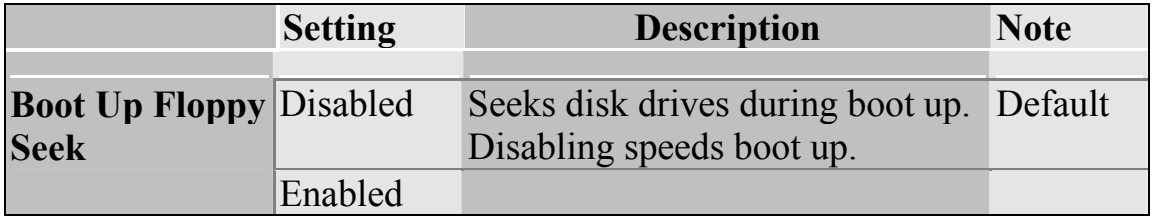

### **Boot Up Num Lock Status**

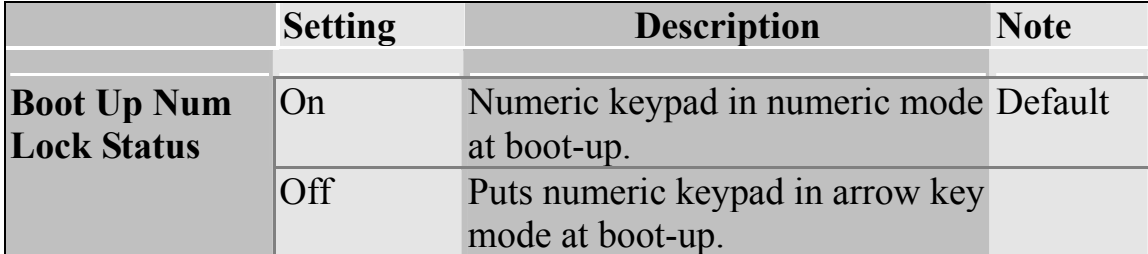

### **Gate A20 Options**

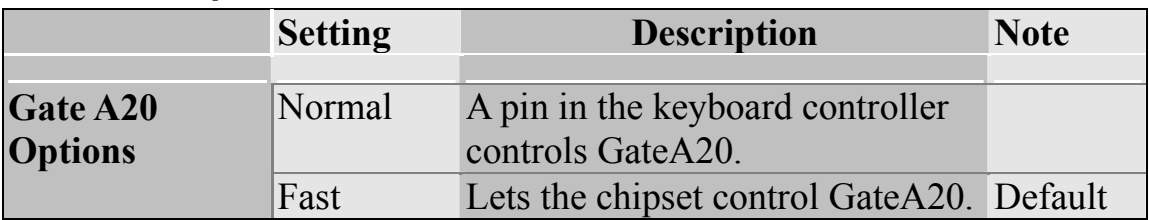

### **Typematic Settings**

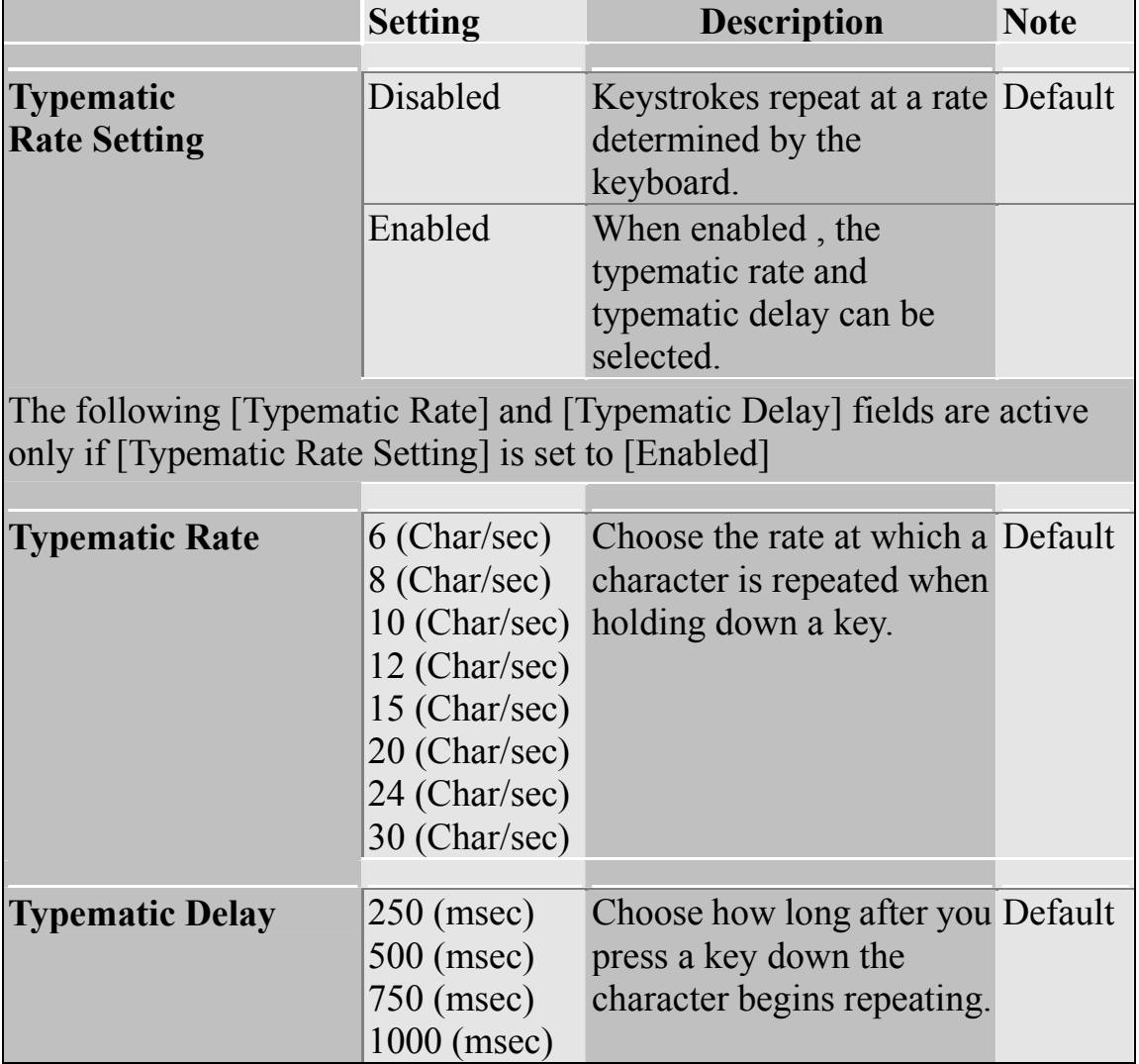

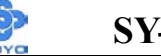

### **Security Option**

Use this feature to prevent unauthorized system boot-up or use of BIOS Setup. The following table describes the security settings.

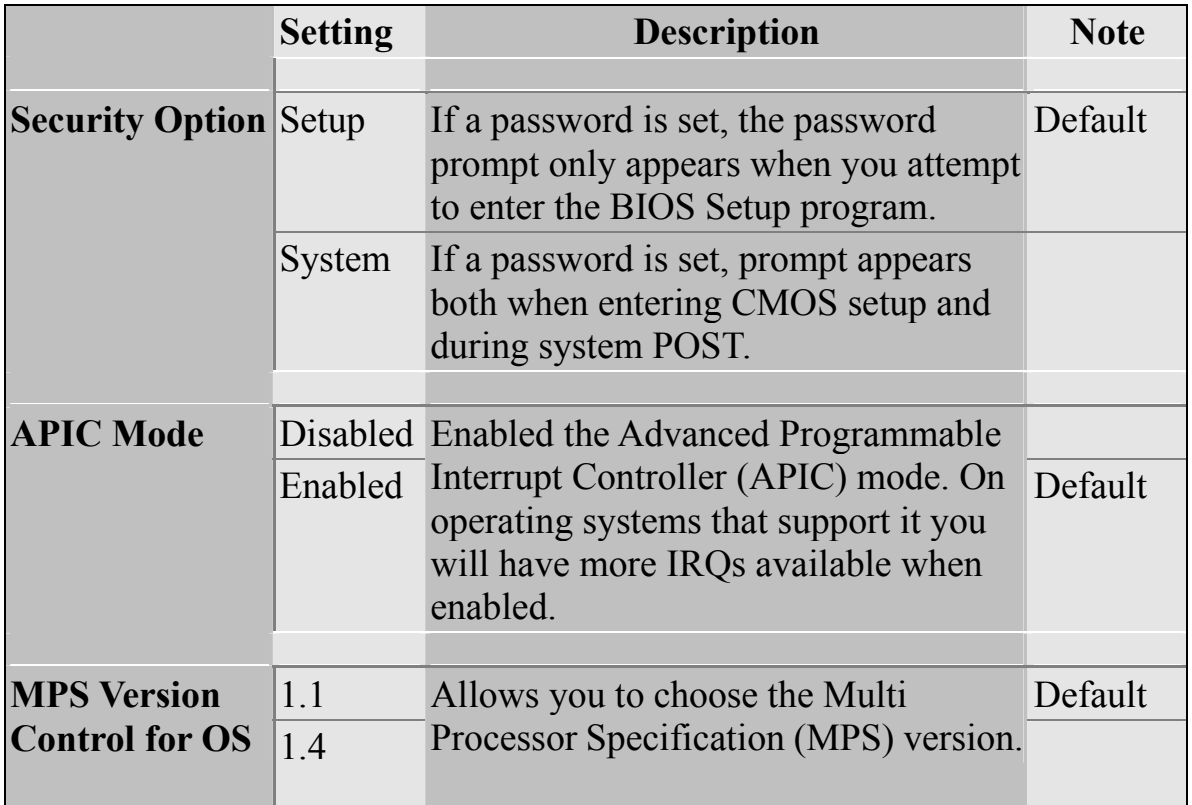

### **Other Control Options**

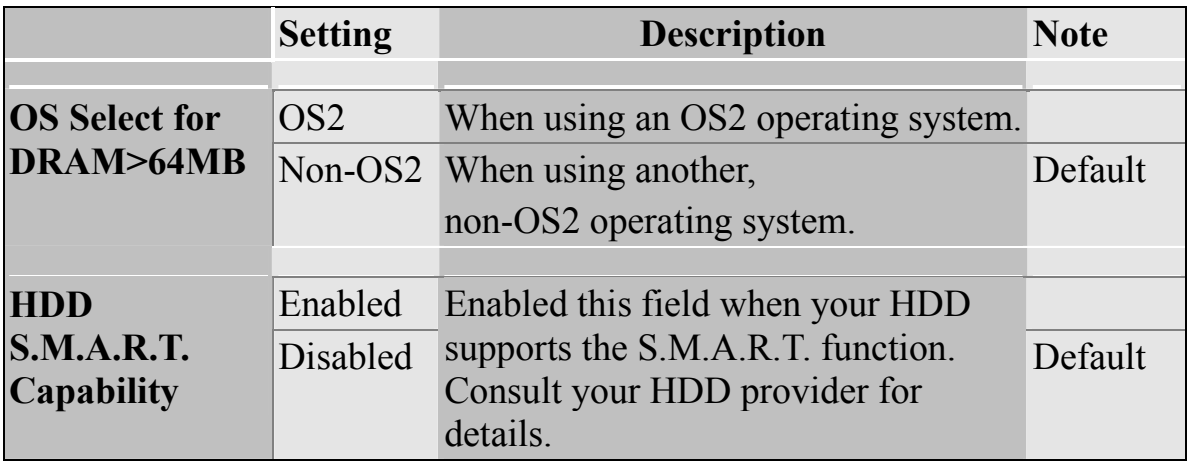

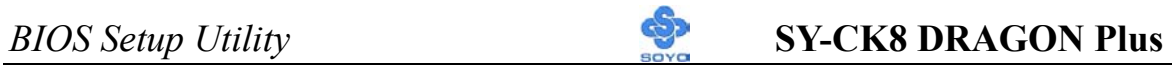

### **LOGO Show**

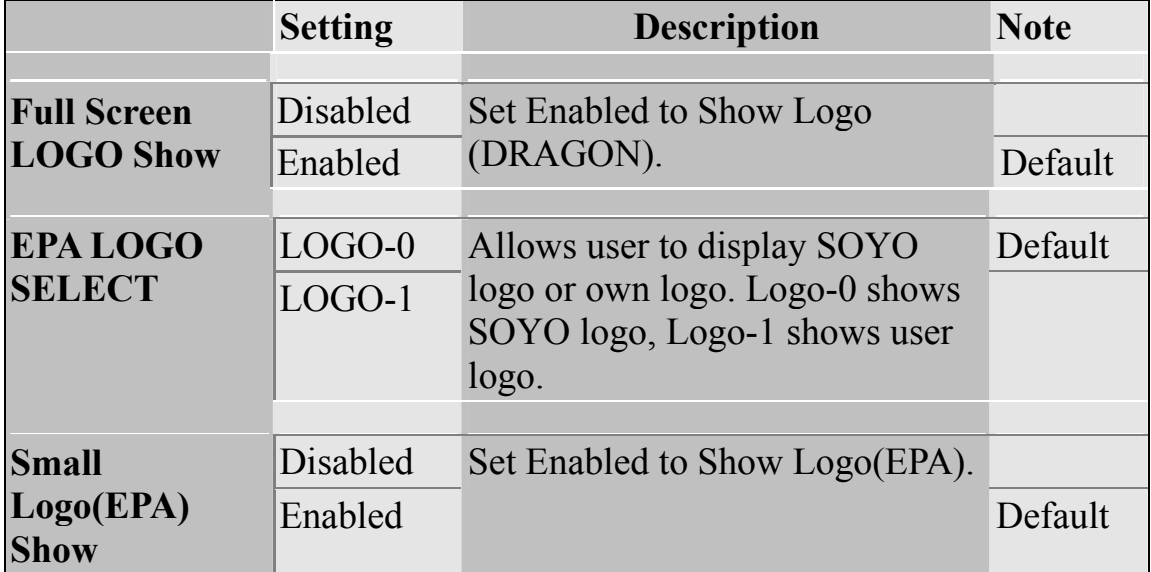

## **3-4 ADVANCED CHIPSET FEATURES**

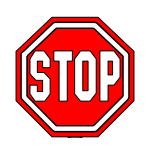

*Caution:* Change these settings only if you are already familiar with the Chipset.

The [Advanced Chipset Features] option changes the values of the chipset registers. These registers control the system options in the computer.

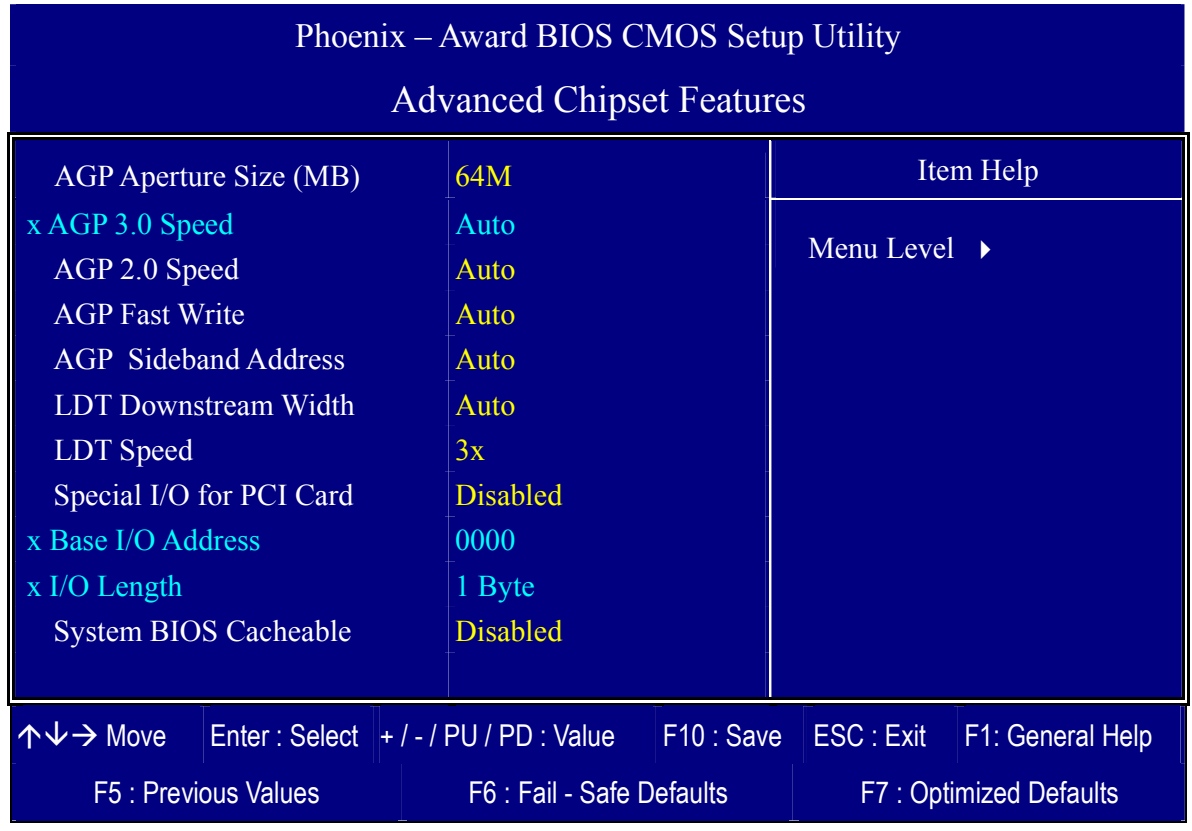

After you have completed the changes, press [Esc] and follow the instructions on your screen to save your settings or exit without saving.

The following table describes each field in the Advanced Chipset Features Menu and how to configure each parameter.

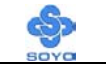

#### **CHIPSET FEATURES SETUP**

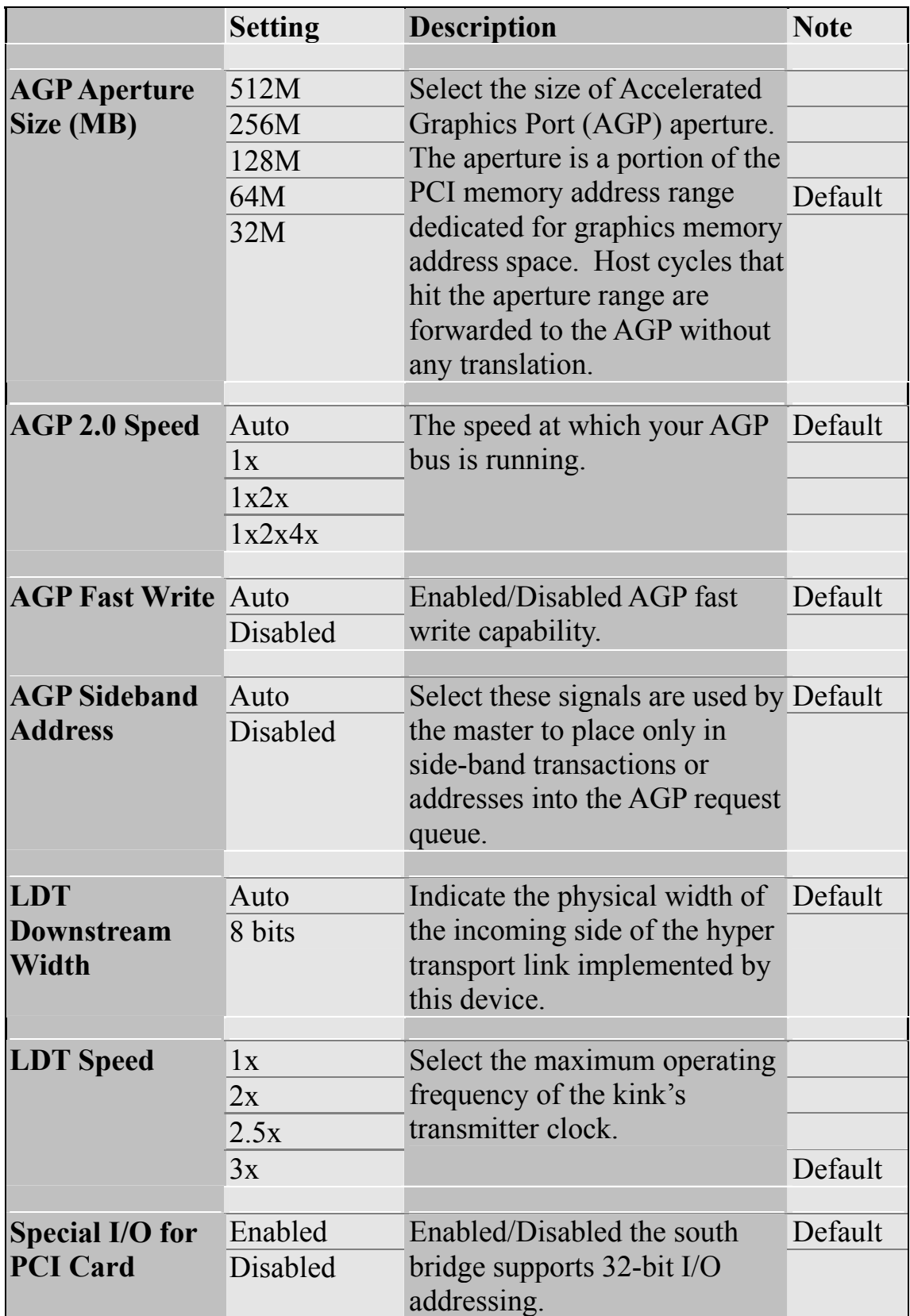

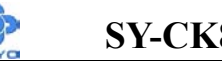

### **CHIPSET FEATURES SETUP (Continue)**

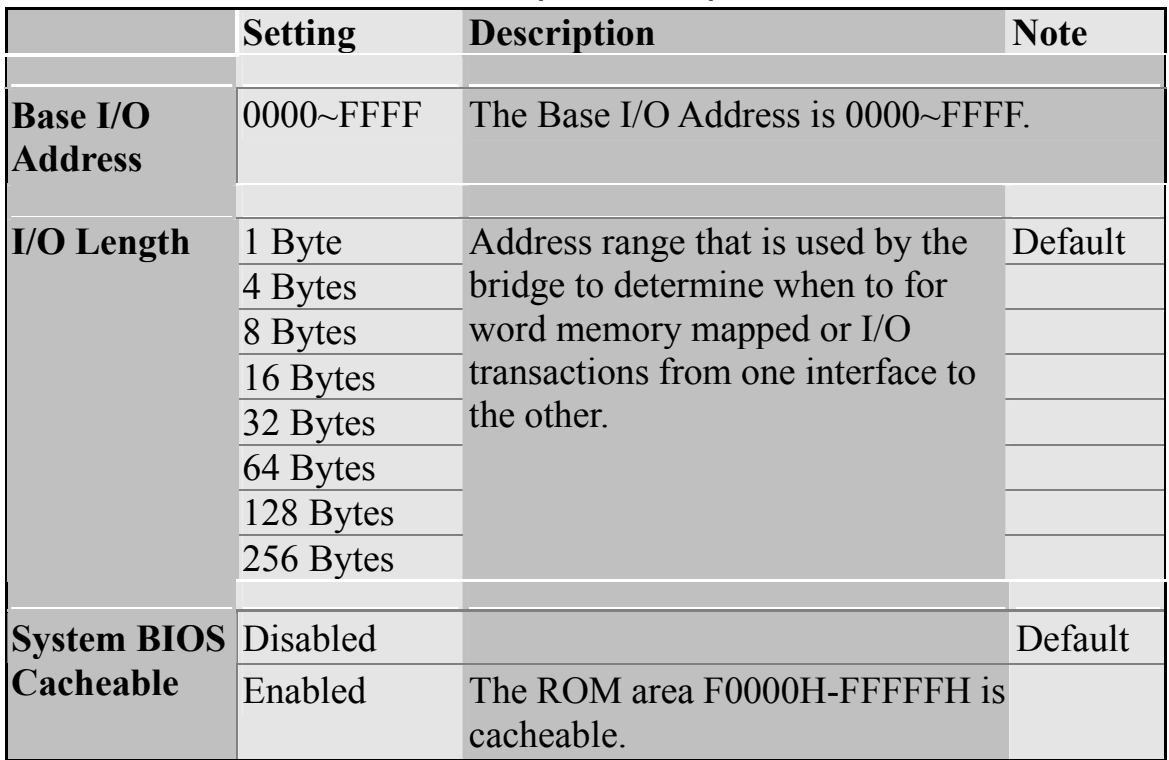

## **3-5 INTEGRATED PERIPHERALS**

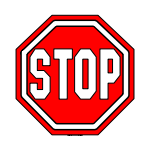

*Caution:* Change these settings only if you are already familiar with the Chipset.

The [INTEGRATED PERIPHERALS] option changes the values of the chipset registers. These registers control the system options in the computer. The following screen shows setup default settings.

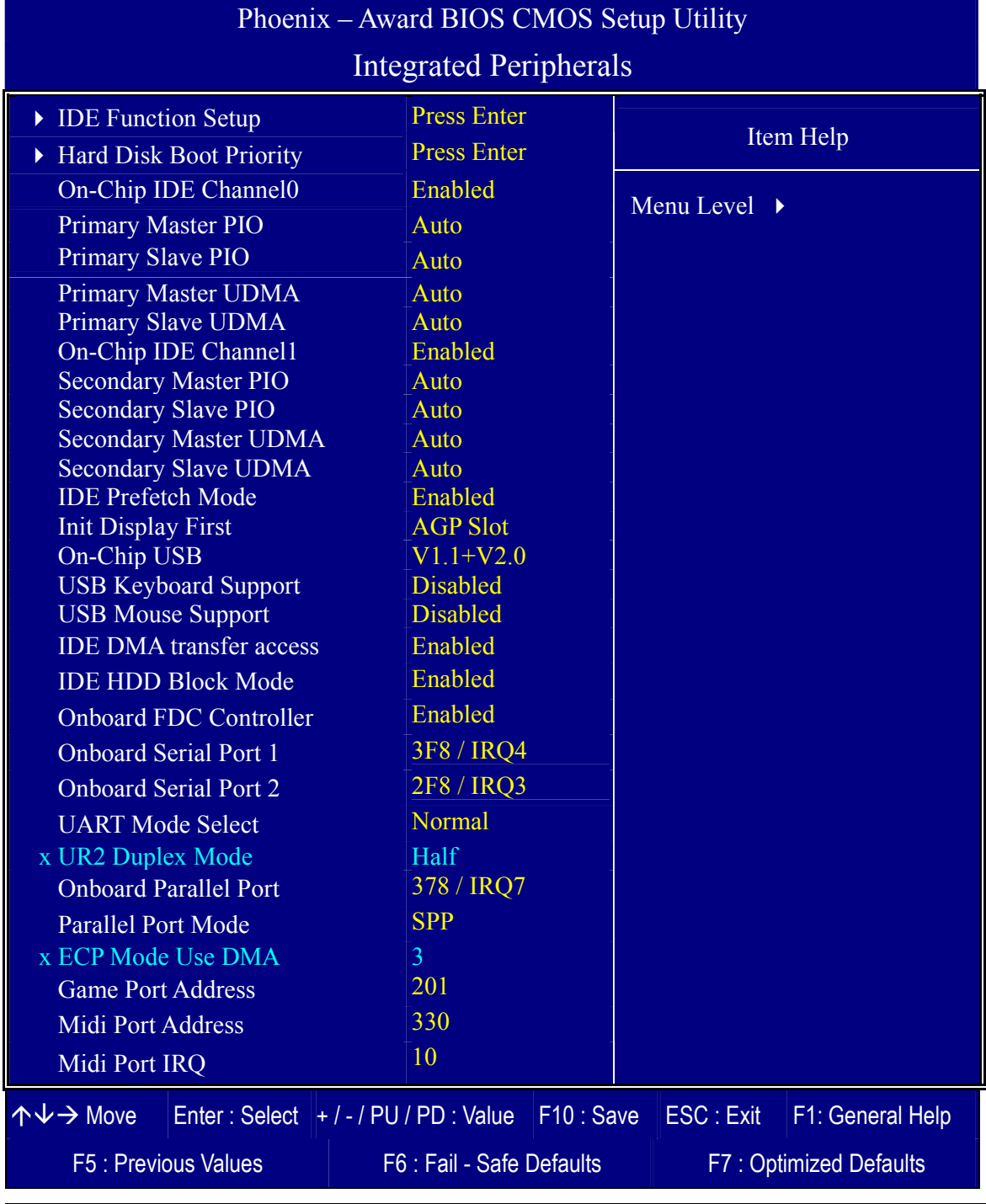

The following tables describe each field in the [INTEGRATED PERIPHERALS] Menu and provide instructions on how to configure the IDE controls, FDC controls, and the onboard serial and parallel ports.

#### **IDE Device Controls**

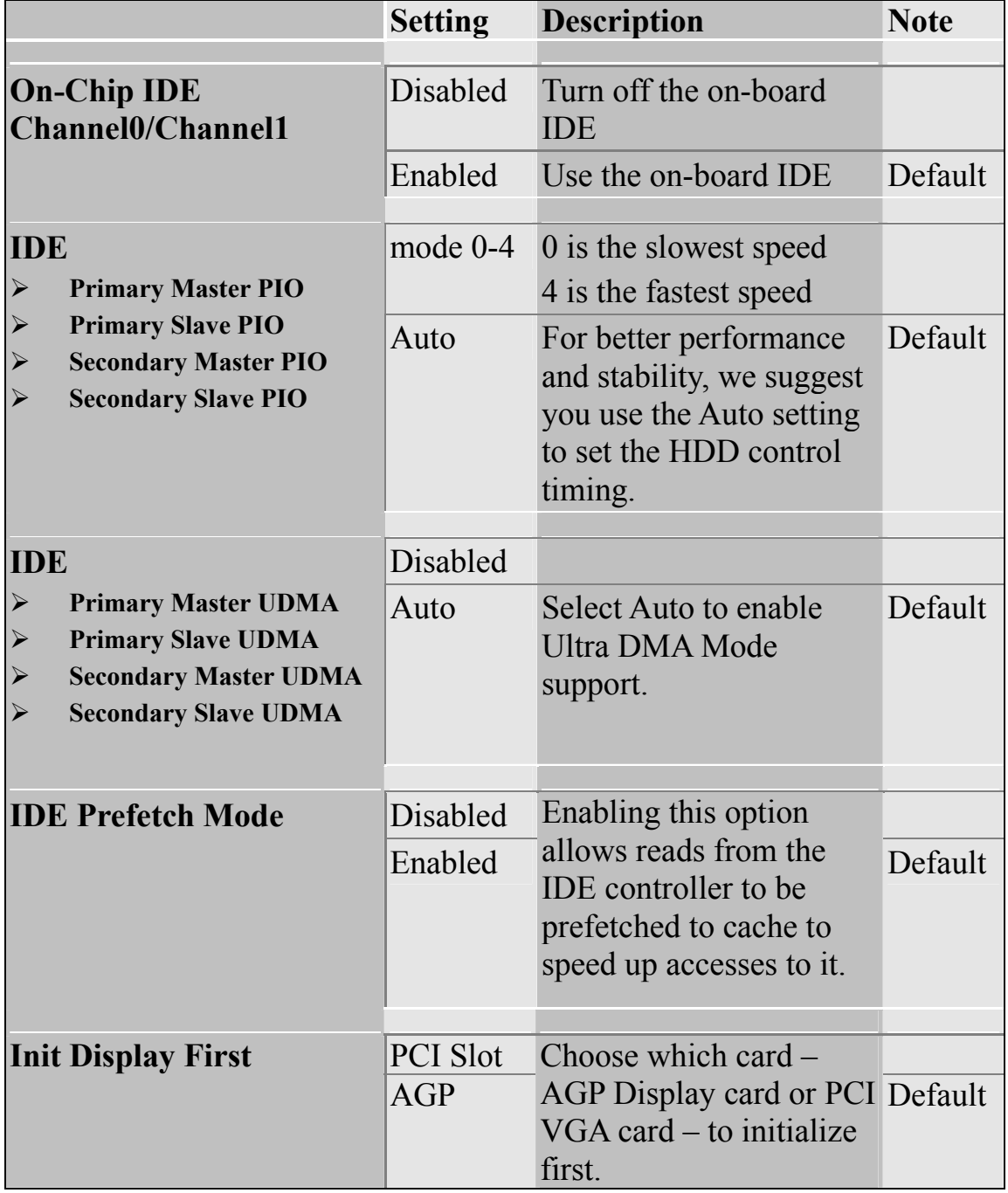

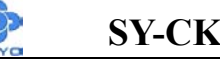

### **Keyboard Controls**

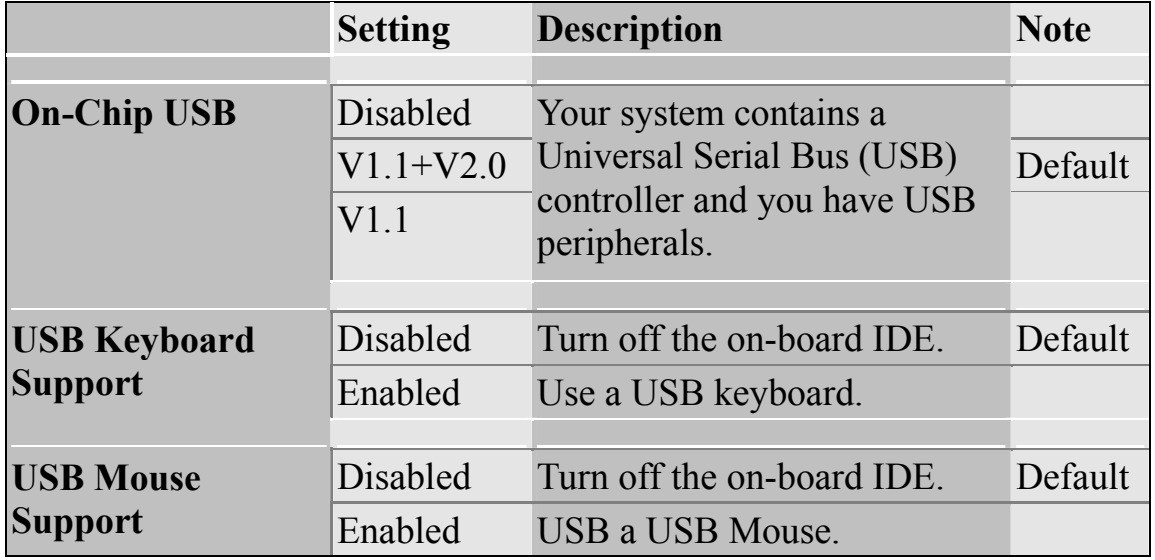

#### **IDE HDD Mode**

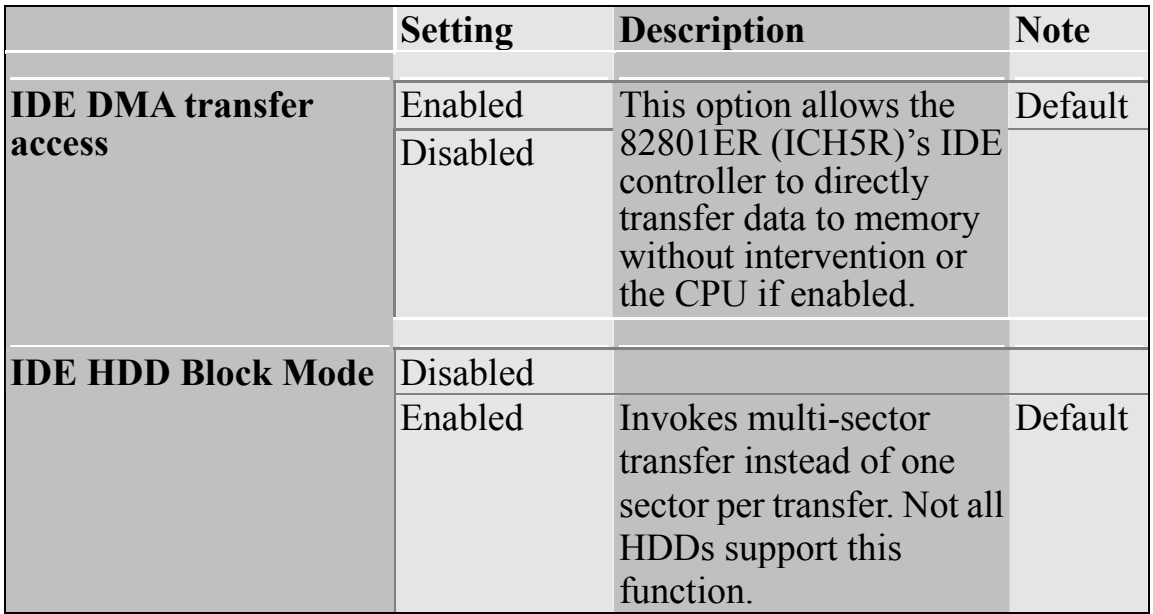

### **FDC Controls**

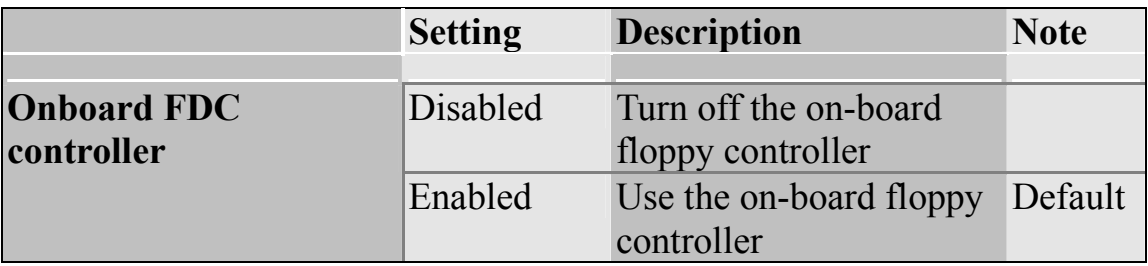

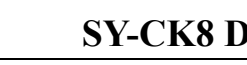

### **Onboard Serial Ports**

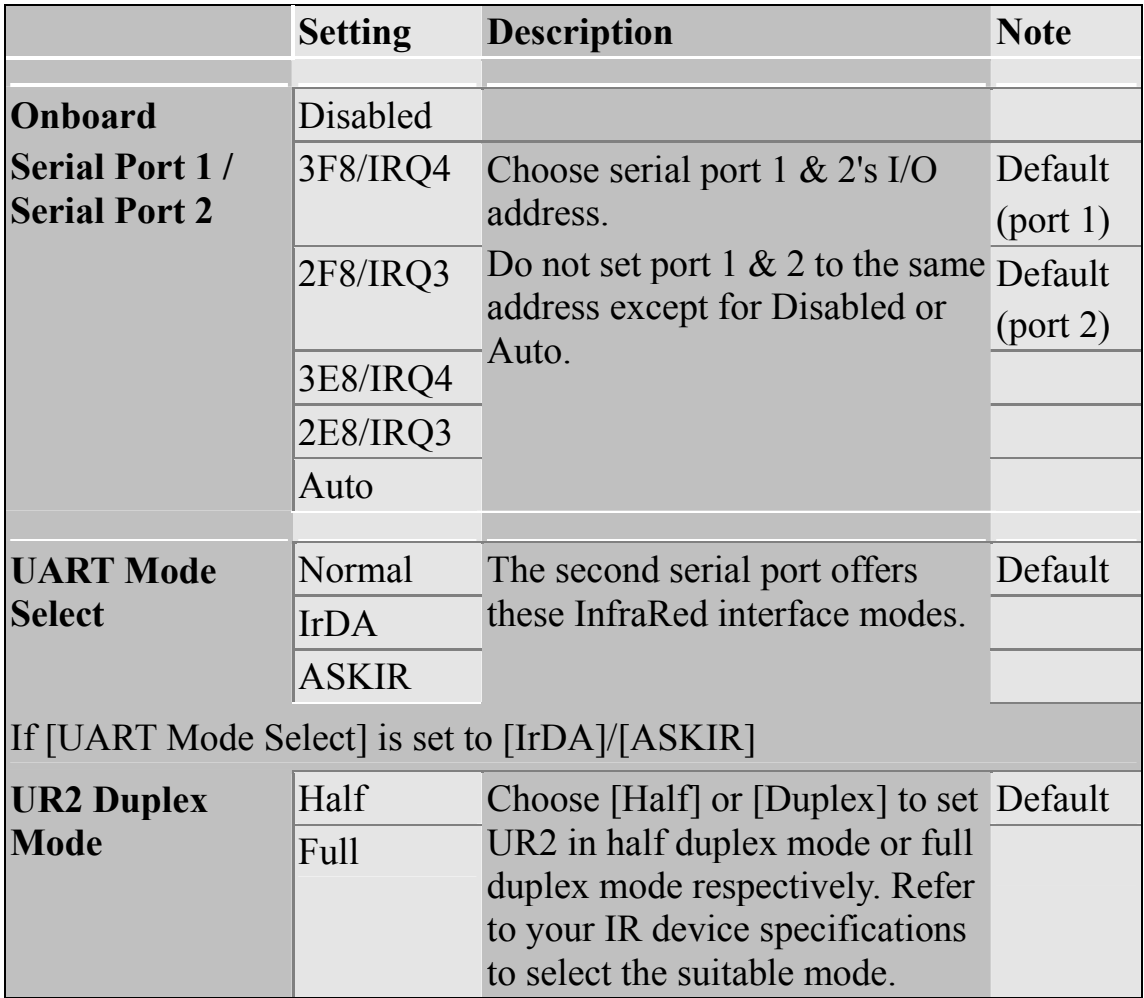

#### **Onboard Parallel Ports**

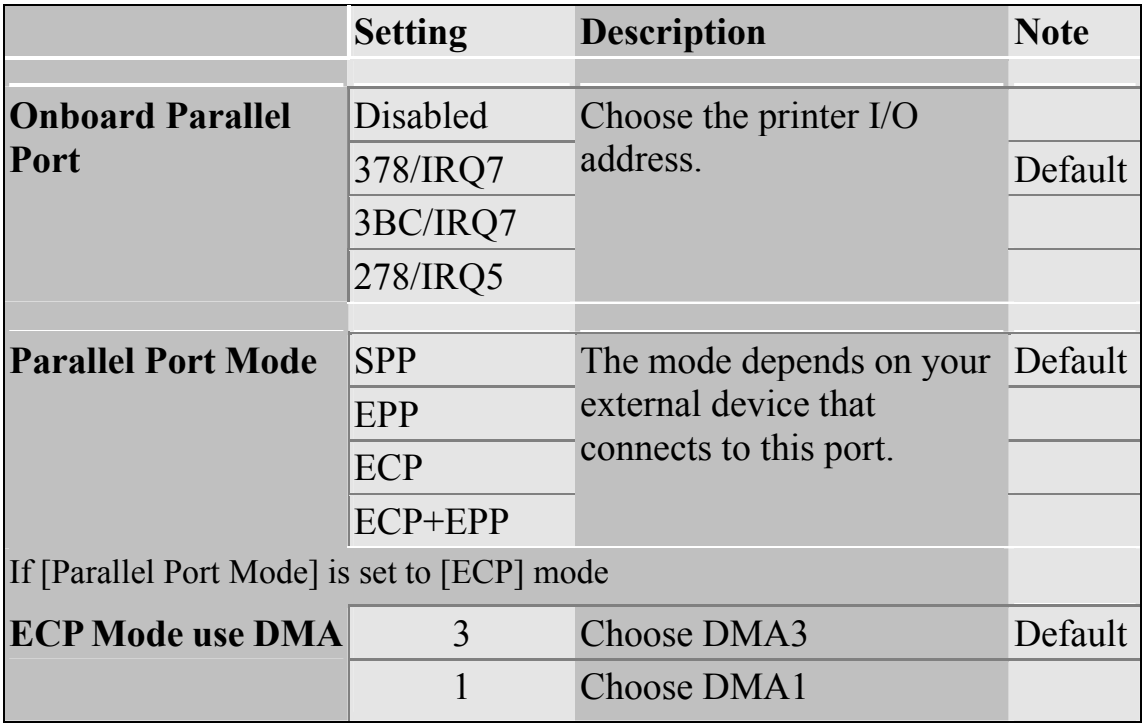

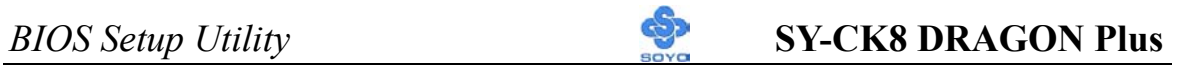

### **Others Optional**

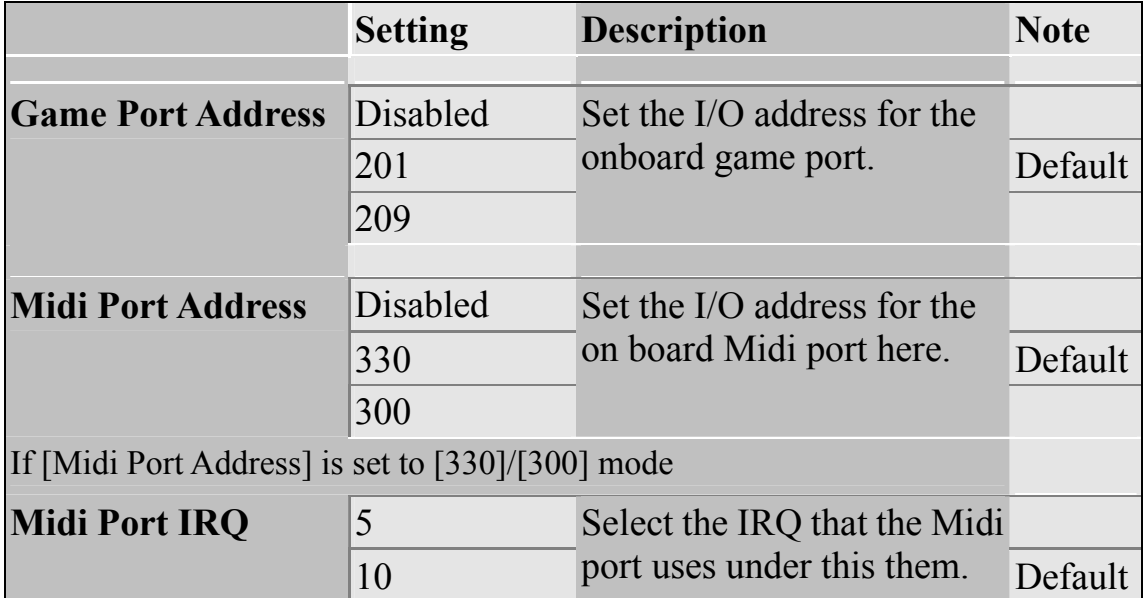

## **3-6 POWER MANAGEMENT SETUP**

The [POWER MANAGEMENT SETUP] sets the system's power saving functions.

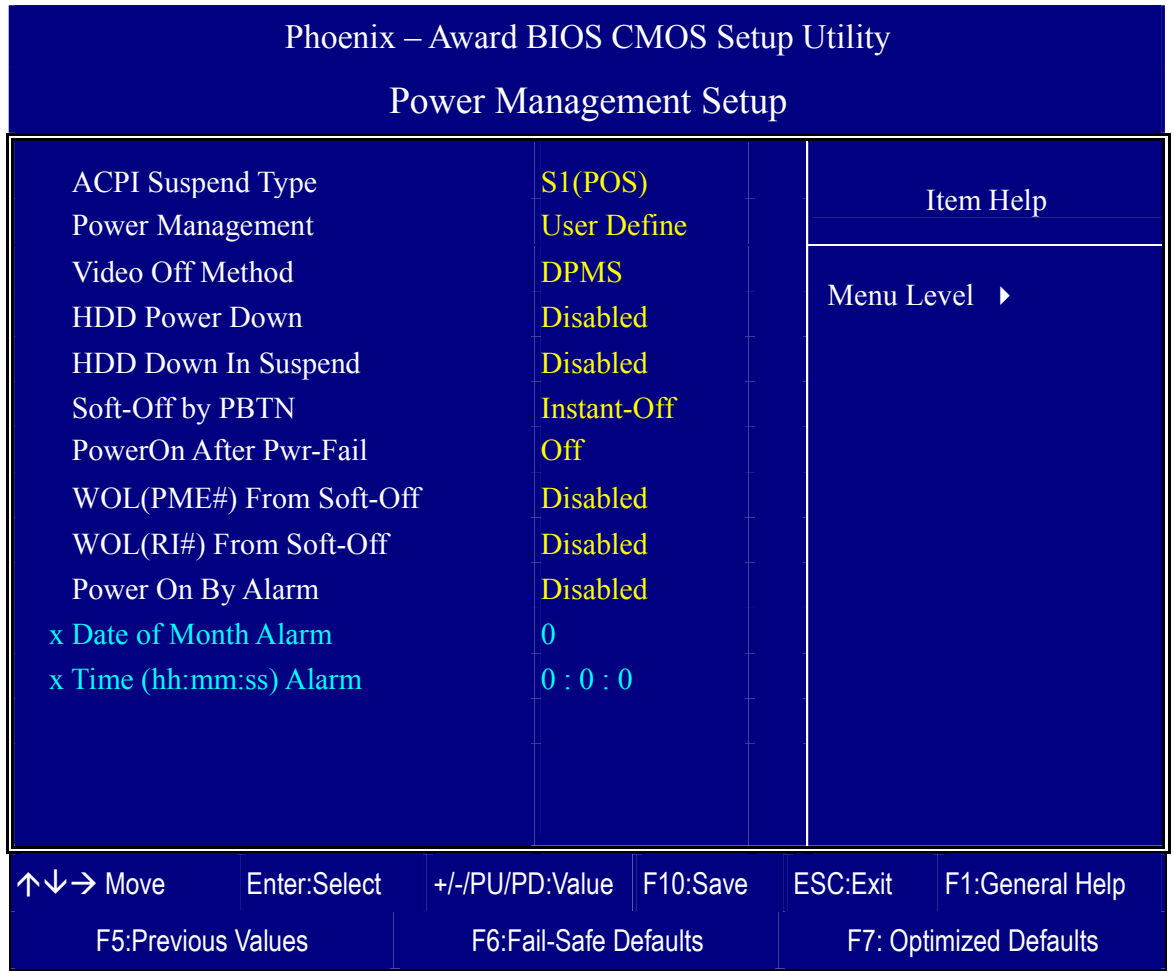

After you have completed the Power Management Setup, press [Esc] to return to the Main Menu.

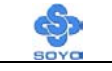

# *BIOS Setup Utility* **SY-CK8 DRAGON Plus**

### **Power Management Controls**

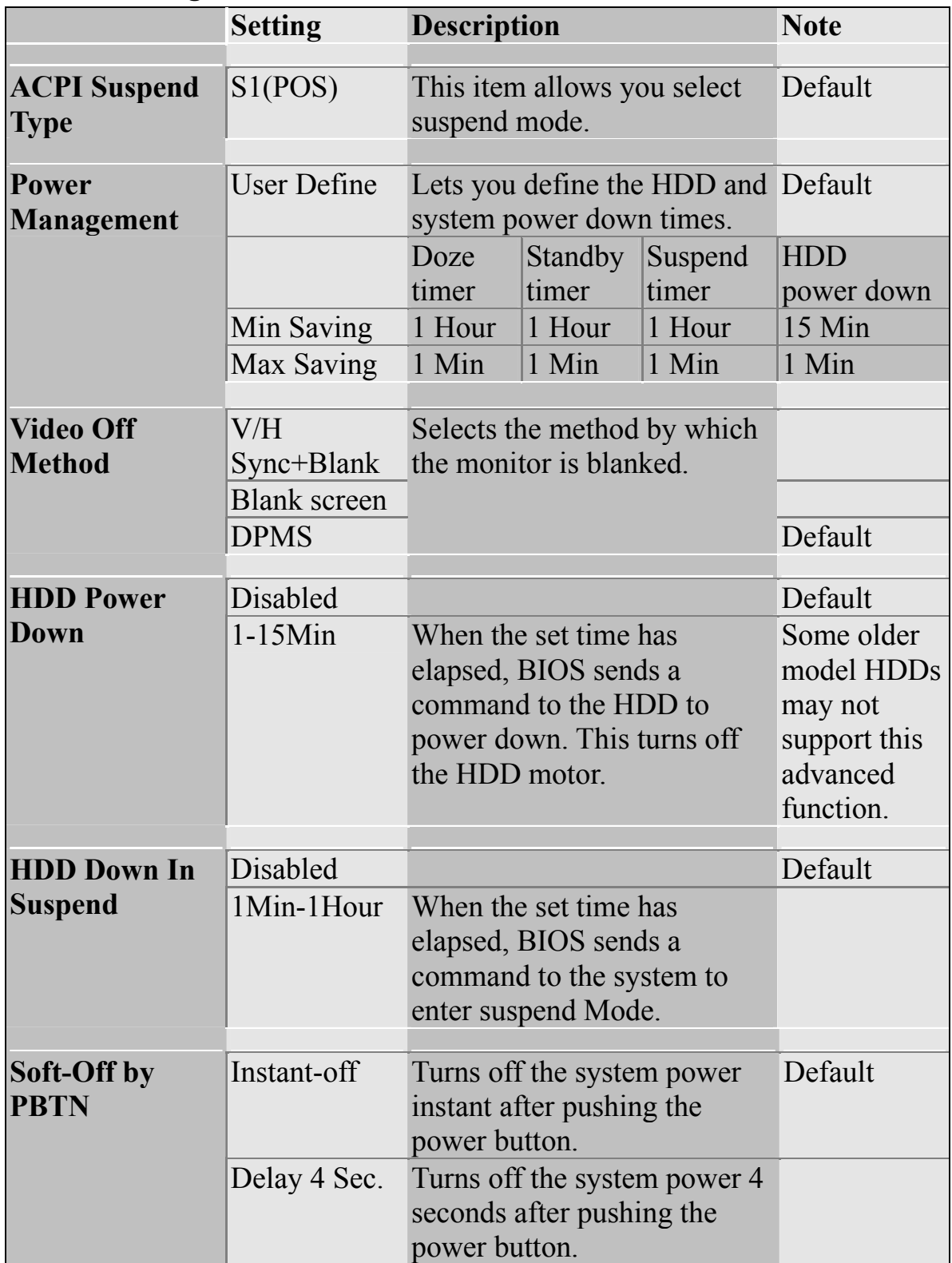

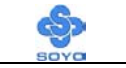

# *BIOS Setup Utility* **SY-CK8 DRAGON Plus**

## **Power Management Controls (Continue)**

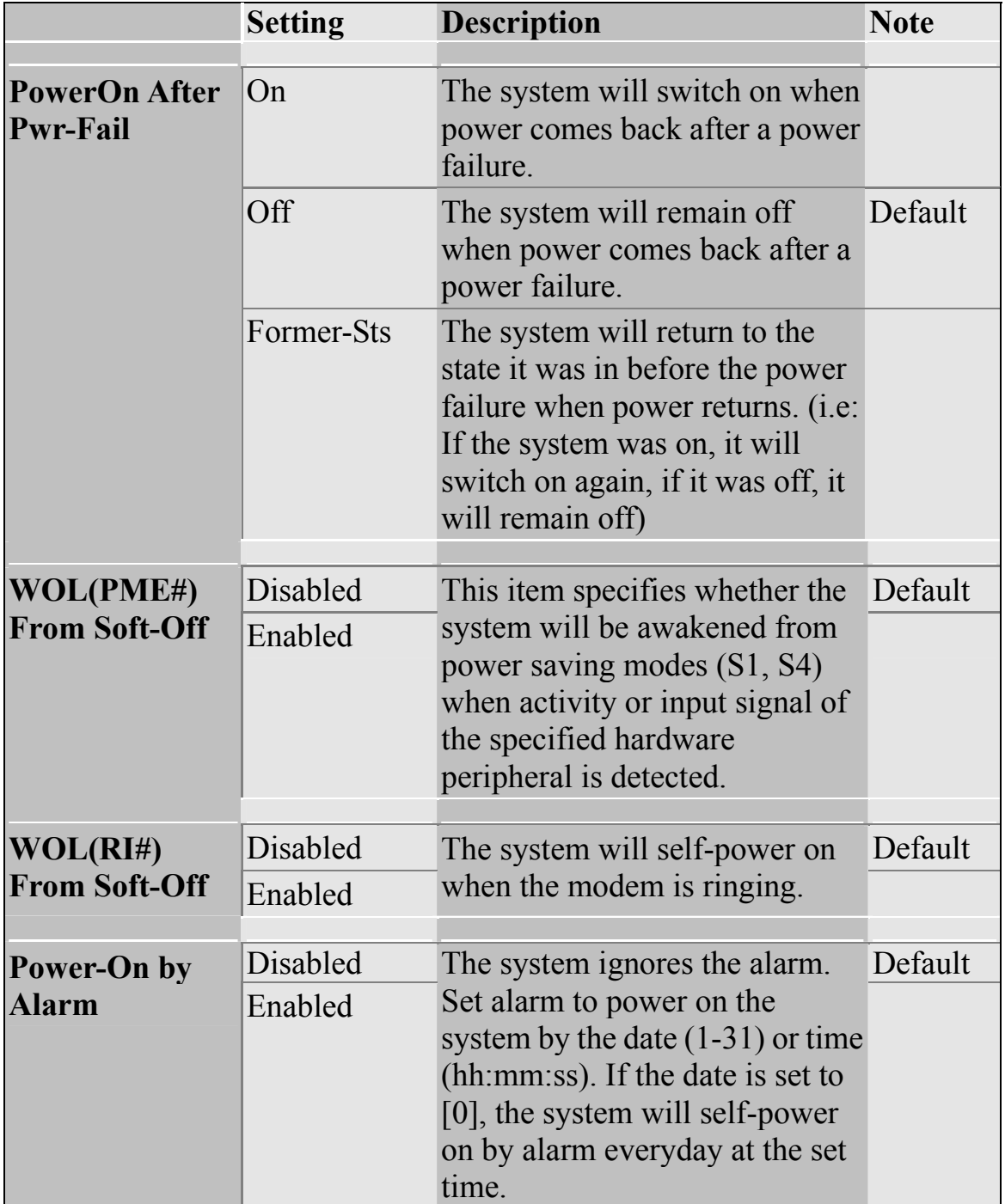
## **3-7 PNP/PCI CONFIGURATION SETUP**

This option sets the Motherboard's PCI configuration.

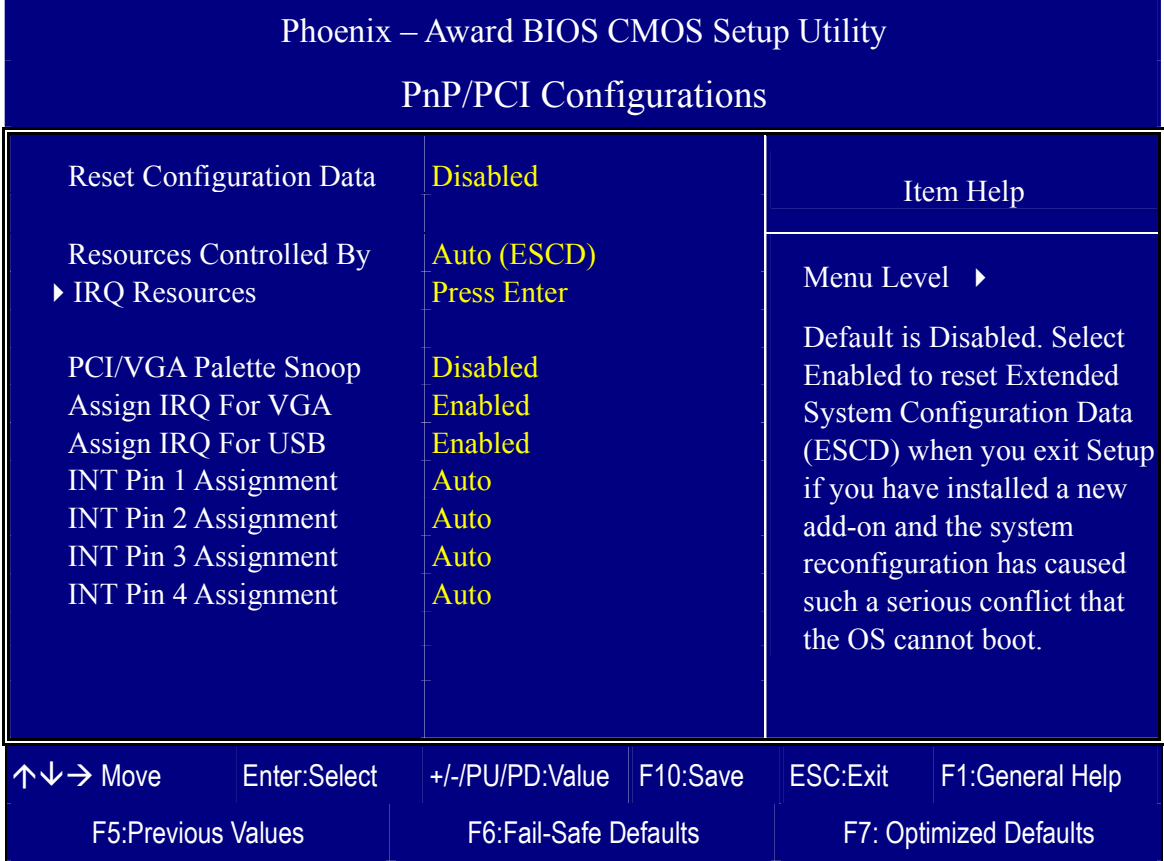

*Note:* Starred (\*) items will disappear when the [Resources Controlled By] option is set to [Auto].

After you have completed the PCI Slot Configuration, press [Esc] and follow the instructions on your screen to save your settings or exit without saving.

#### **3-7.1 IRQ Resources**

This option sets the IRQ Resources.

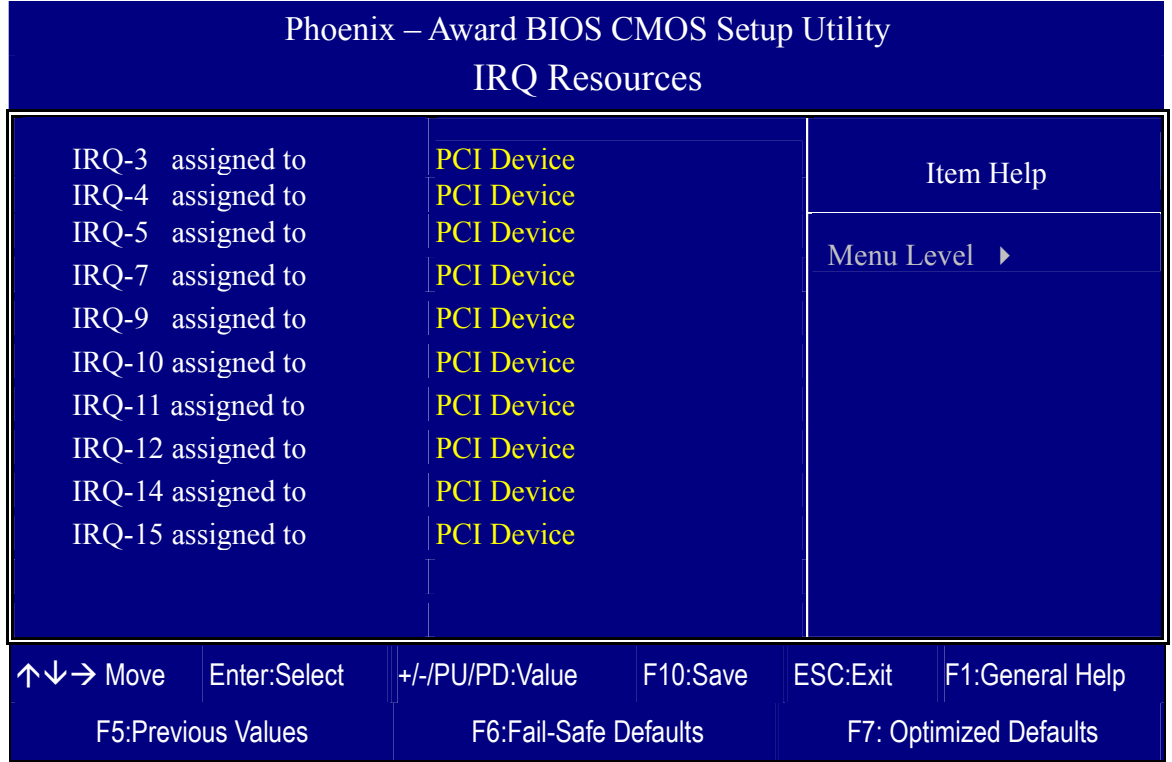

After you have completed the changes, press [Esc] and follow the instructions on your screen to save your settings or exit without saving.

#### **PNP/PCI Configuration Controls**

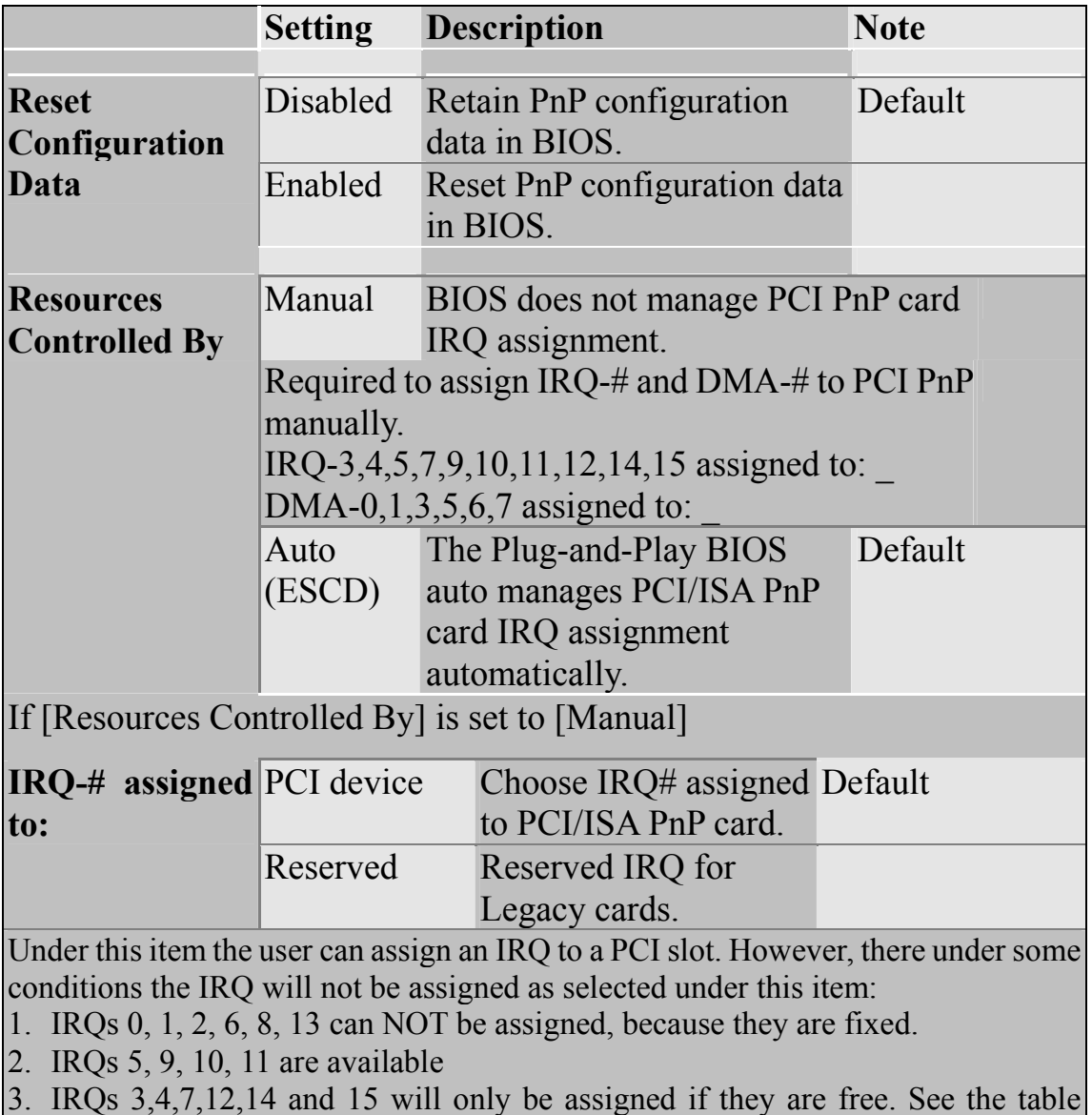

below on how to free them:

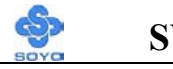

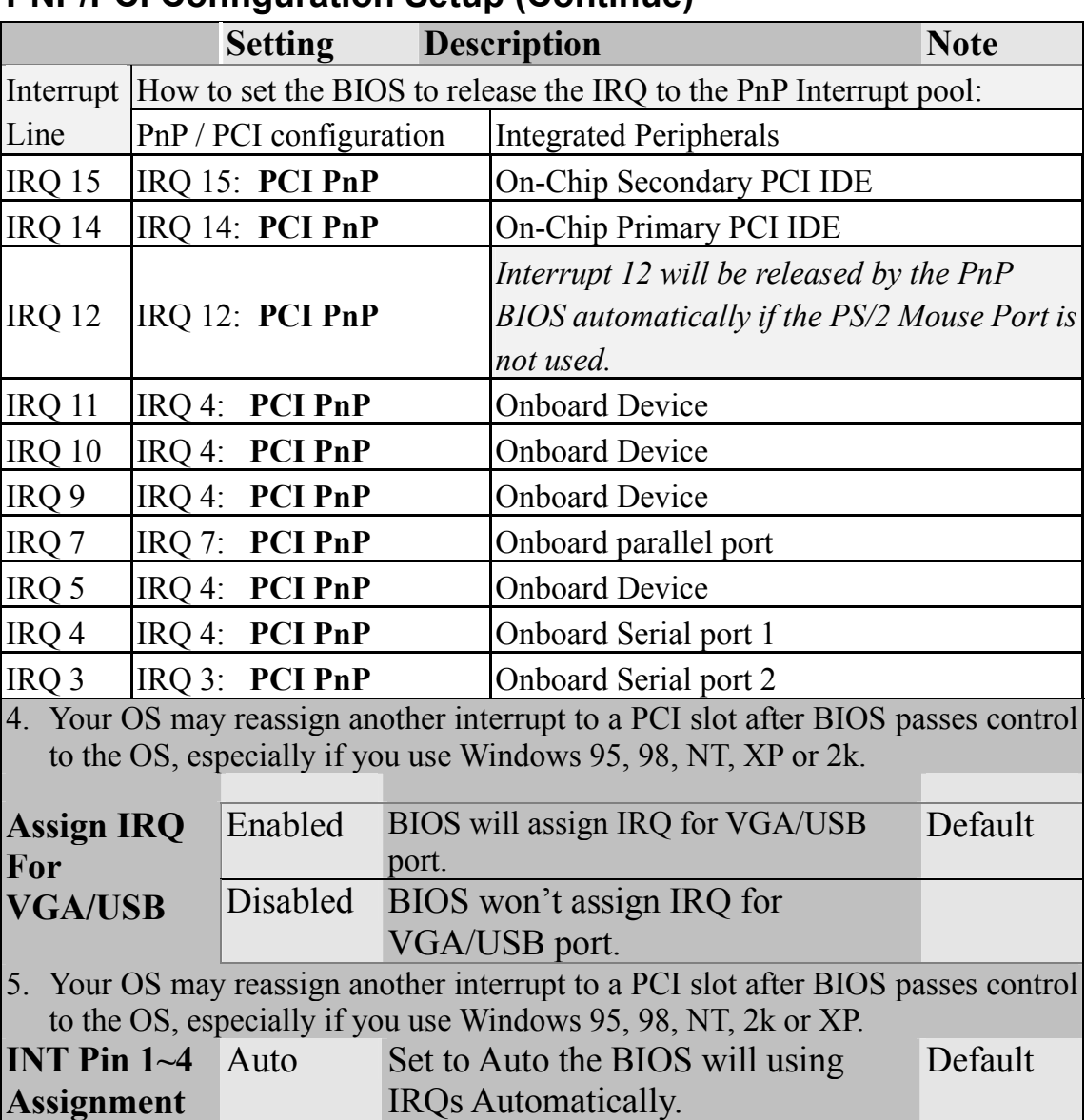

#### **PNP/PCI Configuration Setup (Continue)**

#### **MULTI I/O ADDRESSES**

Default settings for multi-I/O addresses are as follows:

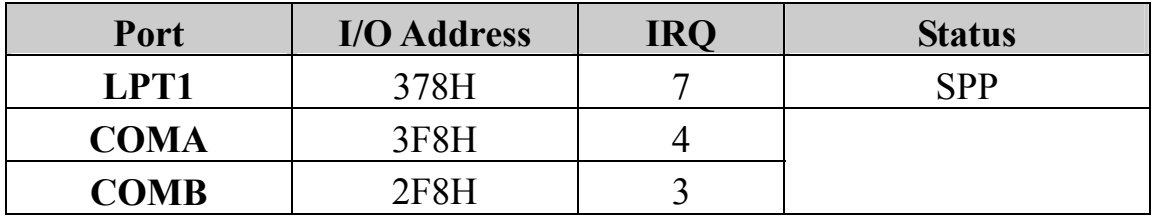

*Warning*: If a default I/O address conflicts with other I/O cards such as sound card, you must change one of the I/O addresses to remedy to this address conflict. (I/O addresses can be adjusted from the BIOS Setup Utility)

## **3-8 PC HEALTH STATUS**

This option shows the Motherboard's PC Health Status.

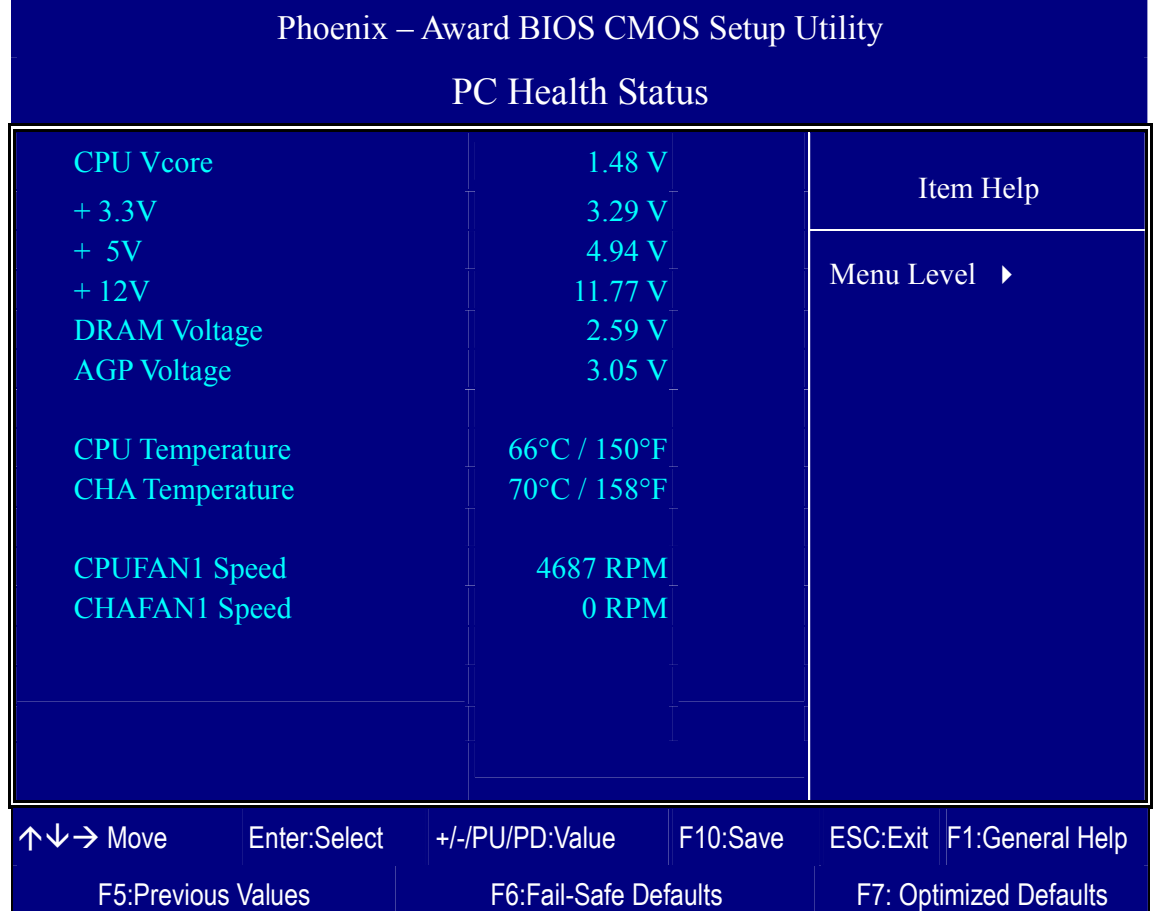

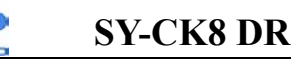

# **BIOS Setup Utility SY-CK8 DRAGON Plus**

#### **CPU Device Monitoring**

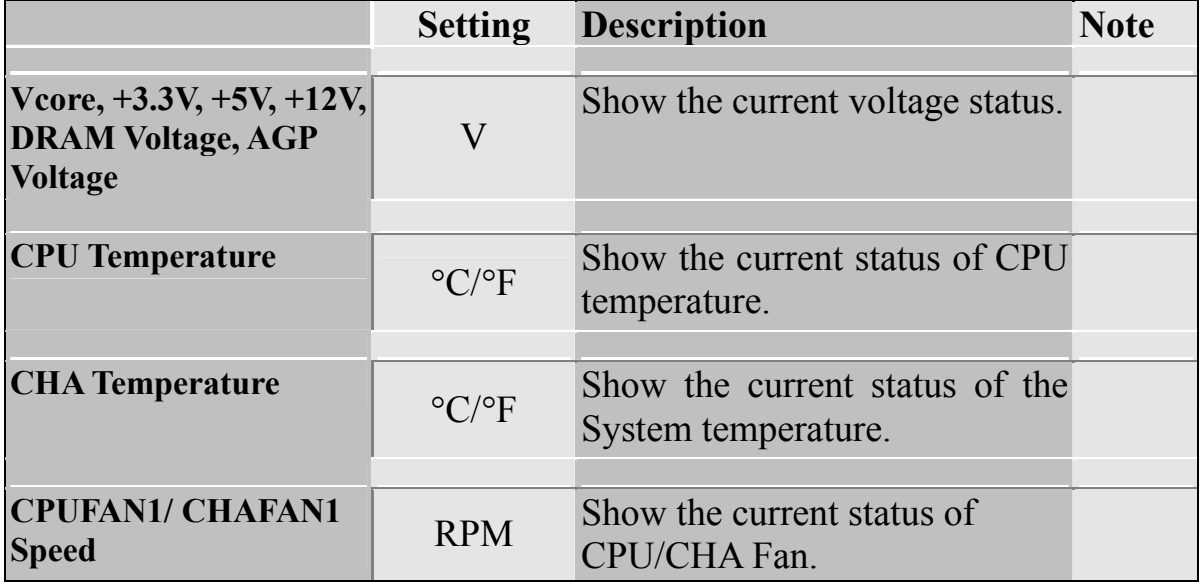

## **3-9 LOAD FAIL-SAFE DEFAULTS**

Select the [Load Fail-Safe Defaults] option from the Main Menu to load a pre-defined safe bios settings. This option is recommended if you have instability issues.

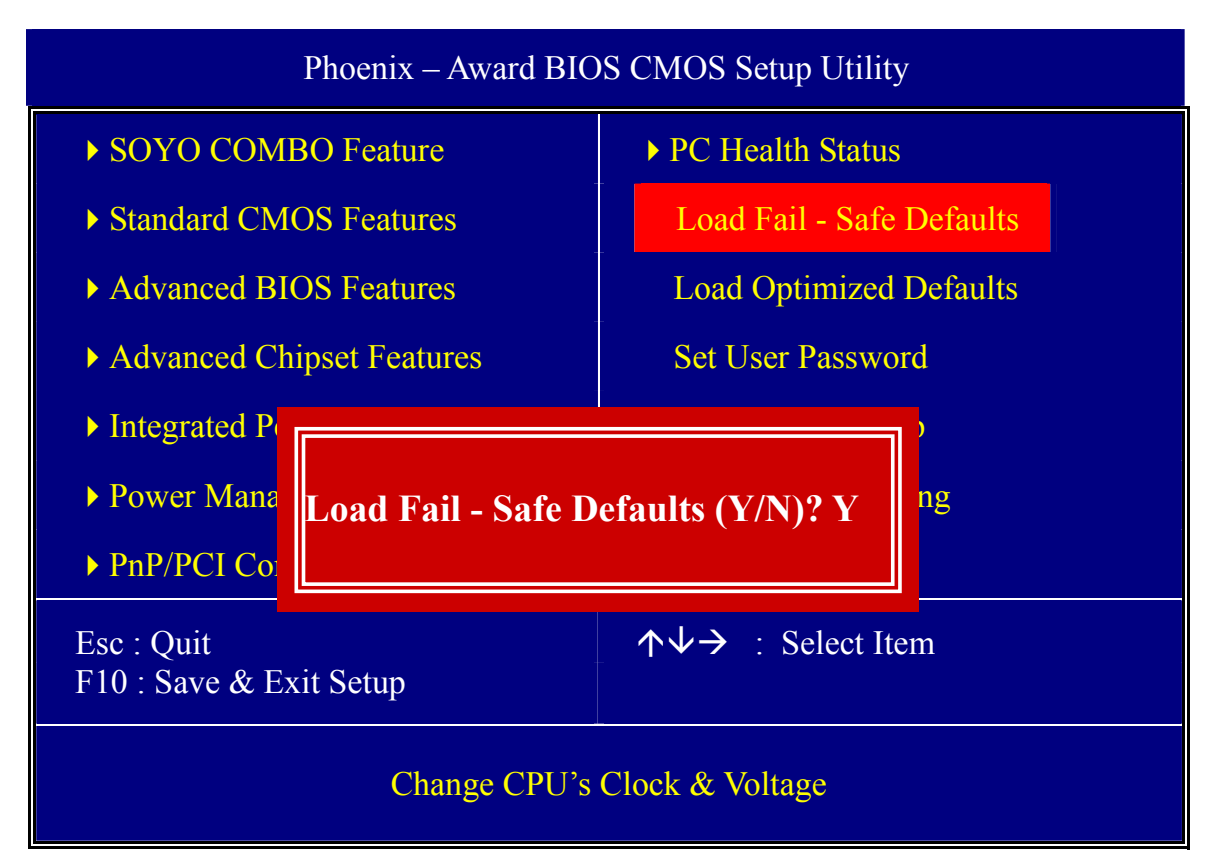

Type [Y] to use the Setup Defaults followed by [Enter] or otherwise [N] to return to the Main Menu and keep current values.

### **3-10 LOAD OPTIMIZED DEFAULTS**

Select the [Load Optimized Defaults] option from the Main Menu to load the pre-defined optimized BIOS settings.

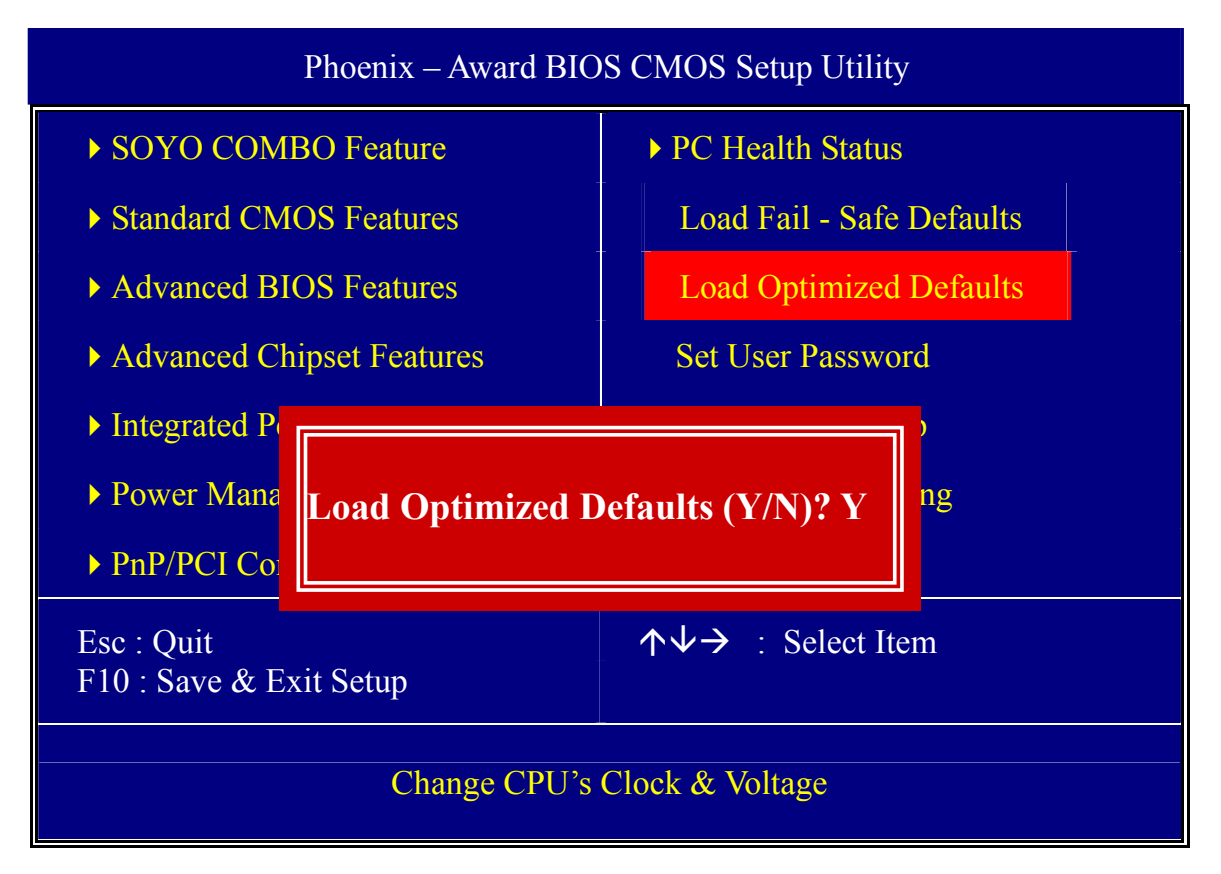

Type [Y] to use the Setup Defaults followed by [Enter] or otherwise [N] to return to the Main Menu and keep current values.

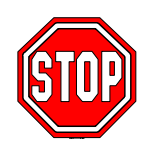

*Warning:* If you run into any problem after changing the BIOS configuration, please load the Optimized Defaults for optimized performance.

## **3-11 SUPERVISOR PASSWORD**

Based on the setting you have made in the [Security Option] of the [Advanced BIOS Feature] section, the password prevents access to the system or the setup program by unauthorized users. Follow this procedure to set a new password or disable the password:

- 1. Choose [Advanced BIOS Feature] in the Main Menu and press [Enter]. Select the [Security Options] item and set the field to:
	- a. [System]: The password is required every time the system is booted. This means only a person who knows the password can use this computer.
	- b. [Setup]: The password is required only when you attempt to enter the BIOS Setup program.
- 2. Choose [SUPERVISOR PASSWORD] from the Main Menu and press [Enter]. The following prompt appear:

Enter Password:

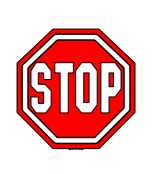

*Warning:* If you forget or lose the password, the only way to access the system is to set jumper JP5 to clear the CMOS RAM. All setup information is lost and you must run the BIOS setup program again.

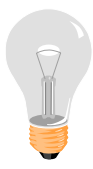

*Note:* If you do not wish to use the password function, press [Enter] directly and the following message appears:

Password Disabled!!

3. Enter your new password and press [Enter]. The following message appears, prompting to confirm the new password:

Confirm Password:

4. Re-enter your password and then press [Enter] to exit to the Main Menu.

This diagram outlines the password selection procedure:

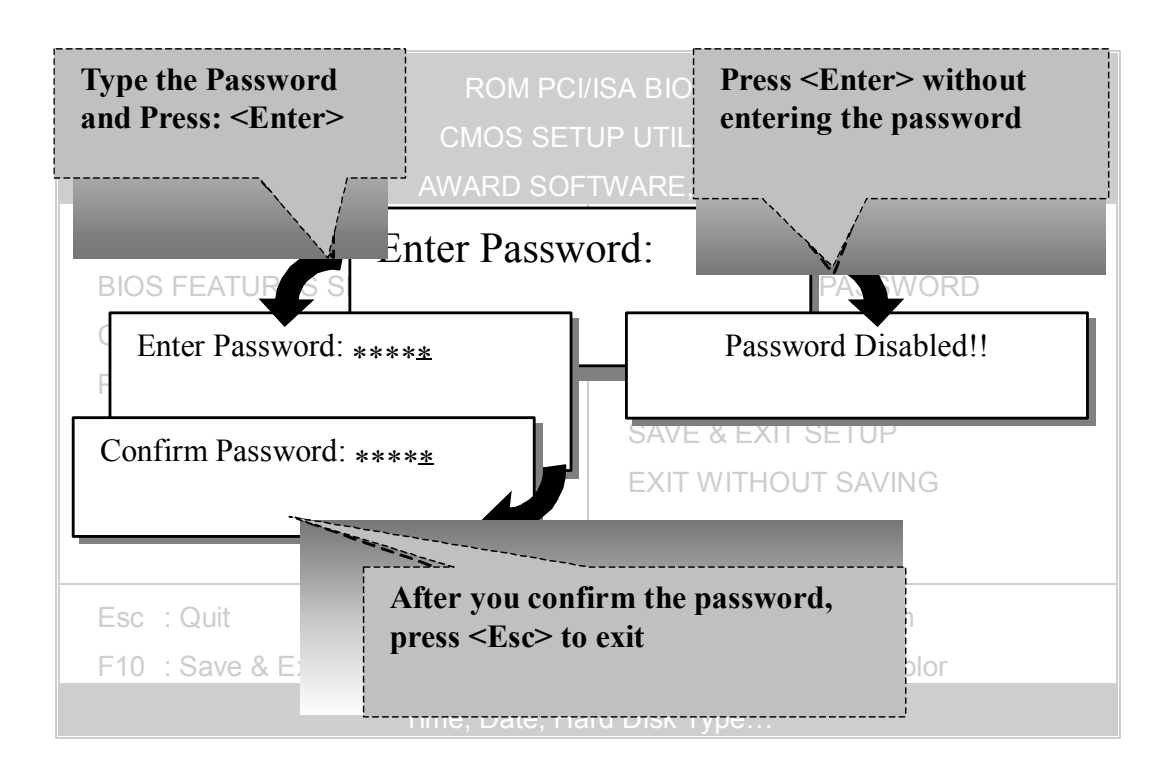

#### **3-12 USER PASSWORD**

When the user password option is on, you are not allowed to change any setting in the [CMOS SETUP UTILITY] except for changing the user's password. Only the supervisor's password will allow you to make changes in CMOS setup.

The password setting procedure is similar to that for the [SUPERVISOR PASSWORD] (Refer to section 3-11).

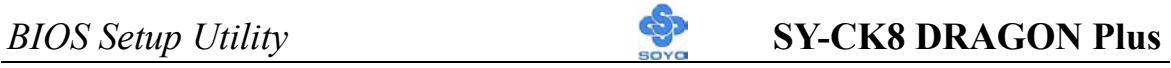

### **Boot Menu**

Boot Menu enables user to boot-up on different boot device without going into the BIOS setup.

*To enable boot Menu, press "ESC" after memory and option ROM (like the HighPoint 372N BIOS) initialization, the user will see a device menu, in which he or she can choose from which device they wish to boot.* 

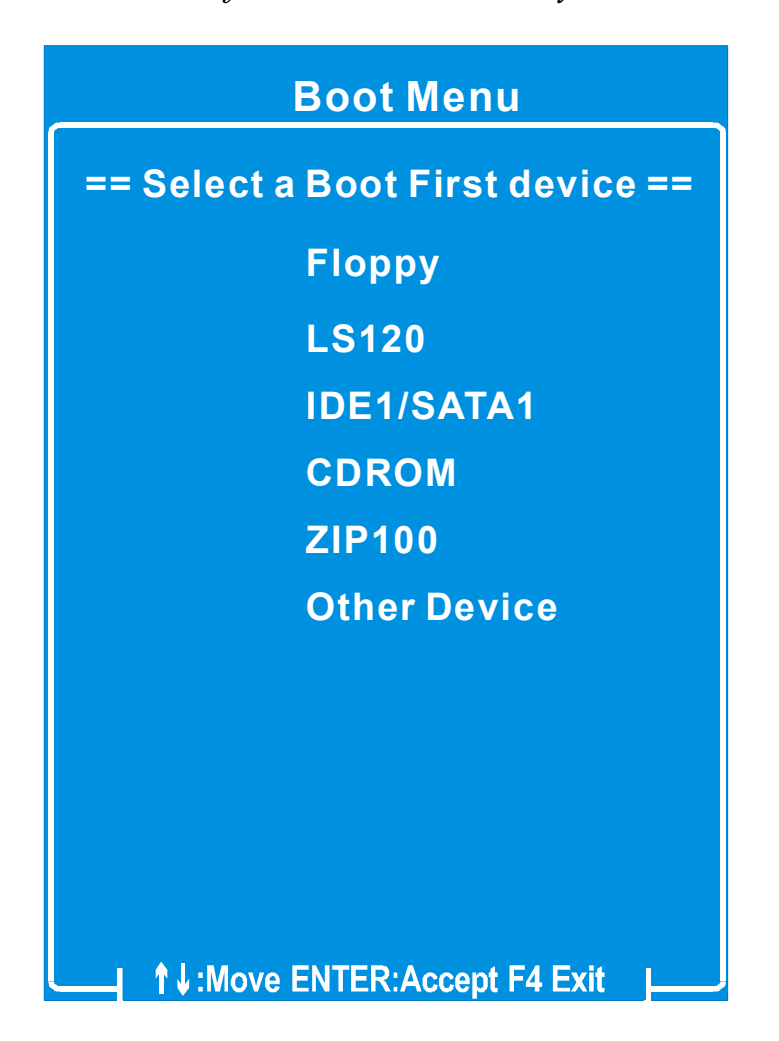

# Chapter 4

# **DRIVERS INSTALLATION**

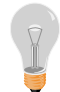

#### **The SOYO-CD will Auto Run only in Windows Based Operating Systems.**

Your SY-CK8 DRAGON Plus Motherboard comes with a CD-ROM labeled "SOYO CD". The SOYO CD contains

- a. The user's manual for your new motherboard in PDF format
- b. The driver software needed for installation
- c. A database in HTML format with information on SOYO motherboards and other products.

#### *Step 1.* Insert the SOYO CD into the CD-ROM drive

If you use Windows NT, 2000 or XP, the SOYO-CD will not detect your motherboard type. In that case the following dialog will pop up, please choose your motherboard and press OK. Now the SOYO-CD Start Up Menu will be shown.

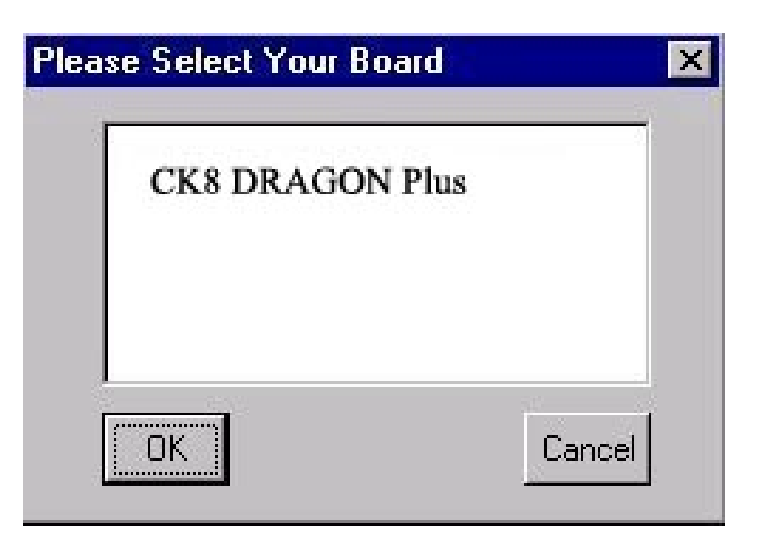

#### **(SOYO CD Start Up Program Menu)**

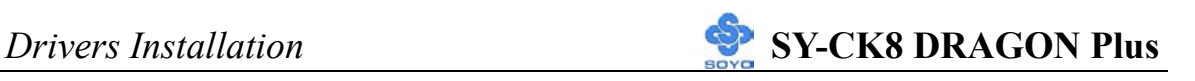

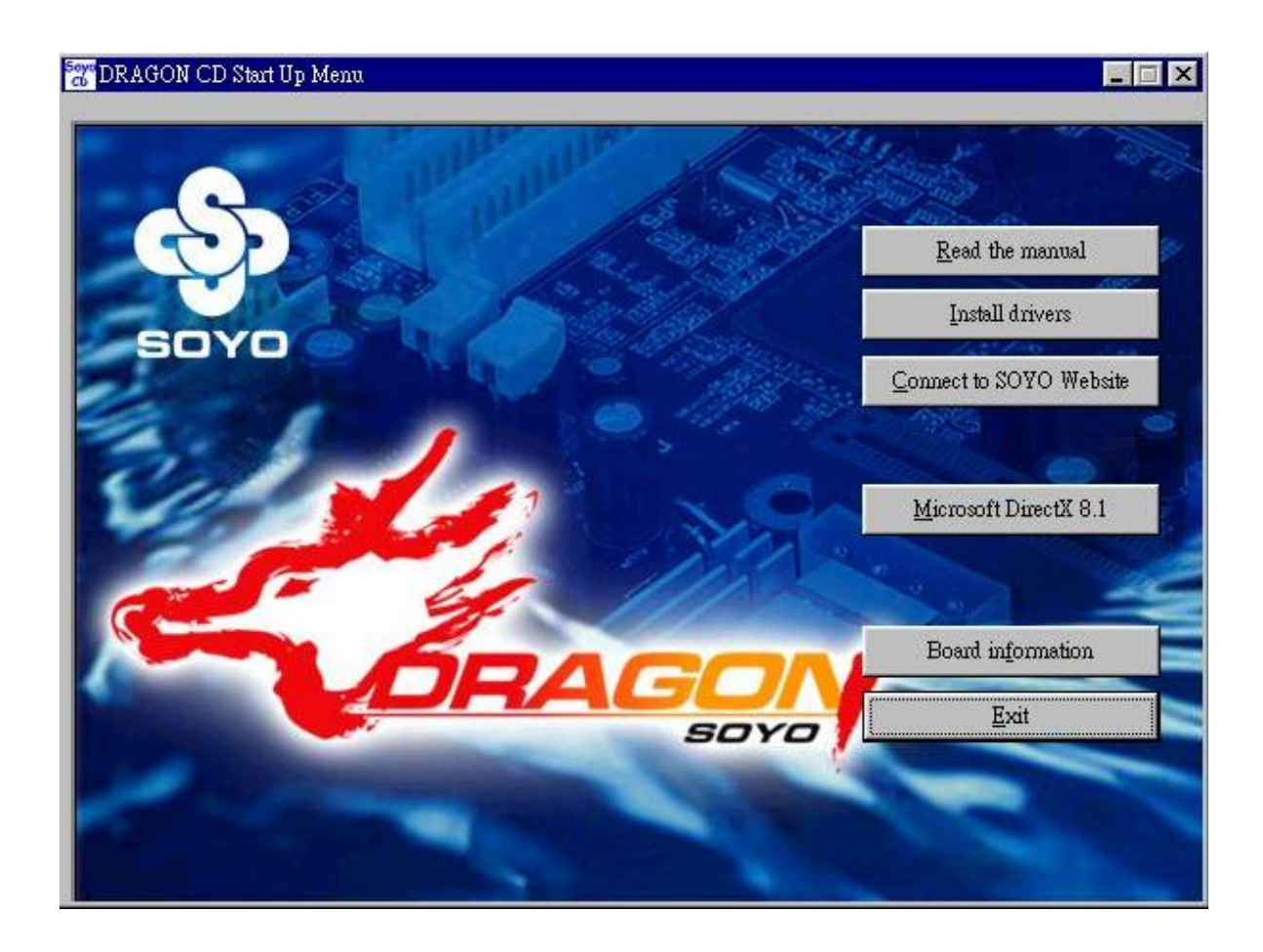

The user's manual files included on the SOYO CD are in PDF (Postscript Document Format). In order to read a PDF file, the appropriate Acrobat Reader software must be installed on your system.

*Note:* The Start Up program automatically detects if the Acrobat Reader utility is already present on your system, and otherwise prompts you on whether or not you want to install it. You must install the Acrobat Reader utility to be able to read the user's manual file. Follow the instructions on your screen during installation, then once the installation is completed, restart your system and re-run the SOYO CD.

#### *Step 2.* Install Drivers and Utilities

Highlight the driver you want to install and then click ok. The Start Up program displays the drivers available for the particular model of Motherboard you own. We recommend that you only install those drivers Click the *Install Drivers* button to display the list of driver software that can be installed with your Motherboard. The Start Up program displays the drivers available for the particular model of Motherboard you own. We recommend that you only install those drivers.

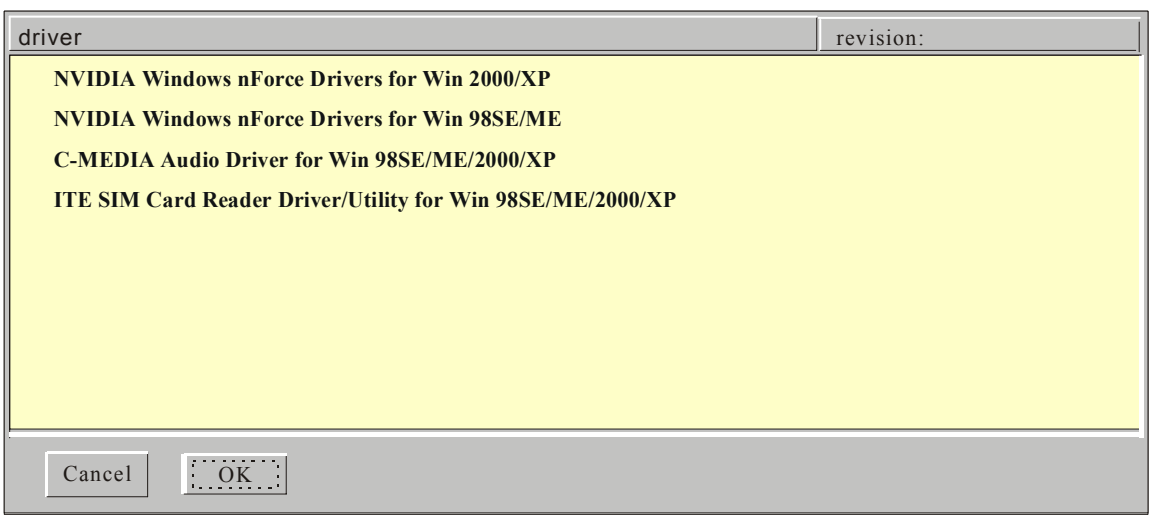

#### **(Driver Installation Menu)**

#### **A short description of all available drivers follows:**

#### ¾ **NVIDIA Windows nForce Drivers for Win 2000/XP**

Contains IDE, Ethernet, SMbus and GART driver for Win 2000/XP.

#### ¾ **NVIDIA Windows nForce Drivers for Win 98SE/ME**

Contains IDE, Ethernet, SMbus and GART driver for Win 98SE/ME.

#### ¾ **C-MEDIA Audio Driver for Win 98SE/ME/2000/XP**

This driver supports 2/4/6 speakers 3D positional audio for the onboard C-Media audio chip.

#### ¾ **ITE SIM Card Reader Driver/Utility for Win 98SE/ME/2000/XP**

Driver to support the smart card reader. You need to install this if you use the SCR.

Select which driver you want to install and click *OK,* or click *Cancel* to abort the driver installation and return to the main menu.

*Note:* Once you have selected a driver, the system will automatically exit the SOYO CD to begin the driver installation program. When the installation is complete, most drivers require a restart of your system before they become active.

#### *Step 3.* Check the Latest Releases

Click the 'Check the latest Releases' button to go the SOYO Website to automatically find the latest BIOS, manual and driver releases for your motherboard. This button will only work if your computer is connected to the internet through a network or modem connection. Make sure that your internet connection is up before clicking this button.

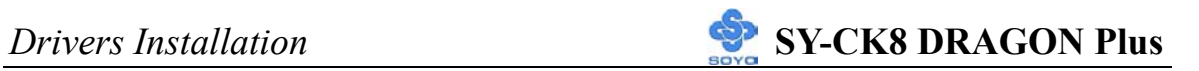

After Windows XP installation, your device manager should look like this:

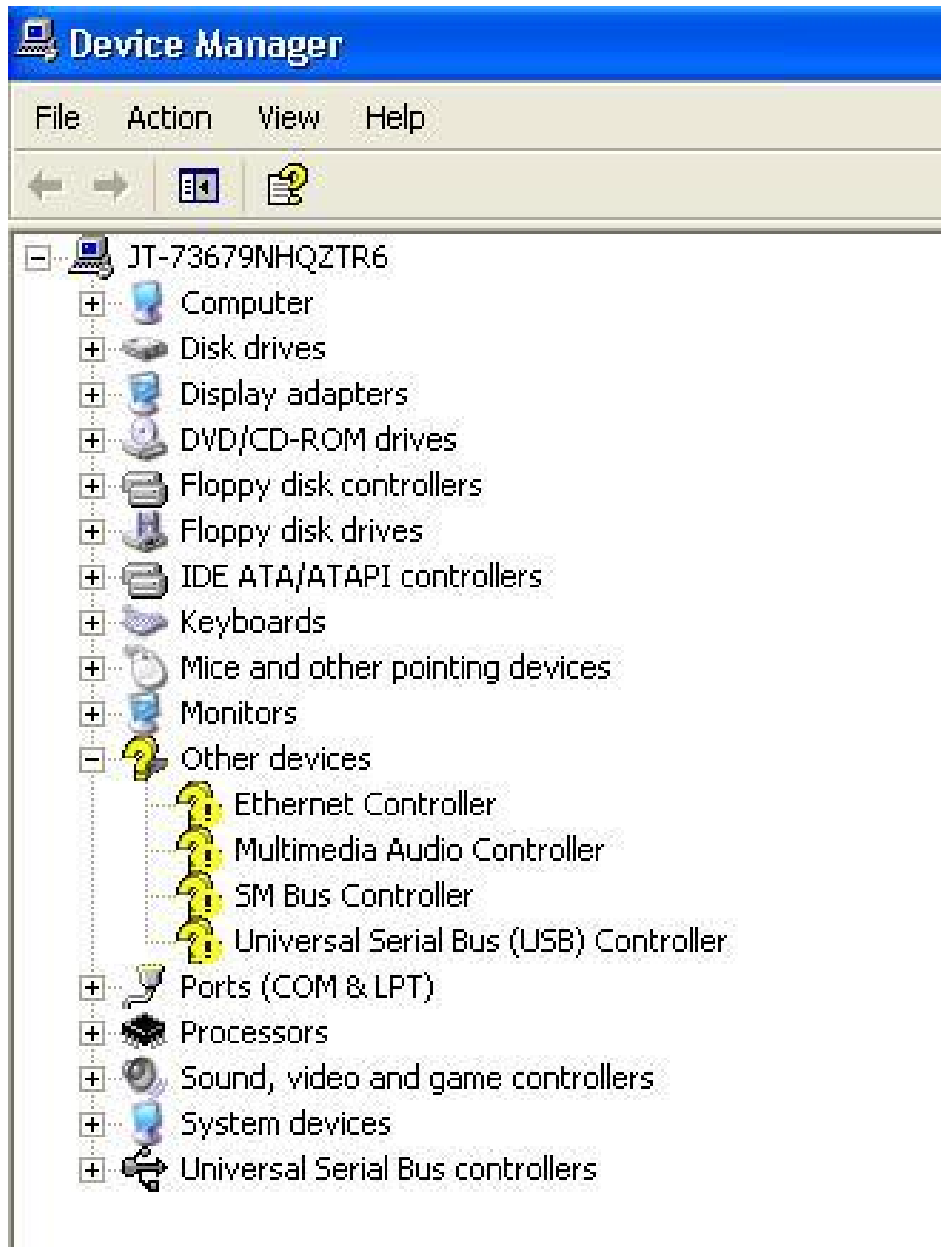

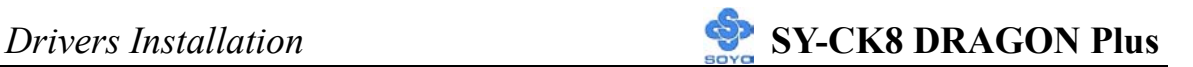

After driver installation, your Windows XP device manager should look like this:

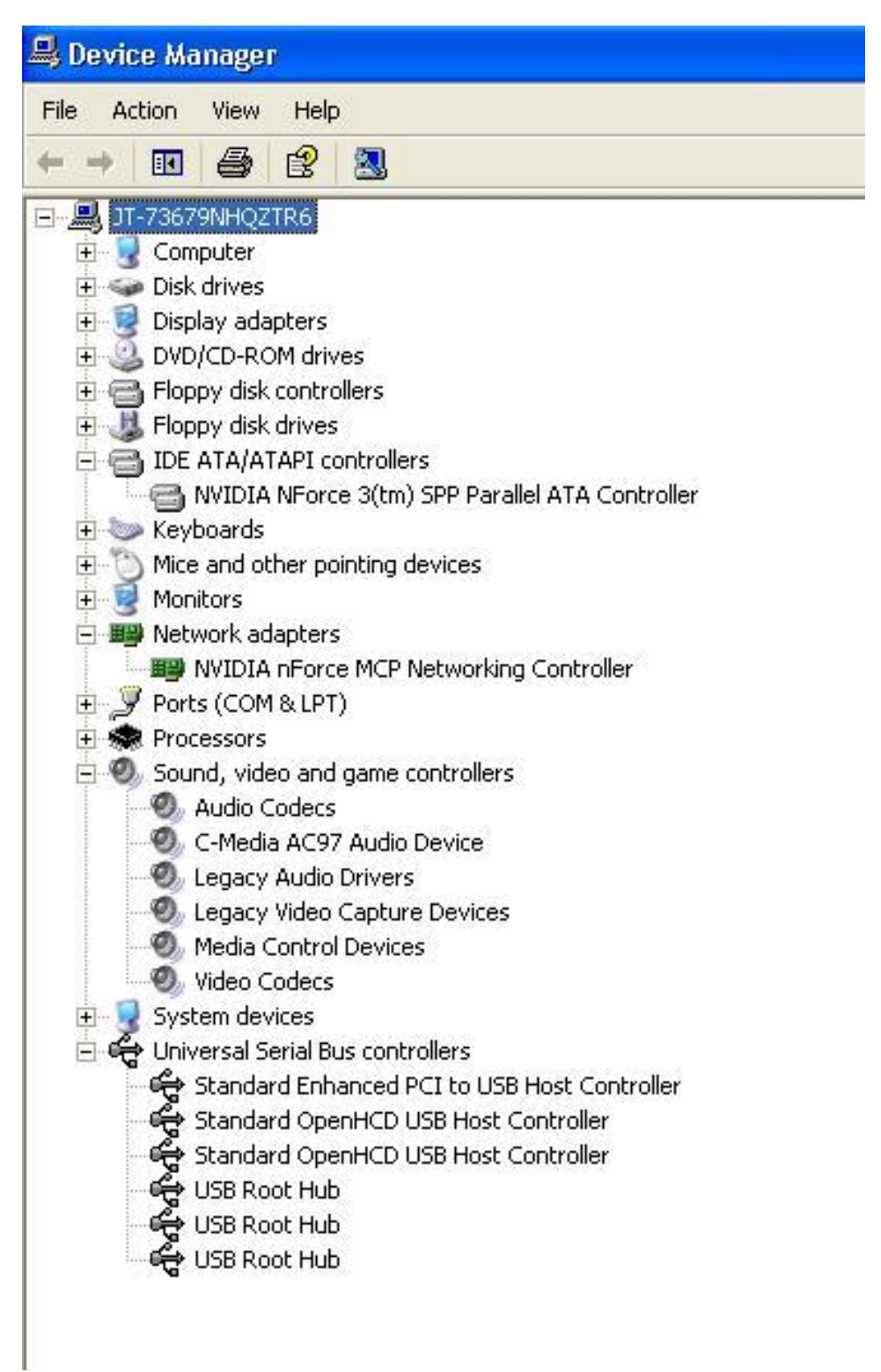

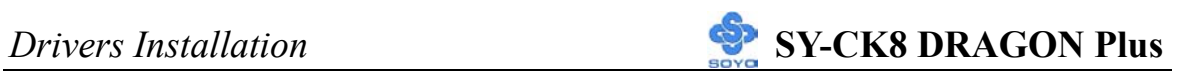

Drivers directory list in the CD driver

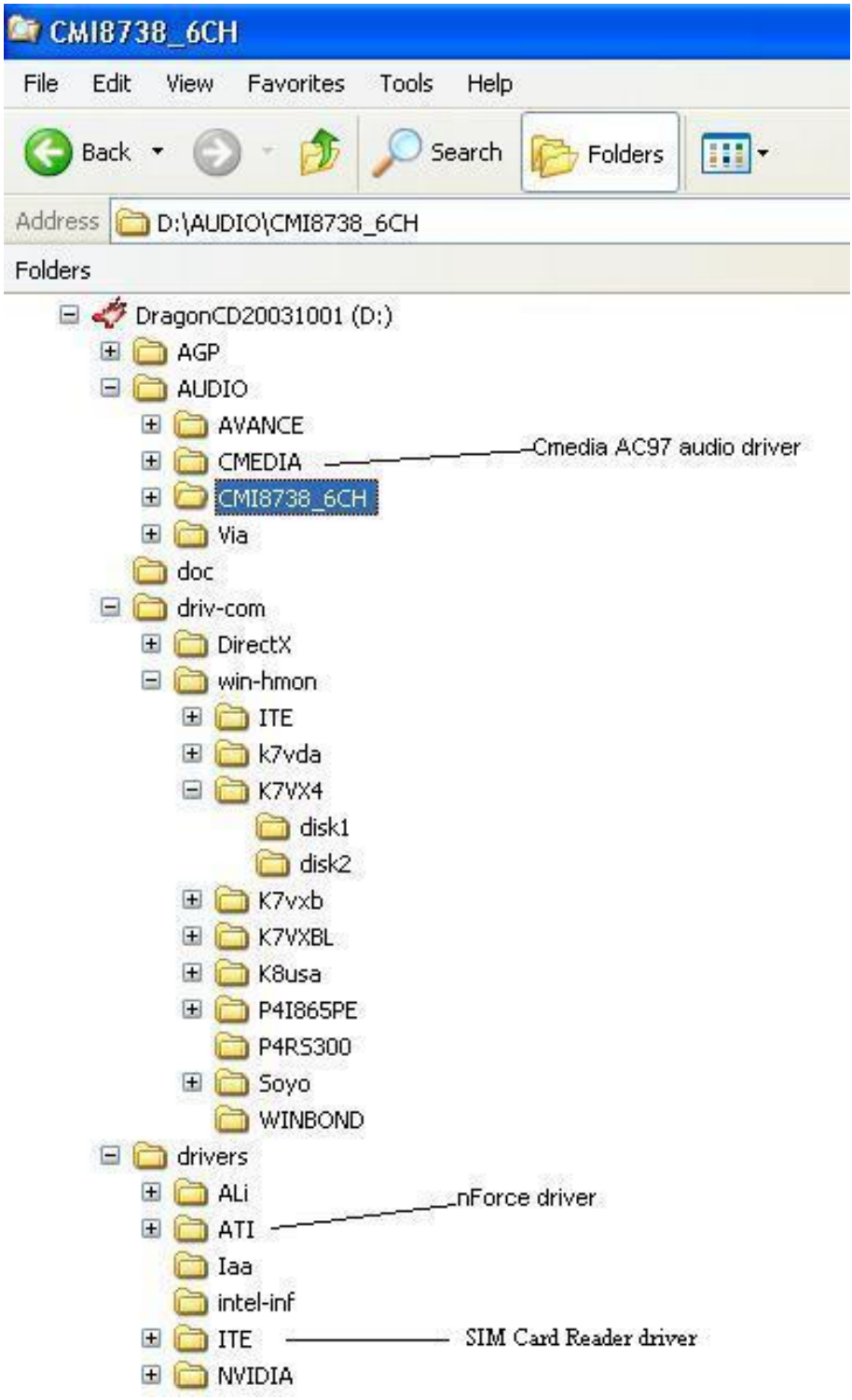

# Chapter 5

# **USB2.0 Driver Installation**

## *USB2.0 Driver Installation for Windows XP*

USB 2.0 drivers are available for download using Windows Update for Windows XP.

For additional information regarding USB 2.0 support in Windows XP, please visit:

http://www.microsoft.com/windowsxp/pro/downloads/servicepacks/sp1/ default.asp

#### **(Windows XP Service Pack1 Include USB2.0 Driver)**

After installing service pack1, please do the following:

1) Go into the device manager.

- 2) Remove "  $\frac{1}{2}$  Universal Serial Bus (USB) Controller "
- 3) Restart your system.

Next time Windows XP starts up a new USB 2.0 controller will be found.

## *USB2.0 Driver Installation for Windows 2000*

USB 2.0 drivers are available for download using Windows Update for Windows 2000.

For additional information regarding USB 2.0 support in Windows 2000, please visit:

http://www.microsoft.com/windows2000/downloads/servicepacks/sp4/ default.asp

**(Windows 2000 Service Pack 4 Include USB2.0 Driver)** 

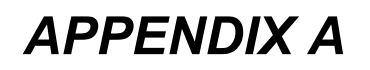

# **Troubleshooting**

# **Troubleshooting at First Start**

#### Boot-up Issues

#### **The system does not power-up, no beeping sound heard and the CPU fan does not turn on.**

- 1. Check if the power cord is plug into the power source.
- 2. Check if the power is connected to the M/B.
- 3. Check if the cable of the case power button is connected to the M/B power button connector (see Connectors and Plug-ins section in this Quick start guide for more info).
- 4. Make sure the power supply is not defective. Change the power supply. The minimum should be a 350 watts AMD recommended power supply.
- 5. Remove the M/B from the case and test the system. The M/B might be shorted to the case.

#### **The system powers-up, but no video, or beeping sound heard. The CPU fan is turning.**

- 1. Clear CMOS battery. (JP5 connector, see this Quick start guide for more info on how to clear the CMOS).
- 2. Check all the jumper settings on the M/B.
- 3. Check if the CPU is ok, by using another CPU (check the Quick start guide for CPU supported on this M/B).
- 4. Check if the power supply is ok. The minimum should be 350 watts, AMD approved.
- 5. Make sure the CPU fan is connected to CPUFAN1 connector.
- 6. Remove the M/B from the case and test the system. The M/B might be shorted to the case.

#### **The system power-up, no video, beeping heard.**

- 1. Clear CMOS battery. (JP5 connector, see this Quick start guide for more info on how to clear the CMOS).
- 2. Check all the jumper settings on the M/B.
- 3. Check if the memory module and the VGA card (if onboard VGA is not used) are inserted properly in the M/B.
- 4. If yes, change the memory module, it might be defective. Make sure the memory specification is supported by the M/B. (for more info on this, check our FAQ on the website).

5. Change the VGA card (if used).

#### **The system turns on for some seconds then shutdown by itself.**

- 1. Check if the CPU fan is connected to the CPUFAN1 connector.
- 2. The CPU might be overheating. Check the CPU fan if it is defective, also sees if the CPU fan is in contact with the CPU.
- 3. Clear CMOS battery. (JP5 connector, see Quick start guide for more info on how to clear the CMOS).
- 4. Make sure the power supply you have on your system support the M/B specification.
- 5. If you already checked the power supply specification, change the power supply it might be defective. The minimum is 350 watts AMD approved.

#### **When I boot up my system, everything works fine, it sees my CPU and memory, detects my hard drive, floppy drive and CD-ROM but locks up at "Verify DMI pool data... ". It doesn't boot go any further. What should I do?**

- 1. Clear CMOS battery. (JP5 connector, see Quick start guide for more info on how to clear the CMOS).
- 2. If still has the problem, remove all other add-on cards (use onboard vga) and see if it boots further. Then put peripherals in one by one to identify which one of them causes the lockup.
- 3. Change the CPU.

#### **During Boot-up, my computer says CMOS memory Checksum error. What can be the problem?**

- 1. Clear CMOS memory.
- 2. Re-flash BIOS. Check on how to flash BIOS on the later part of this guide.
- 3. Change the CMOS battery, the battery might be drained.
- 4. The BIOS chip might be failing.

**I hear a 1-2 beeping sound and then the system shut down, what is the problem?**  Verify that the CPU fan is connected to the CPUFAN1 connector.

#### Stability Issues

#### **My system intermittently locks up, very unstable**

- 1. Check the CPU Temperature, your CPU might be overheating. Change the CPU FAN.
- 2. Do not overclock your CPU
- 3. Check the specification of the memory module, maybe the M/B does not support it.
- 4. Go to BIOS setup and load fail safe settings. Please check if the system performance in the BIOS setup is set to Turbo/Maximum. Set it to normal if this is the case
- 5. Check the website for the latest BIOS update.
- 6. Check the website for FAQ's regarding instability issues.
- 7. Change the memory module or CPU.
- 8. The power supply might not have enough wattage to support all the peripherals. If your system has other peripherals connected, like CD-RW, extra HDD, etc. disconnect them, or use a power supply with a higher wattage.

#### **My system intermittently locks up, during Windows installation.**

- 1. Go to BIOS and load the "load optimized defaults".
- 2. Check the website for any BIOS updates.
- 3. If you still have the problem, remove all other add-on cards except for CPU/ Memory/ onboard Video/ Hard disk. See if you can finish Windows installation. Then put peripherals in one by one to identify which one causes the lockup.

#### BIOS Issue

#### **Where can I find the BIOS revision of my mainboard?**

It will be displayed on the upper-left corner of the screen during boot-up. It will show as your board type followed by the revision number, such as kvxa\_2BA1 (meaning BIOS revision 2BA1 for the SY-K7V Dragon plus! mainboard) or 6BA+ IV\_2AA2 which means SY-6BA+ IV motherboard, with a 2AA2 BIOS.

#### **Where can I find the latest BIOS of my motherboard?**

Please go to the technical support page of one of the SOYO websites (Taiwan: www.soyo.com.tw, US: www.soyousa.com, Germany: www.soyo.de), and look up your motherboard to find the latest BIOS revision.

#### **How can I flash the BIOS?**

- 1. Download the BIOS on our support website.
- 2. Make a bootable floppy disk with out any memory manager loaded (i.e. himem, emm386, etc…).
- 3. Copy the BIOS file and awdflash utility to the diskette.
- 4. On the CMOS setup and disable CIH 4-way protection.
- 5. Type "awdflash biosname.bin /sn /py".
- 6. Reboot.

#### **After flashing the BIOS, my system will not boot-up.**

- 1. Try clearing the CMOS.
- 2. The BIOS chip is defective due to an unsuccessful flash, contact your nearest SOYO branch for re-flashing.

#### **Is there a way to reprogram my BIOS after an unsuccessful flash?**

No other way, you need to send back the BIOS ROM to your nearest SOYO branch for re-flashing.

#### **I'm using a 133MHz FSB CPU, I cannot find the DDR 100MHz option in the BIOS, why?**

The DDR speed should not be lower than the CPU FSB speed.

#### VGA Issue

#### **I cannot set my VGA to go higher than 16 color (640x 480).**

1. Install/ re-install the VGA driver.

#### **After waking up from Suspend to RAM or Standby mode, the screen has no display but I can hear the hard disk operating**

- 1. Check the VGA card manufacturer for a driver update (if using a different video card then the onboard video), and make sure the VGA card supports the Suspend to Ram function.
- 2. Update your VGA card's BIOS (in the case of a video card other then the onboard video). Check your VGA card manufacturer for more details.

#### Audio Issue

#### **How can I disable the on-board Audio?**

Go to the SOYO Combo Feature in BIOS setup, then set the "AC97 Audio" setup option to disabled.

#### **I cannot get the sound working on my system.**

- 1. Check if the speaker wire is connected to the line out connector on the M/B.
- 2. Check if the speaker power is powered on.
- 3. Install the audio driver supplied on our driver disc.
- 4. Check BIOS setup if "AC97 Audio" setup option is enabled.
- 5. If sound already installed, check our website for audio driver updates.

#### **The sound is working in my system, but when I play CD music from the CD-ROM, I do not get any sound. What is wrong?**

This is because the 3-wire audio cable from the CD-ROM to the on-board CDIN1 connector in the M/B is not connected. See the beginning of this guide for the location of CDIN1.

#### **The sound and everything else works fine except that the line-in and microphone do not work. What is wrong?**

- 1. Please go to sound properties and check if the line-in and microphone in are enabled and not muted.
- 2. Check if the Microphone is ok.
- 3. When using 6 speakers the line-in and microphone channels are used for rear, center and bass. 6-Channel audio and microphone/line-in can not be used at the same time.

#### Hard disk/FDD/ CD-ROM issue

#### **My Western digital HDD is not detected during boot-up.**

Change the jumper settings to cable select or single.

#### **Sometimes the system finds my CD-ROM, sometimes not.**

- 1. Check CD-ROM if it is working properly.
- 2. The power supply might not have enough wattage to support all the peripherals. If your system has other peripherals connected, like CD-RW, extra HDD, etc. disconnect them.

#### **When I boot up my new computer, I get "floppy boot failure" and the LED on the floppy stays on.**

Make sure the red wire of floppy ribbon cable goes to Pin1 on the floppy drive side (don't trust the "key lock" or "notch") and use the end-connector of the cable (don't use middle one).

#### LAN Issues

#### **During LAN driver installation, the system hangs on 75%, why?**

Enable the onboard LAN in the BIOS setup.

#### **I have problem installing Novell NetWare v.50.**

Disable the APIC option in the BIOS.

**For updated FAQs, please check** http://www.soyousa.com/support/

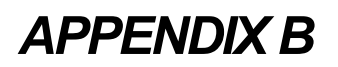

# **Contact Information**

# **How to contact us:**

- If you are interested in our products, please contact the SOYO sales department in the region you live.
- If you require Technical Assistance, please contact our Technical Support in the region you live.

SOYO prefers Email as communication medium, remember to *always add to the email the country that you live in*.

**GM** 

#### **TAIWAN**

SOYO COMPUTER INC.

No. 21 Wu-Kung 5 Rd., Hsing Chuang City, Taipei Hsien, Taiwan, R.O.C.

TEL: 886-2-22903300 FAX: 886-2-22983322 http://www.soyo.com/ Email: info@mail.soyo.com.tw

#### **USA**

SOYO INC. 1420 S. Vintage Ave. Ontario, CA 91761, USA TEL: 909-292-2500 FAX: 909-937-0783 http://www.soyousa.com/ http://www.soyousa.com/kb Email: For technical support http://www.soyousa.com/support/ contactsupport.php

SOYO Deutschland GmbH Gewerbepark 8a, 26209 Hatten,

**Germany** TEL: 49-4482-9740-0 FAX: 49-4482-9740-22

http://www.soyo.de/ Email: sales@soyo.de